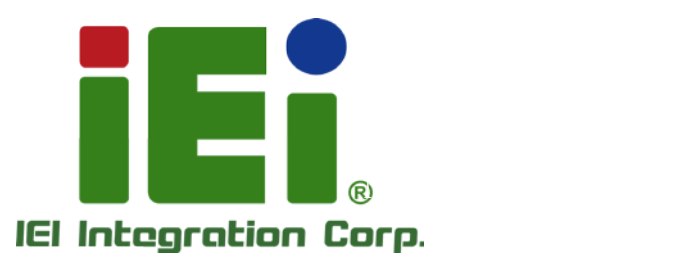

# NANO-SE-i1 MODEL:

EPIC SBC s upports AMD® 28nm low power on-board SoC with VGA/HDMI/LVDS, Dual PCIe GbE, USB 3.0, Dual PCIe Mini, SATA 6Gb/s , mSATA , COM and Audio, iRIS-1010 and RoHS

# Us er Manual

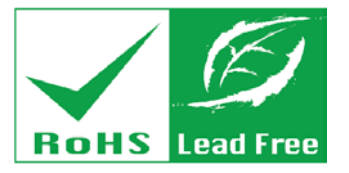

Rev. 1.00 - 23 J anuary, 2015

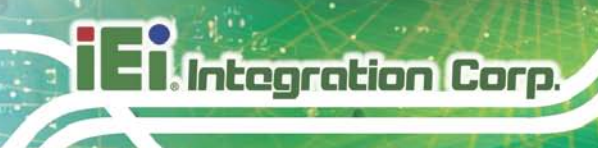

# Revis ion

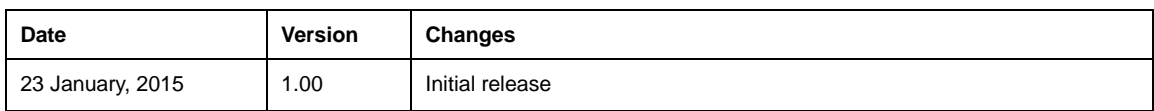

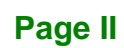

# Copyright

Integration Corp.

#### COPYRIGHT NOTICE

The information in this document is subject to change without prior notice in order to improve reliability, design and function and does not represent a commitment on the part of the manufacturer.

In no event will the manufacturer be liable for direct, indirect, special, incidental, or consequential damages arising out of the use or inability to use the product or documentation, even if advised of the possibility of such damages.

This document contains proprietary information protected by copyright. All rights are reserved. No part of this manual may be reproduced by any mechanical, electronic, or other means in any form without prior written permission of the manufacturer.

#### TRADEMARKS

All registered trademarks and product names mentioned herein are used for identification purposes only and may be trademarks and/or registered trademarks of their respective owners.

**Page III**

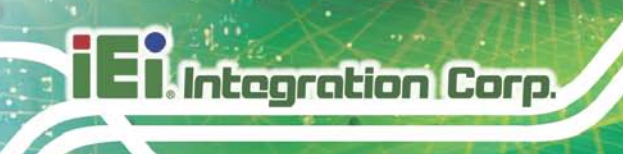

# Table of Contents

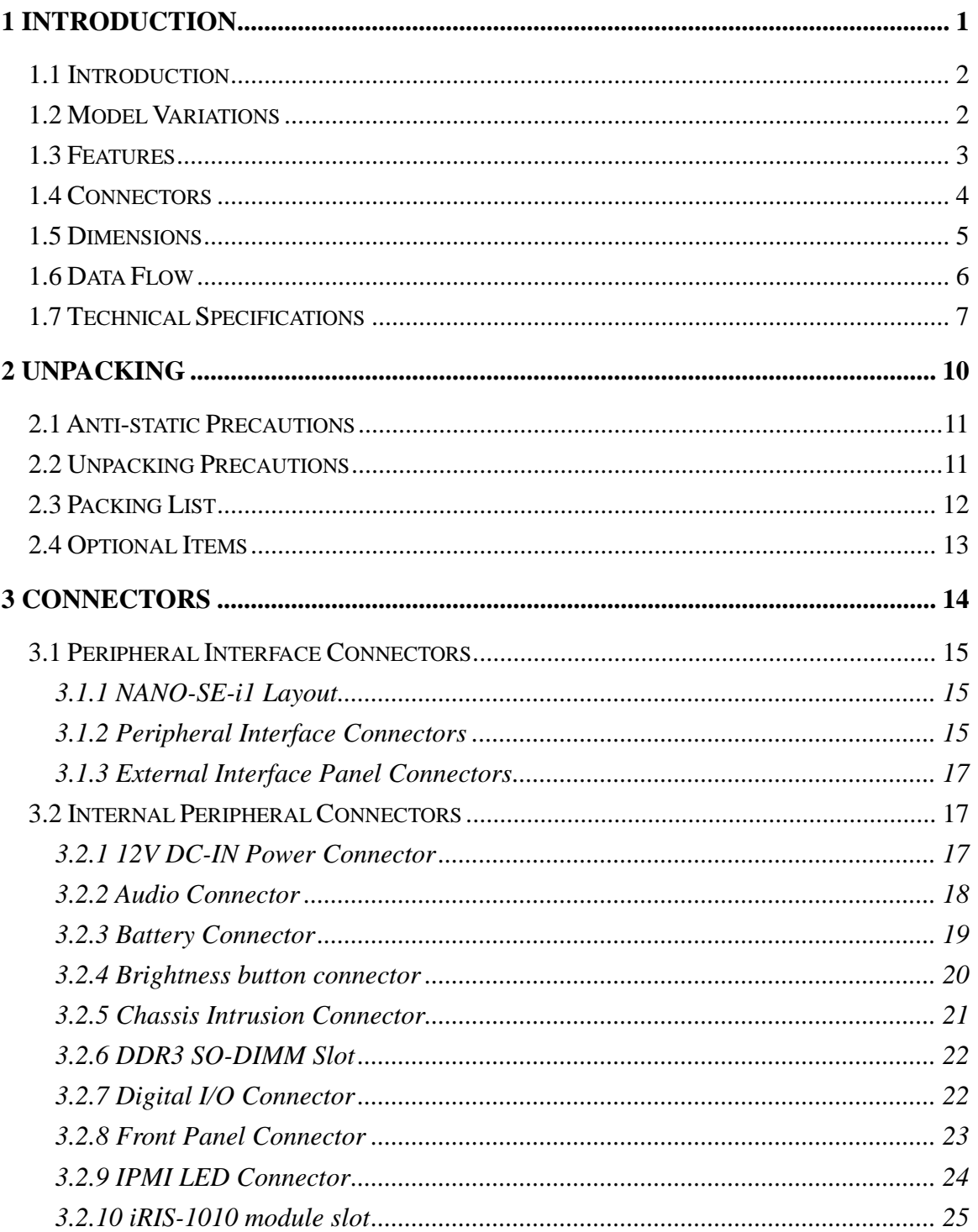

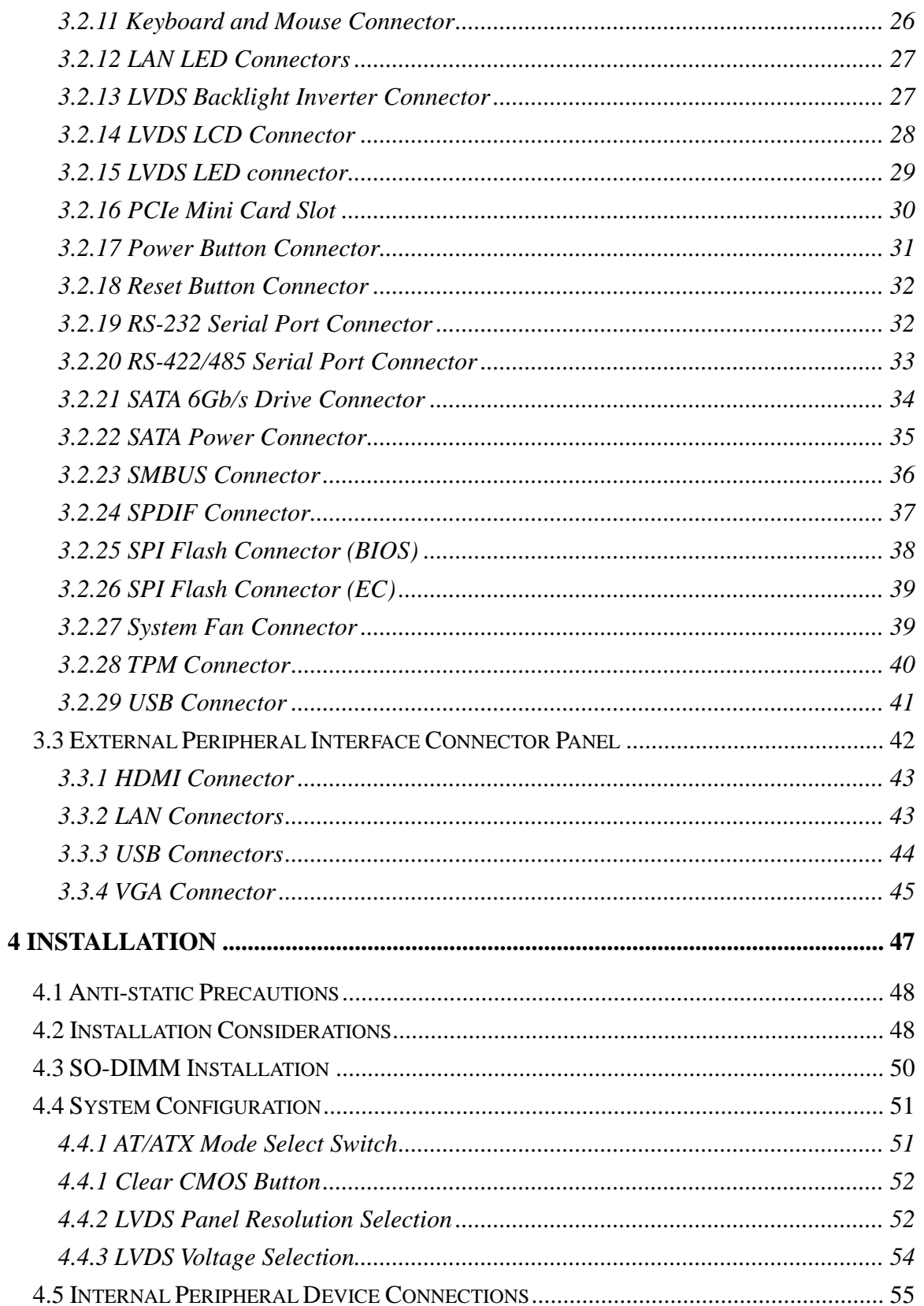

Page V

**TENntegration Corp.** 

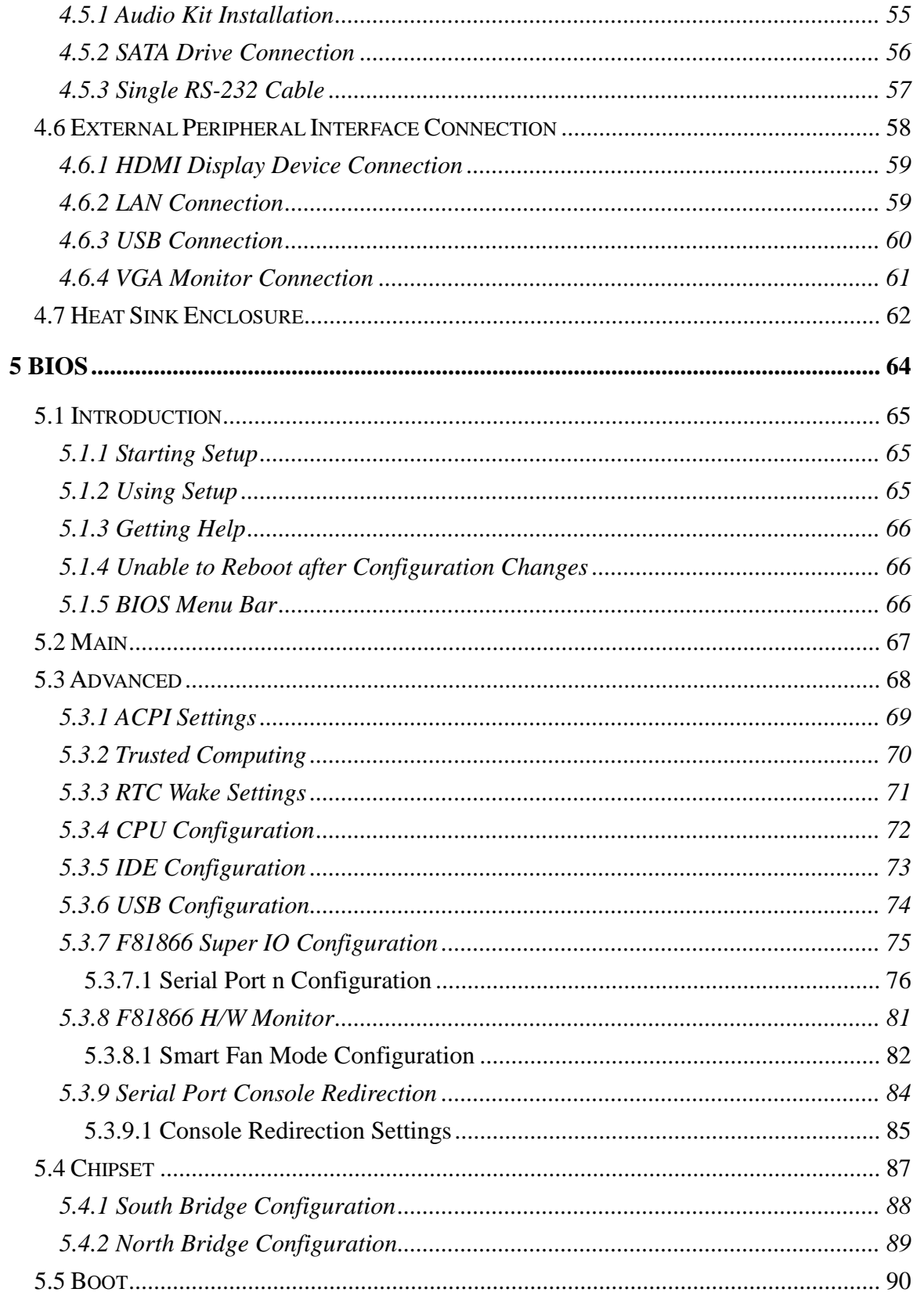

# Page VI

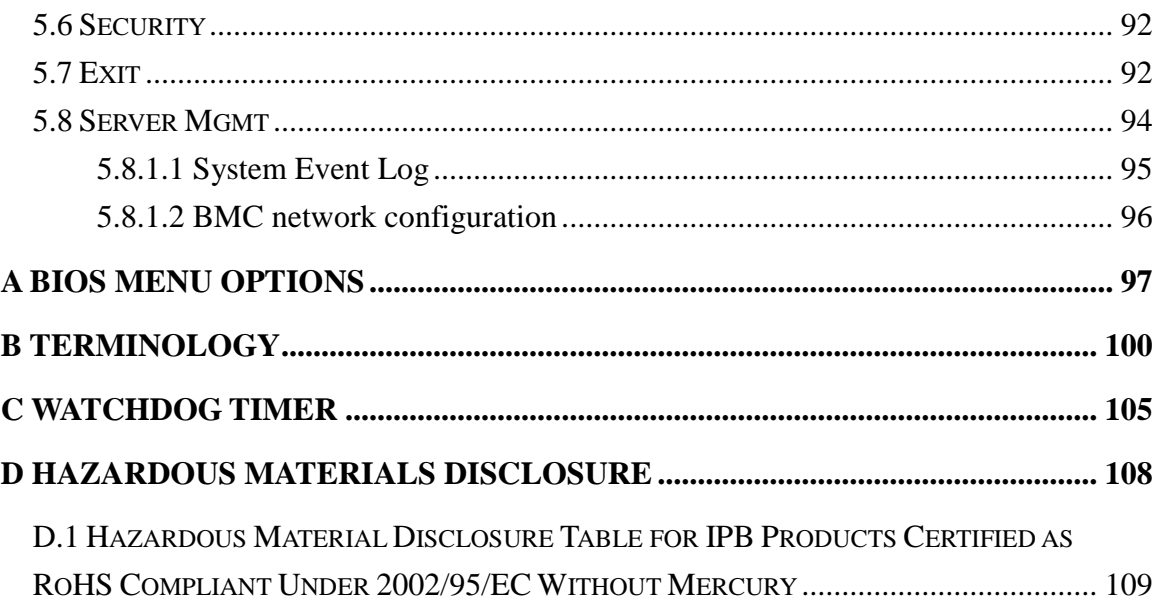

**FRA** Integration Corp.

# List of Figures

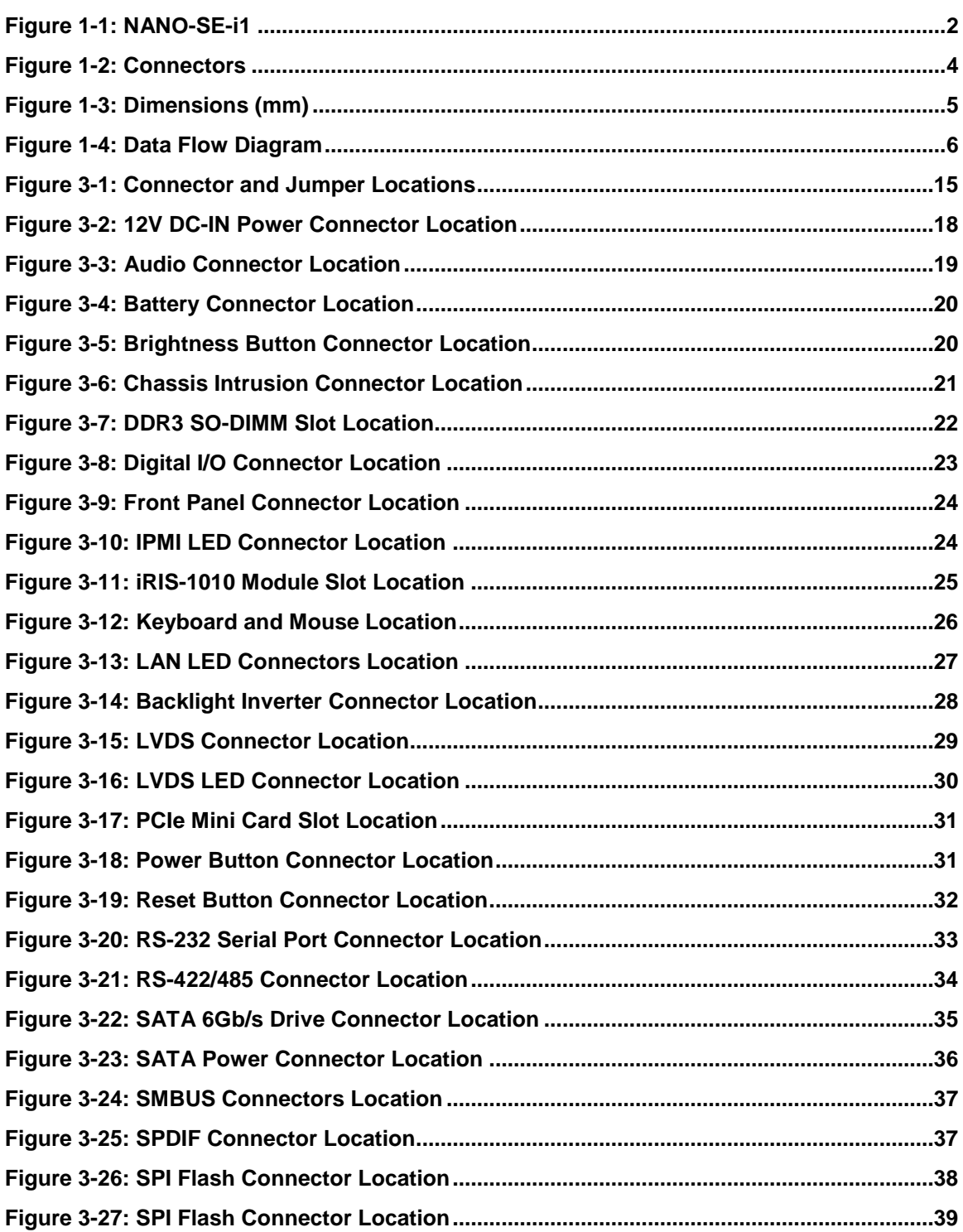

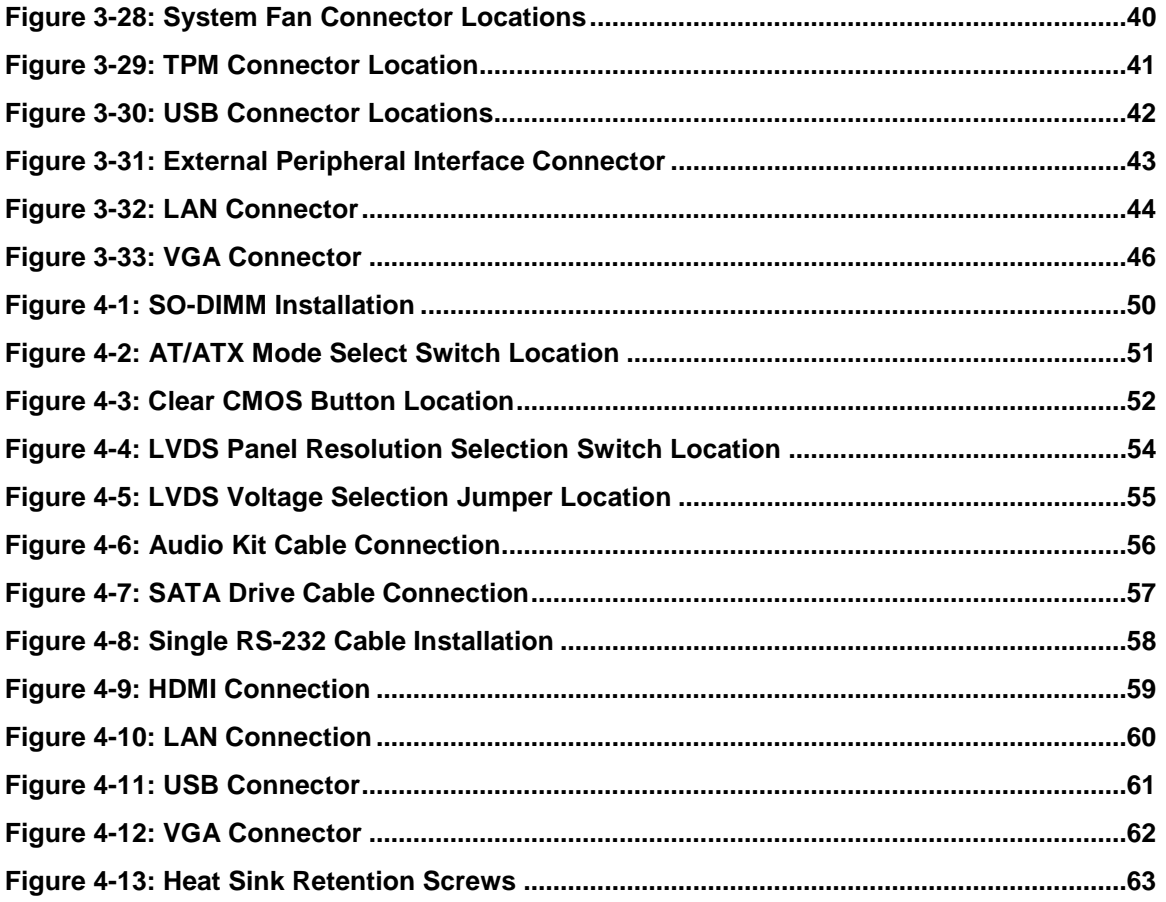

**FRA** Integration Corp.

# List of Tables

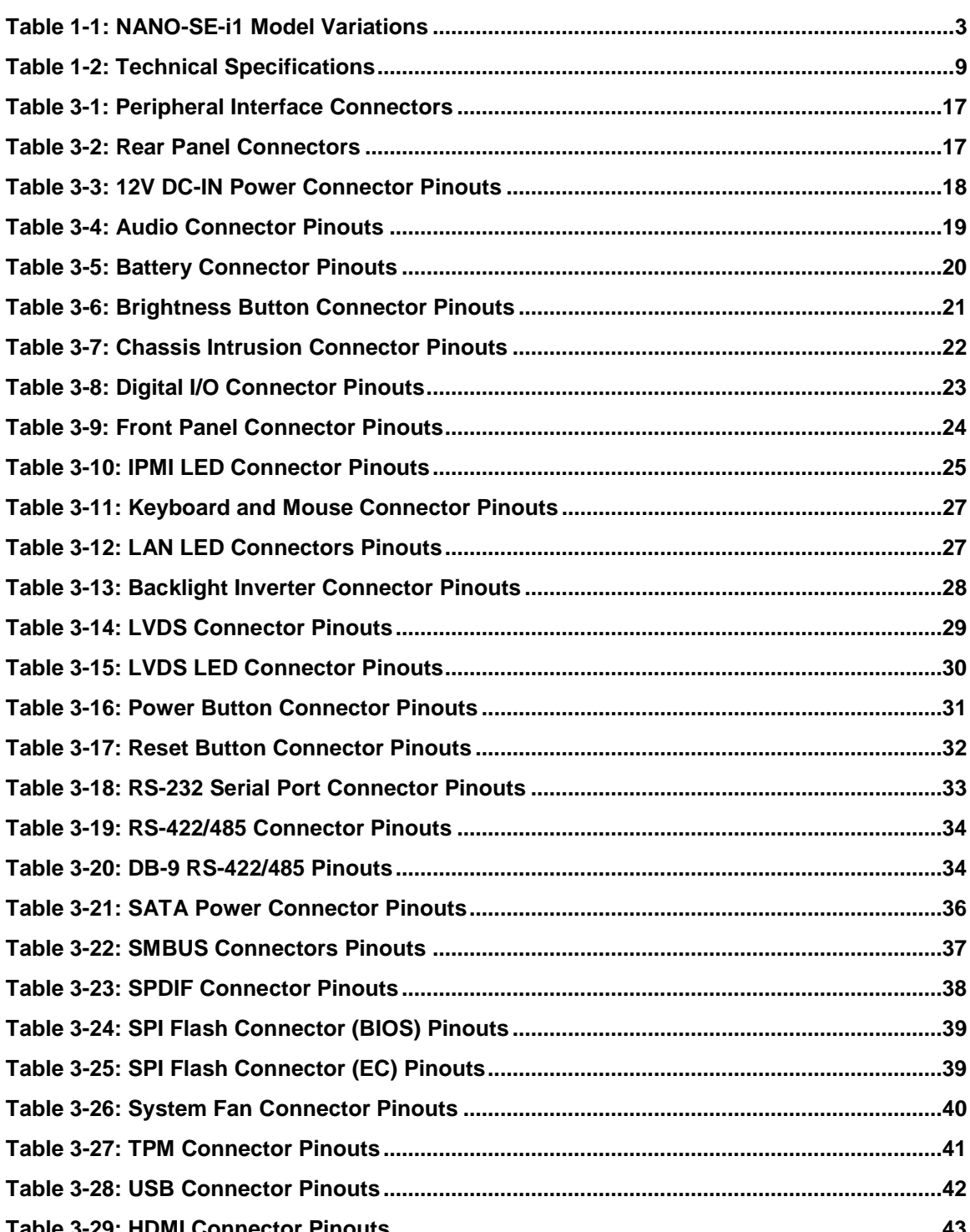

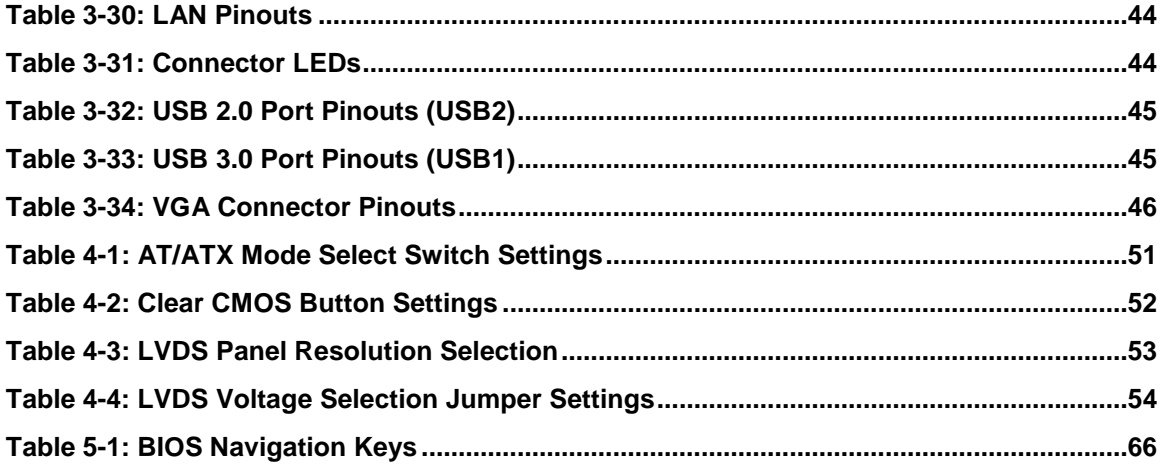

**FRA** Integration Corp.

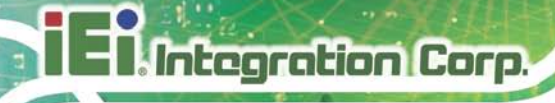

# List of BIOS Menus

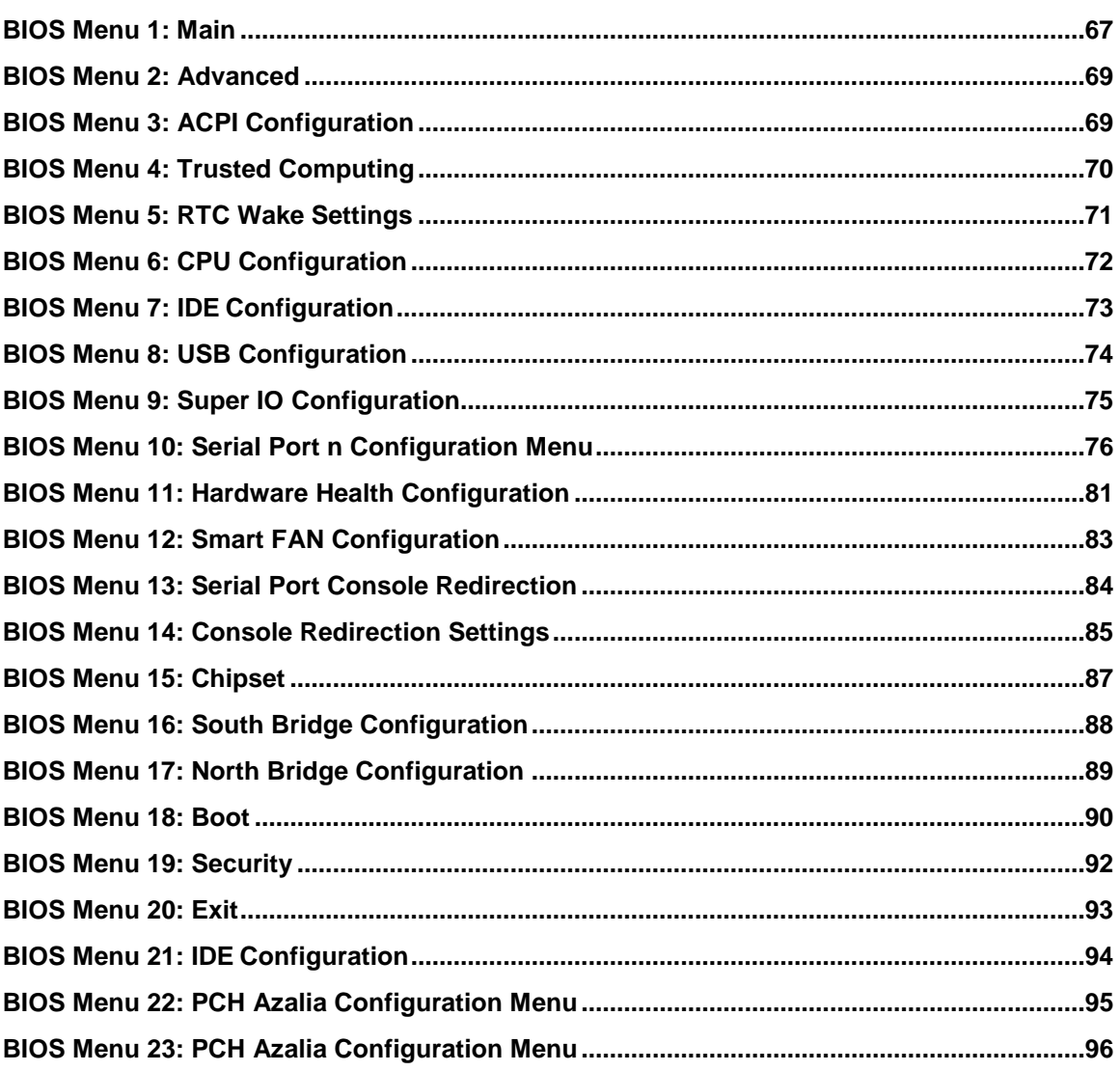

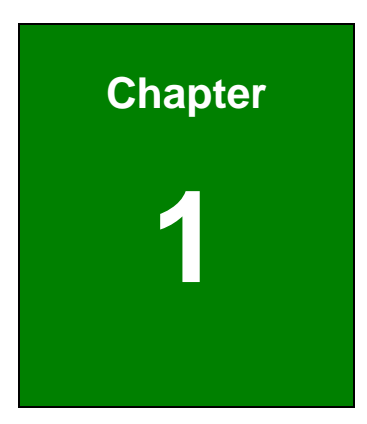

**TER** Integration Corp.

# <span id="page-12-0"></span>Introduction

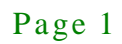

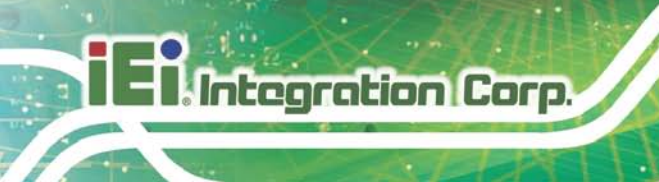

### <span id="page-13-0"></span>1.1 Introduction

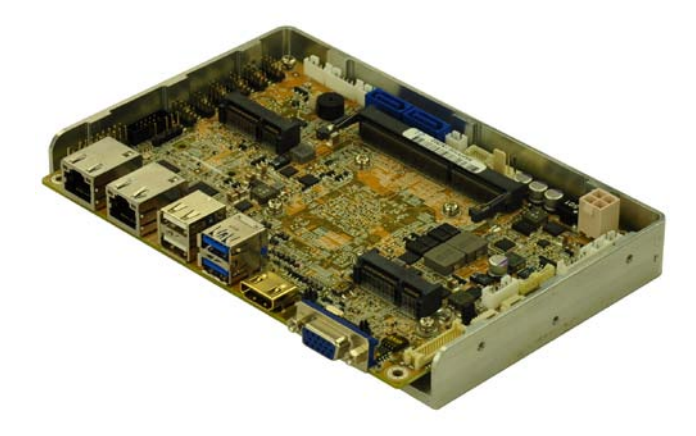

#### <span id="page-13-2"></span>**Figure 1-1: NANO-SE-i1**

The NANO-SE-i1 EPIC SBC motherboard is an AMD® G-Series SoC processor platform. It supports one 204-pin up to 1866 MHz single-channel DDR3/DDR3L SO-DIMM up to 8.0 GB.

The NANO-SE-i1 supports dual display via VGA, HDMI and an internal LVDS connector. Expansion and I/O include two USB 3.0 connectors on the rear panel, four USB 2.0 connectors by pin header, two USB 2.0 connectors on the rear panel and two SATA 6Gb/s connectors. Serial device connectivity is provided by five internal RS-232 connectors and one internal RS-422/485 connector. Two RJ-45 Ethernet connectors provide the system with smooth connections to an external LAN.

### <span id="page-13-1"></span>1.2 Model Variations

The model variations of the NANO-SE-i1 Series are listed below.

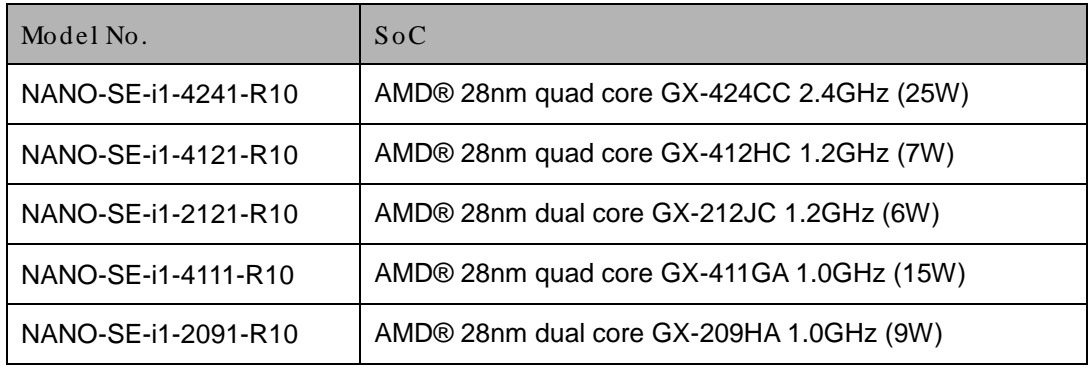

Page 2

Model No.  $Soc$ 

#### <span id="page-14-1"></span>**Table 1-1: NANO-SE-i1 Model Variations**

#### <span id="page-14-0"></span>1.3 Features

Some of the NANO-SE-i1 motherboard features are listed below:

- EPIC SBC supports AMD® Embedded G-Series "Steppe Eagle" SoC
- **-** Dual independent display support
- 1.35V DDR3L up to 1866MHz SDRAM supports (system max. 8GB)
- **HD Audio supported by S/PDIF**
- **Support IPMI 2.0 with iRIS-1010 module**
- COM, USB 3.0, SATA 6Gb/s PCIe Mini, mSATA and Audio supported
- **IEI One Key Recovery solution allows you to create rapid OS backup and** recovery

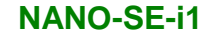

### <span id="page-15-0"></span>1.4 Connectors

**I Integration Corp.** 

**Keyboard and mouse** 2 x SATA 6Gb/s **SATA Power SATA Power** System Fan RS-422/485 **12 V DC-IN**  $\overline{\mathbf{H}}$ **PCIe Mini Card Slot Reset Button**<br>Power Button THE TUNNEL **Front Panel** 5 x RS-232-**SMBUS DIO LVDS LED Audio Brightness Button**<br>LVDS Backlight **SPDIF TPM** LVDS **iRIS module slot** HDMI+  $2 \times$  USB 3.0 $\rightarrow$ 2 x USB 2.0 Chassis Intrusion 4 x USB 2.0 **RJ-45 LAN +** VGA-

The connectors on the NANO-SE-i1 are shown in the figure below.

<span id="page-15-1"></span>**Figure 1-2: Connectors**

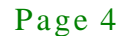

# <span id="page-16-0"></span>1.5 Dimens ions

The dimensions of the board are listed below:

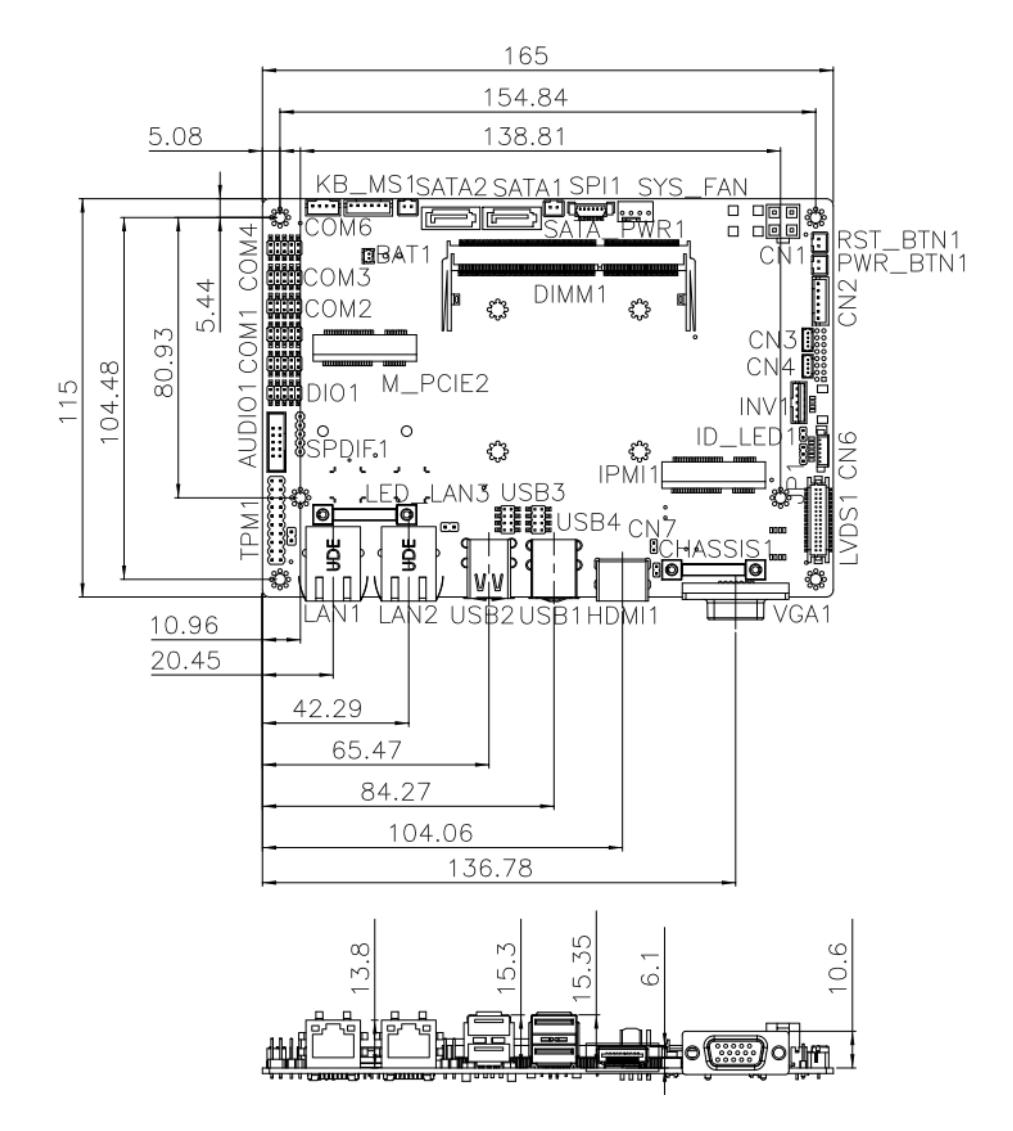

<span id="page-16-1"></span>**Figure 1-3: Dimensions (mm)**

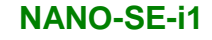

### <span id="page-17-0"></span>1.6 Data Flow

**Tintegration Corp.** 

**[Figure 1-4](#page-17-1)** shows the data flow between the system chipset, the CPU and other components installed on the motherboard.

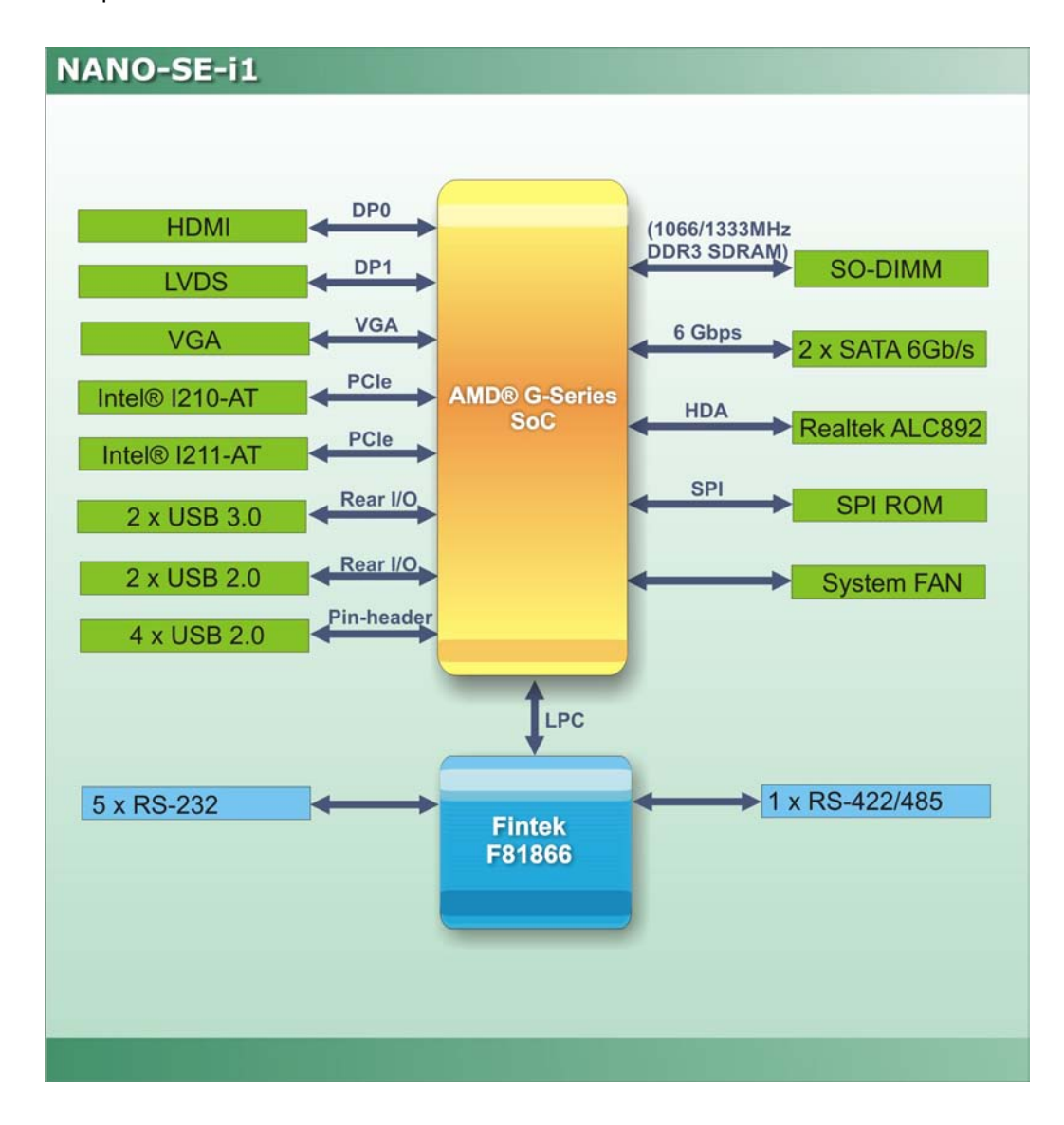

<span id="page-17-1"></span>**Figure 1-4: Data Flow Diagram**

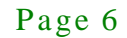

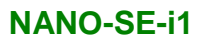

# <span id="page-18-0"></span>1.7 Technical Specifications

NANO-SE-i1 technical specifications are listed below.

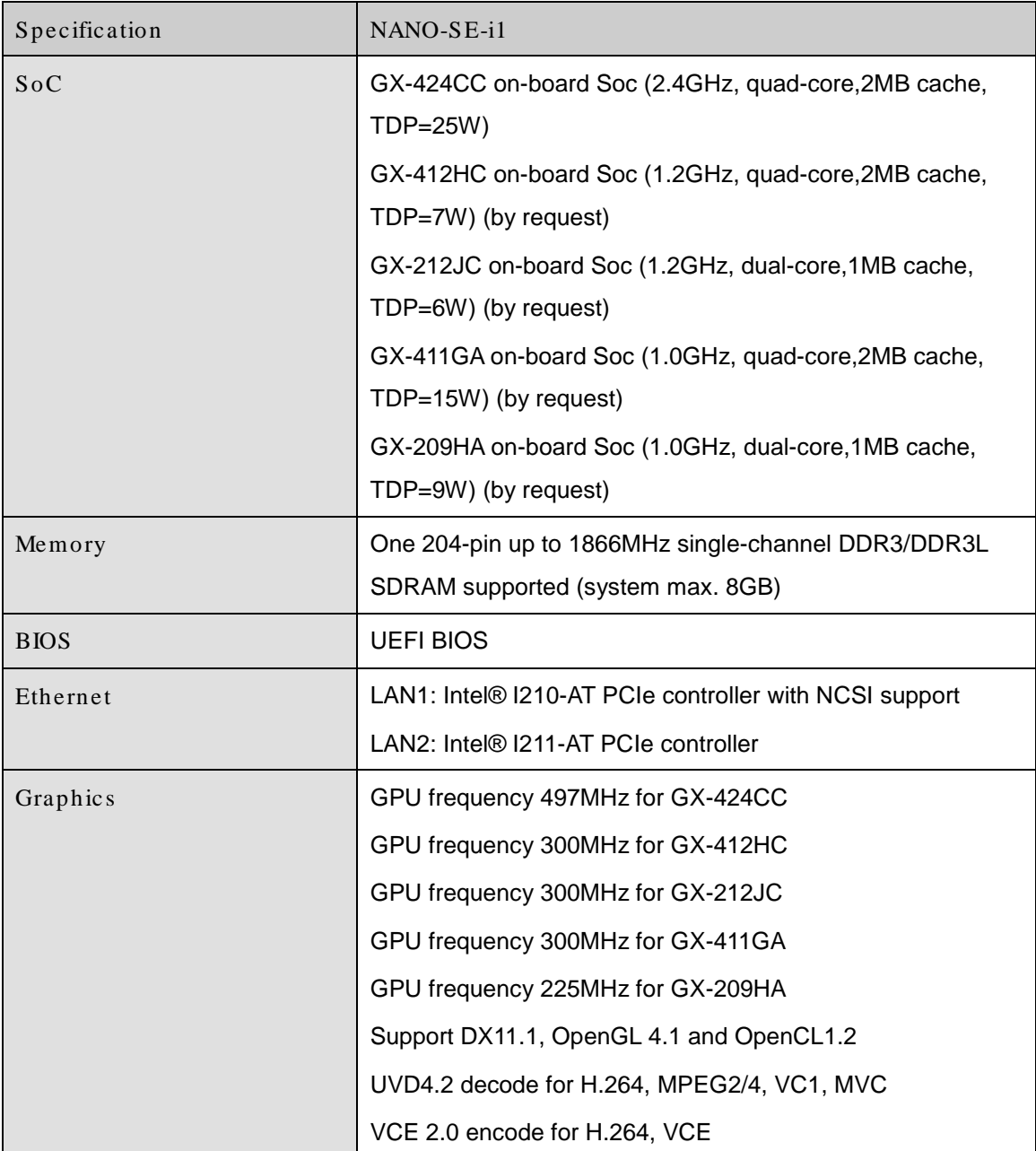

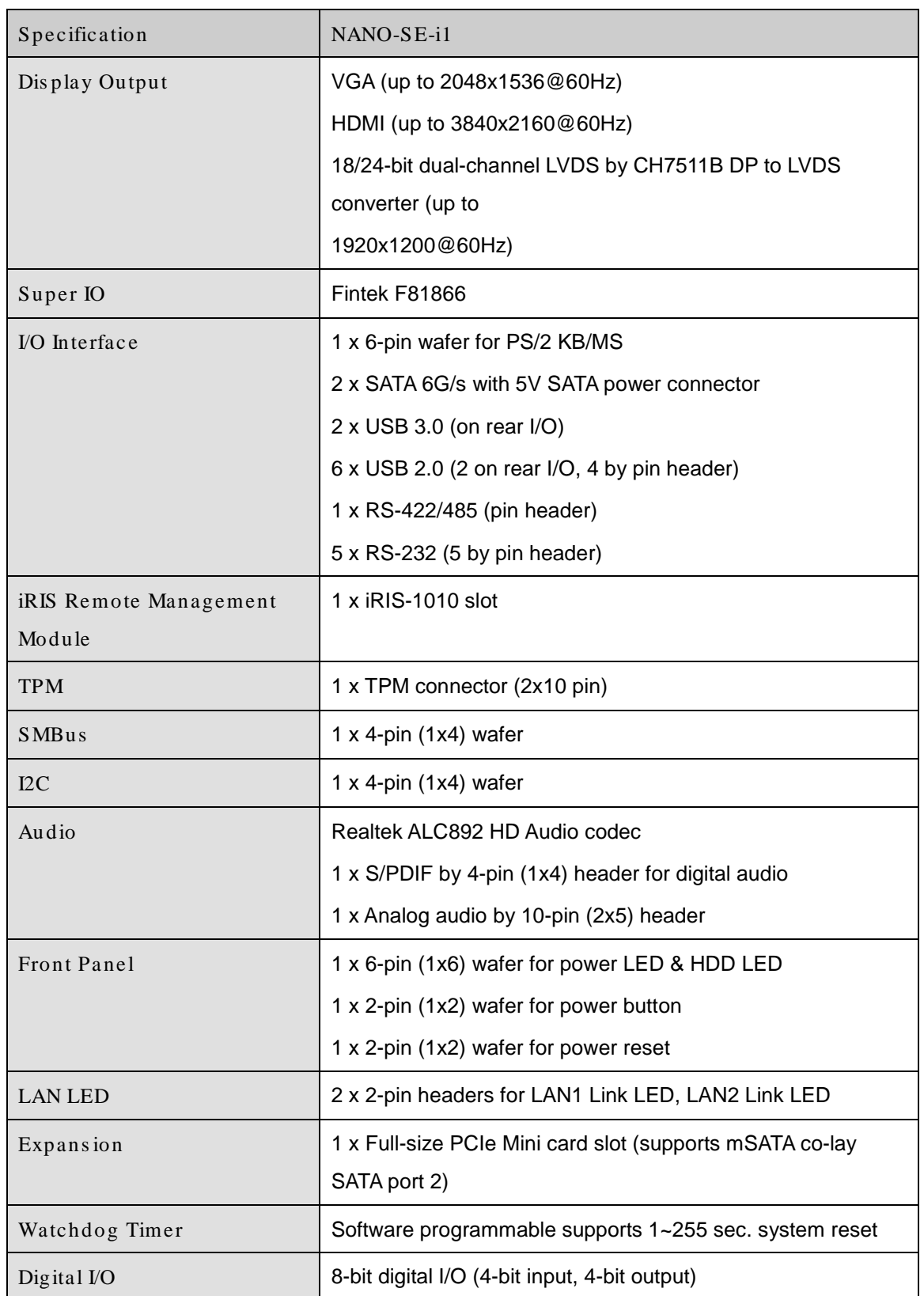

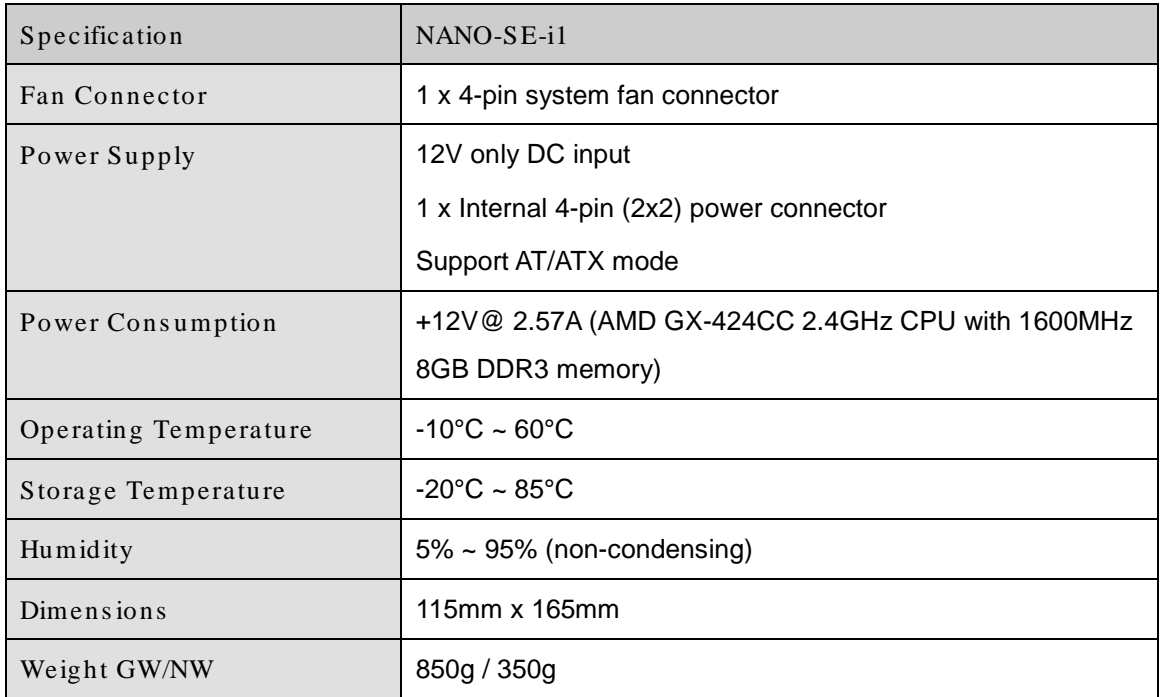

f

**Integration Corp.** 

<span id="page-20-0"></span>**Table 1-2: Technical Specifications**

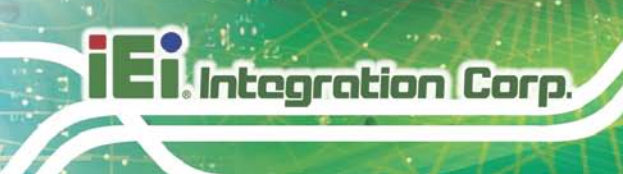

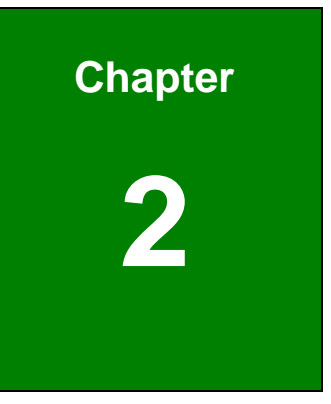

# <span id="page-21-0"></span>Unpacking

Page 10

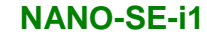

### <span id="page-22-0"></span>2.1 Anti-s tatic Precautions

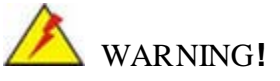

Static electricity can destroy certain electronics. Make sure to follow the ESD precautions to prevent damage to the product, and injury to the user.

Make sure to adhere to the following guidelines:

- *Wear an anti-static wristband*: Wearing an anti-static wristband can prevent electrostatic discharge.
- *Self-grounding*: Touch a grounded conductor every few minutes to discharge any excess static buildup.
- *Use an anti-static pad*: When configuring any circuit board, place it on an anti-static mat.
- **Only handle the edges of the PCB**: Don't touch the surface of the motherboard. Hold the motherboard by the edges when handling.

### <span id="page-22-1"></span>2.2 Unpacking Precautions

When the NANO-SE-i1 is unpacked, please do the following:

- Follow the antistatic guidelines above.
- Make sure the packing box is facing upwards when opening.
- Make sure all the packing list items are present.

# <span id="page-23-0"></span>2.3 Packing Lis t

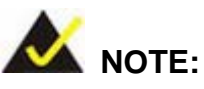

If any of the components listed in the checklist below are missing, do not proceed with the installation. Contact the IEI reseller or vendor the NANO-SE-i1 was purchased from or contact an IEI sales representative directly by sending an email to [sales@iei.com.tw](mailto:sales@iei.com.tw)**.**

The NANO-SE-i1 is shipped with the following components:

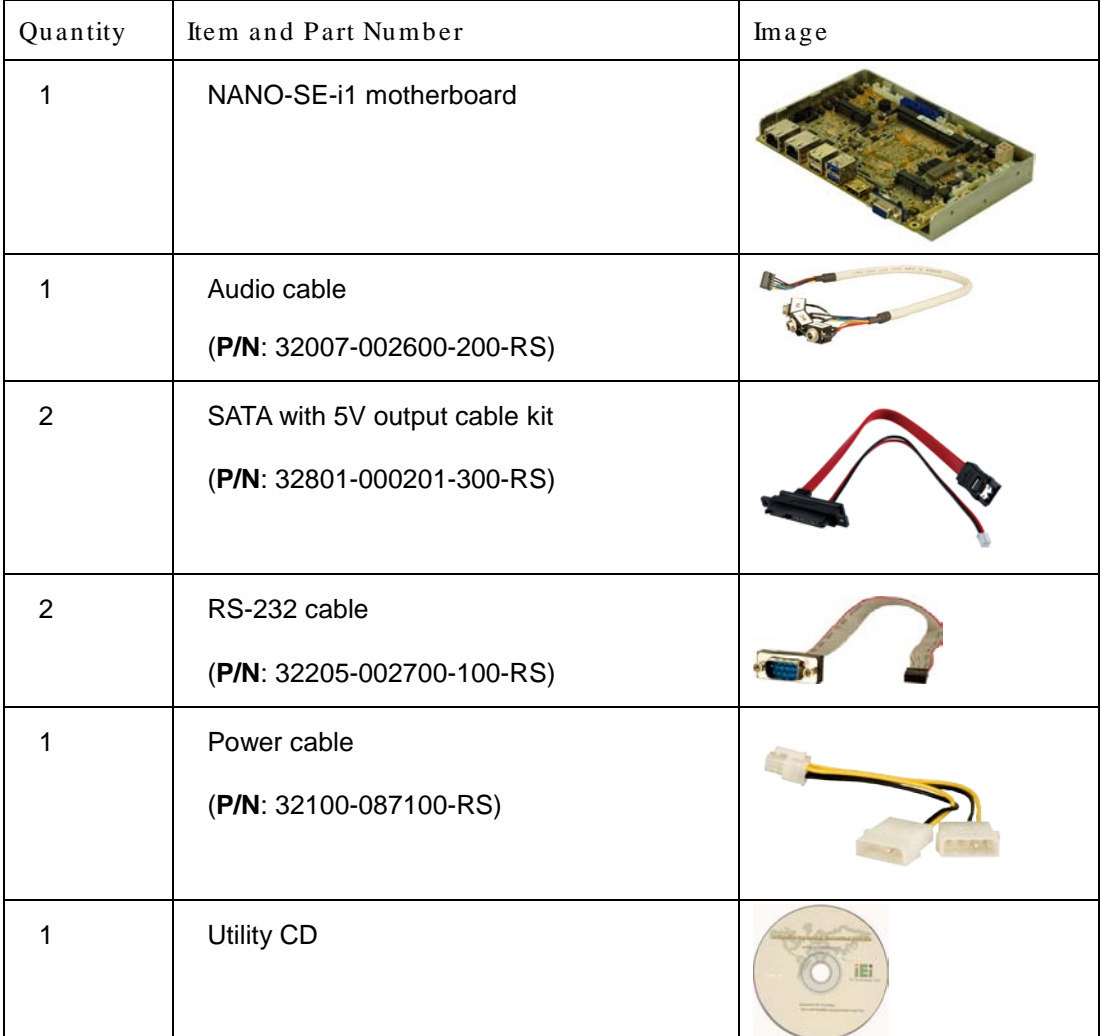

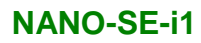

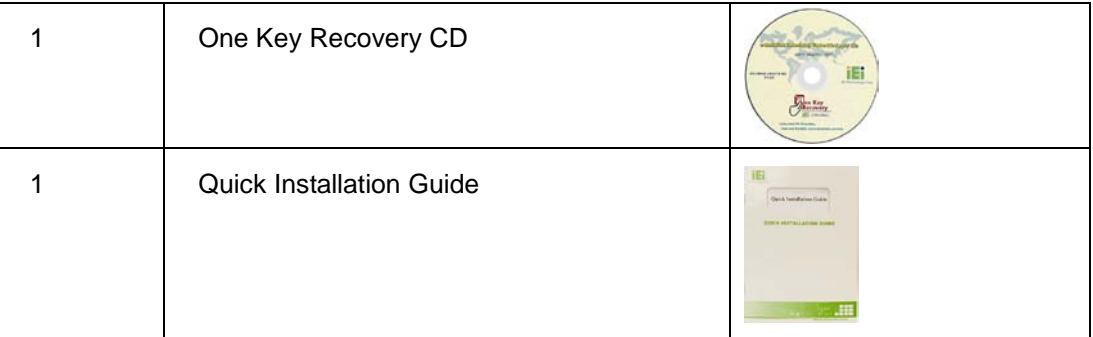

# <span id="page-24-0"></span>2.4 Optional Items

The following are optional components which may be separately purchased:

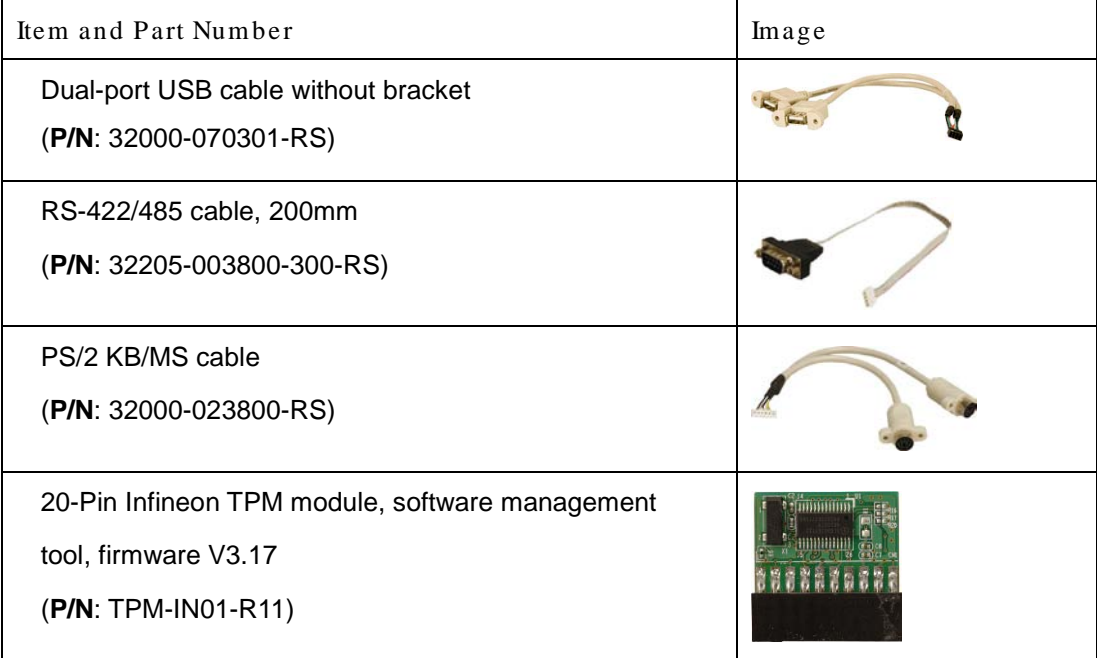

Page 13

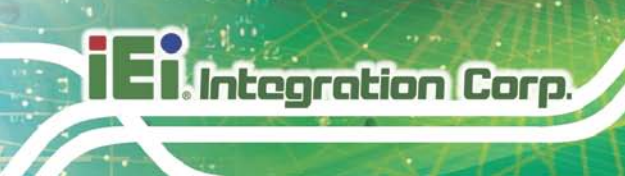

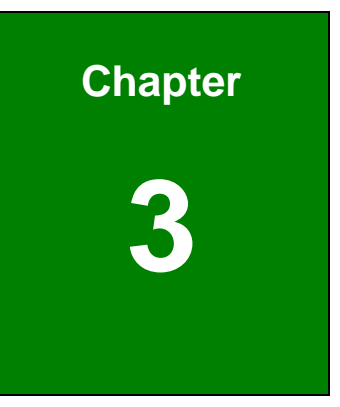

# <span id="page-25-0"></span>Connectors

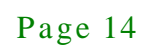

# <span id="page-26-0"></span>3.1 Peripheral Interface Connectors

This chapter details all the jumpers and connectors.

#### <span id="page-26-1"></span>3.1.1 NANO-SE-i1 La yout

The figures below show all the connectors and jumpers.

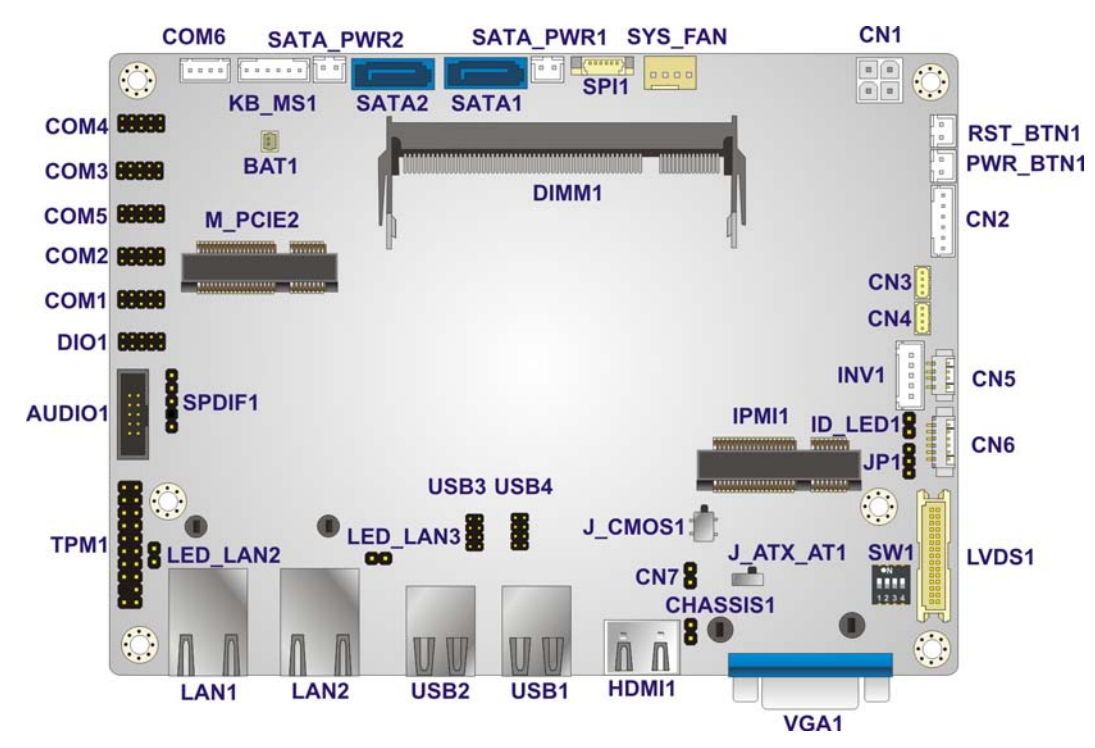

<span id="page-26-3"></span>**Figure 3-1: Connector and Jumper Locations**

#### <span id="page-26-2"></span>3.1.2 Peripheral Interface Connectors

The table below lists all the connectors on the board.

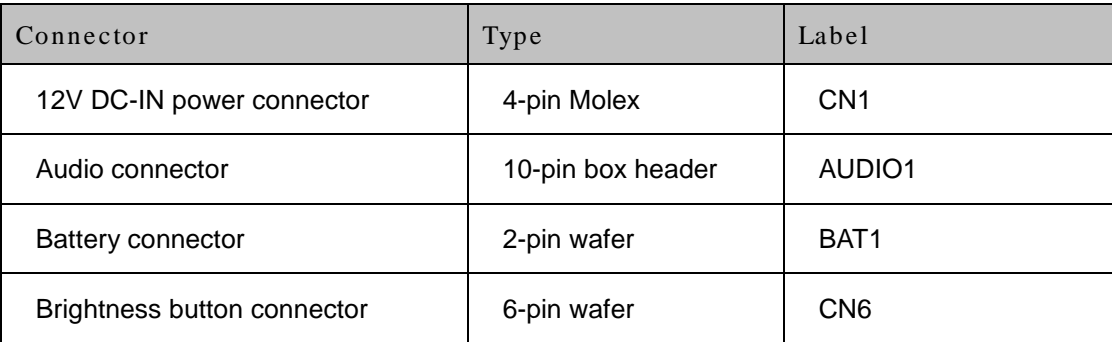

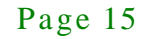

# 28<br>28 Integration Corp.

# **NANO-SE-i1**

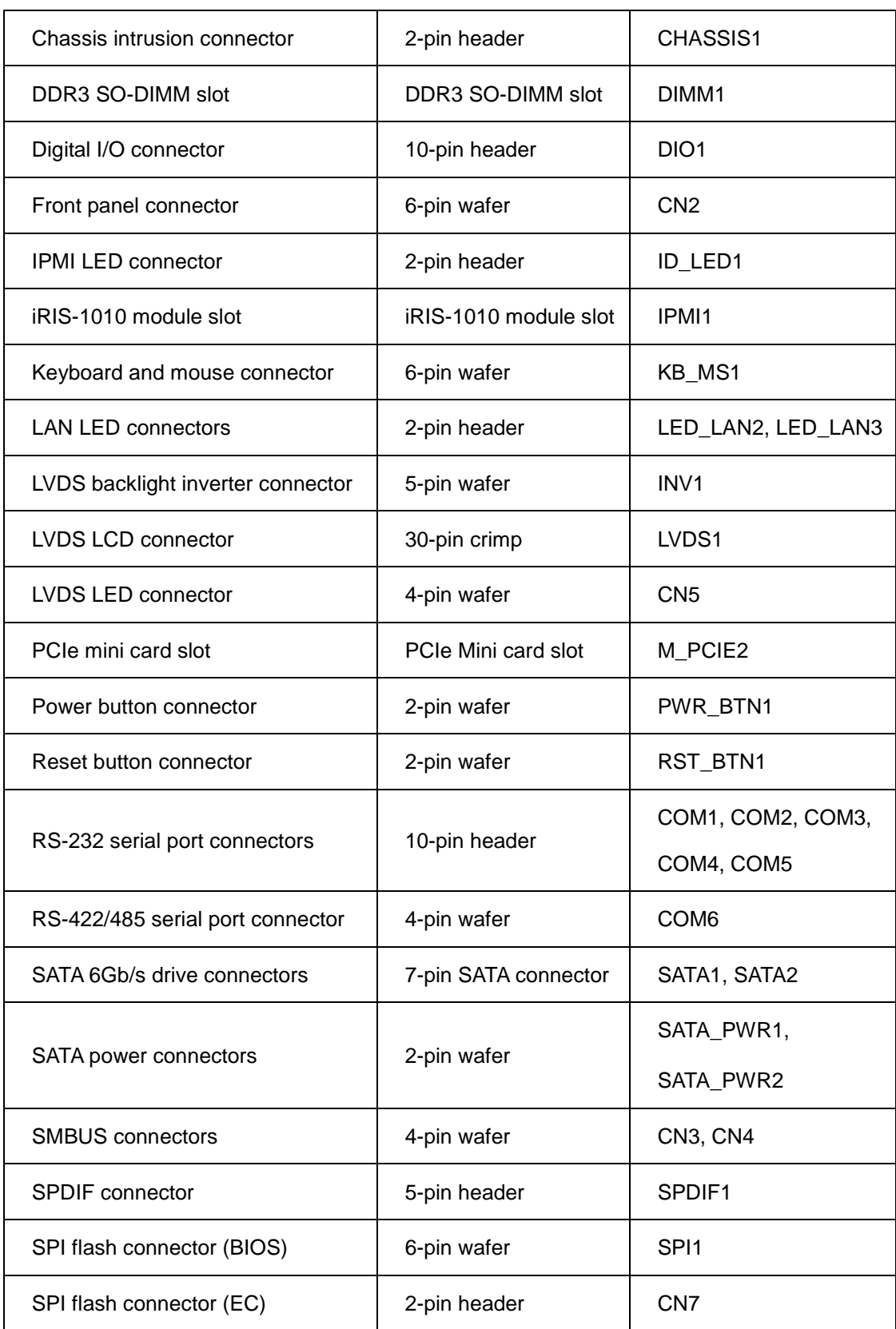

Page 16

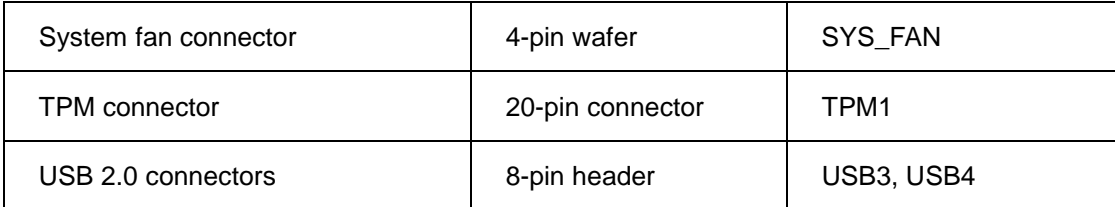

#### <span id="page-28-3"></span>**Table 3-1: Peripheral Interface Connectors**

#### <span id="page-28-0"></span>3.1.3 External Interface Panel Connectors

The table below lists the connectors on the external I/O panel.

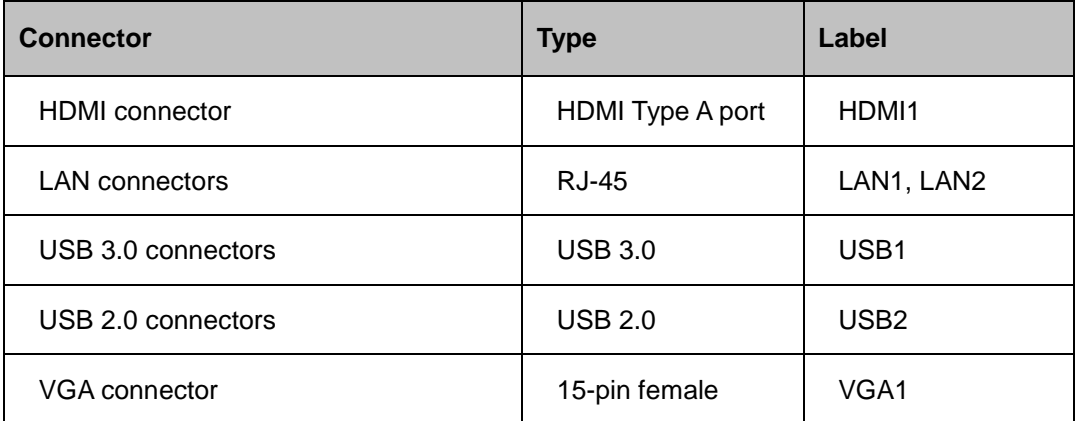

#### <span id="page-28-4"></span>**Table 3-2: Rear Panel Connectors**

### <span id="page-28-1"></span>3.2 Internal Peripheral Connectors

The section describes all of the connectors on the NANO-SE-i1.

#### <span id="page-28-2"></span>3.2.1 12V DC-IN Power Connector

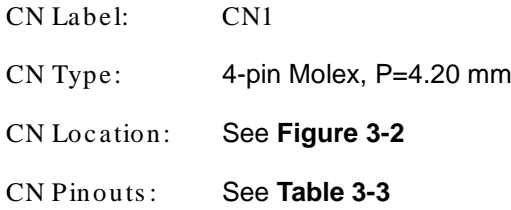

The connector supports the 12V power supply.

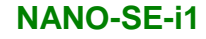

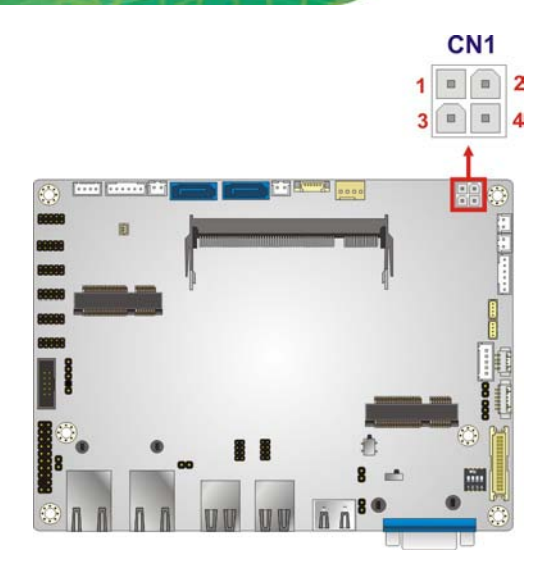

**Integration Corp.** 

#### <span id="page-29-1"></span>**Figure 3-2: 12V DC-IN Power Connector Location**

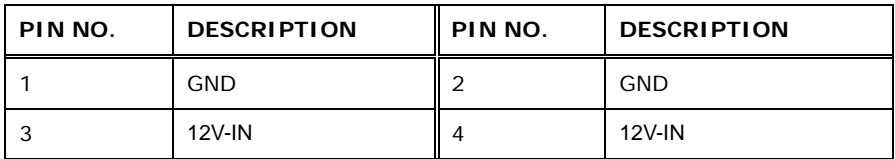

#### <span id="page-29-2"></span>**Table 3-3: 12V DC-IN Power Connector Pinouts**

#### <span id="page-29-0"></span>3.2.2 Audio Connector

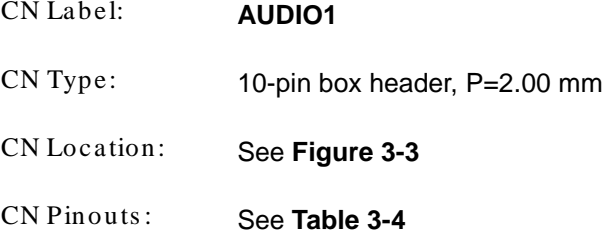

The audio connector is connected to external audio devices including speakers and microphones for the input and output of audio signals to and from the system.

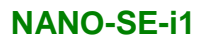

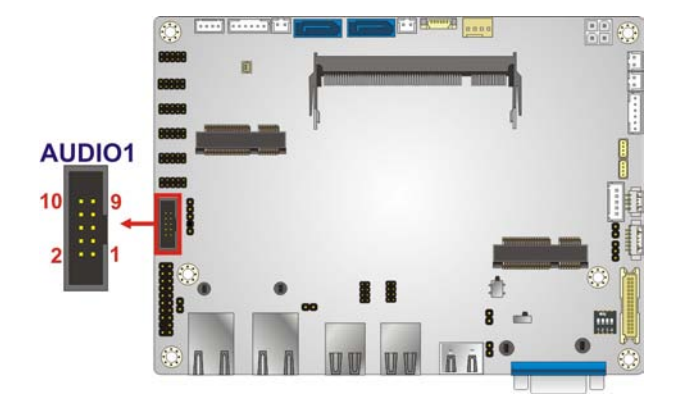

**Figure 3-3: Audio Connector Location**

<span id="page-30-1"></span>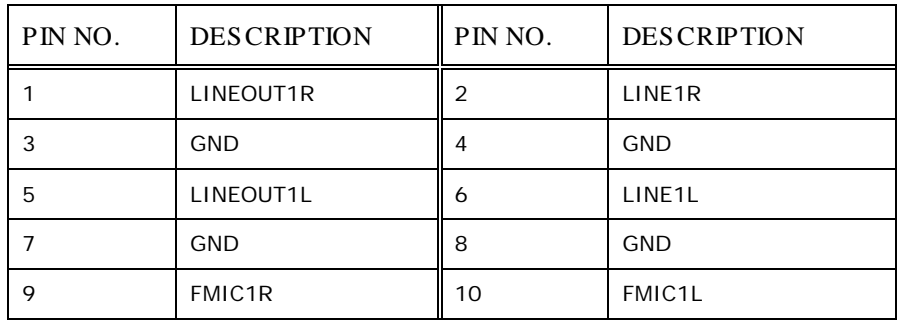

#### <span id="page-30-2"></span>**Table 3-4: Audio Connector Pinouts**

### <span id="page-30-0"></span>3.2.3 Battery Connector

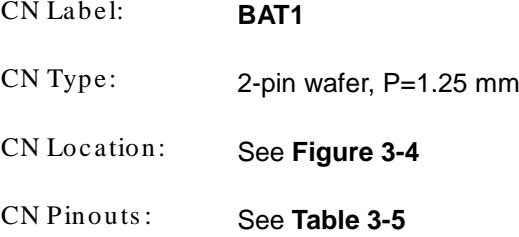

The battery connector is connected to the system battery. The battery provides power to the system clock to retain the time when power is turned off.

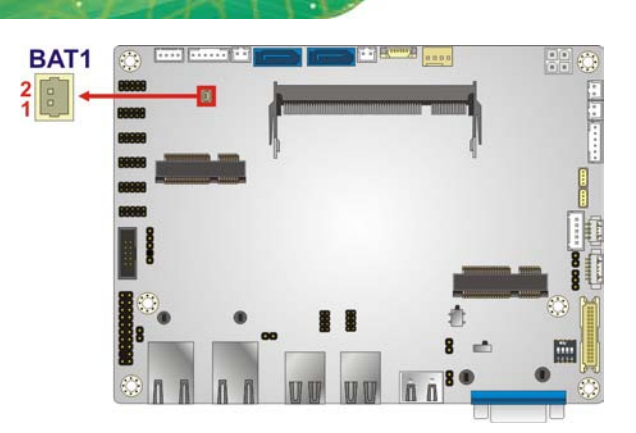

<span id="page-31-1"></span>**Figure 3-4: Battery Connector Location**

**Integration Corp.** 

| PIN NO.   DESCRIPTION    PIN NO.   DESCRIPTION |     |
|------------------------------------------------|-----|
| VRATT                                          | GND |

<span id="page-31-3"></span>**Table 3-5: Battery Connector Pinouts**

<span id="page-31-0"></span>3.2.4 Brightnes s button connector

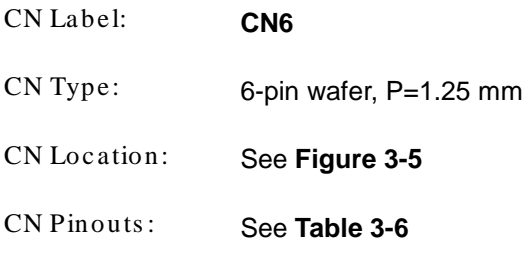

The brightness button connector is connected to the brightness button.

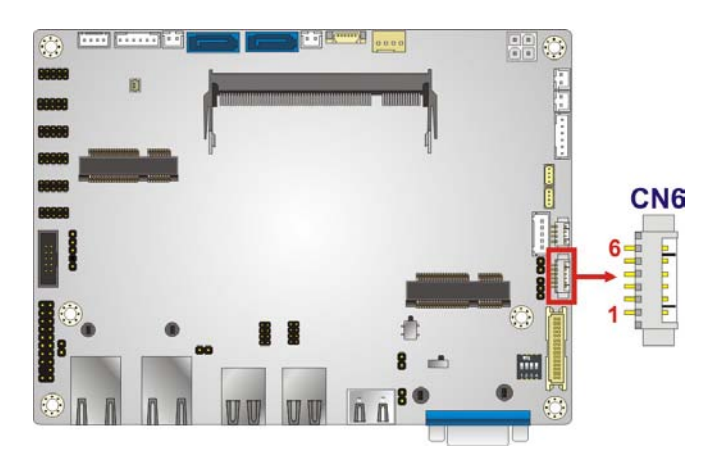

**Figure 3-5: Brightness Button Connector Location**

<span id="page-31-2"></span>Page 20

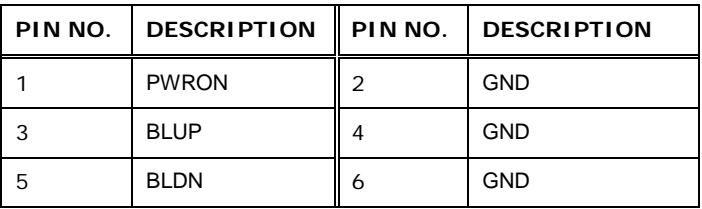

<span id="page-32-2"></span>**Table 3-6: Brightness Button Connector Pinouts**

#### <span id="page-32-0"></span>3.2.5 Chass is Intrusion Connector

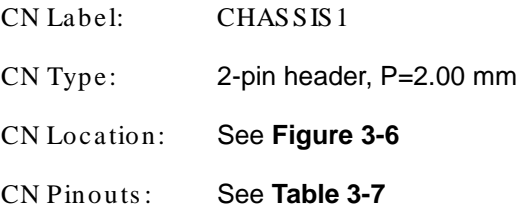

The chassis intrusion connector is for a chassis intrusion detection sensor or switch that detects if a chassis component is removed or replaced.

<span id="page-32-1"></span>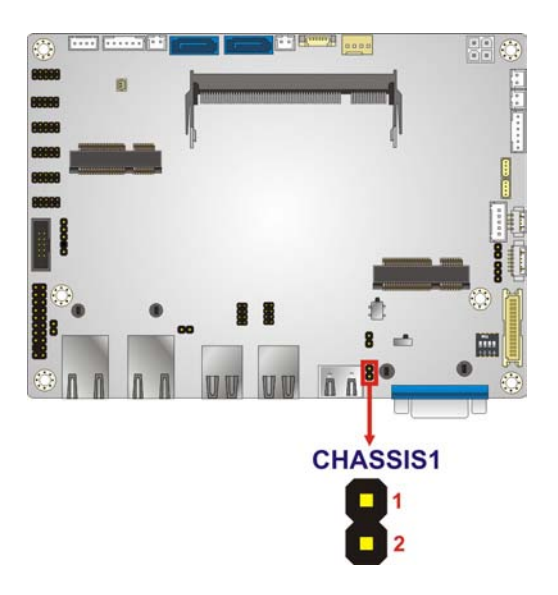

**Figure 3-6: Chassis Intrusion Connector Location**

**Integration Corp.** 

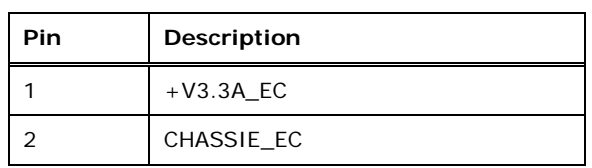

<span id="page-33-3"></span>**Table 3-7: Chassis Intrusion Connector Pinouts**

### <span id="page-33-0"></span>3.2.6 DDR3 SO-DIMM Slot

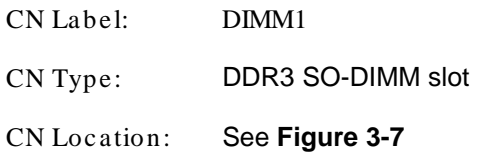

The DDR3 SO-DIMM slot is for DDR3 SO-DIMM memory module.

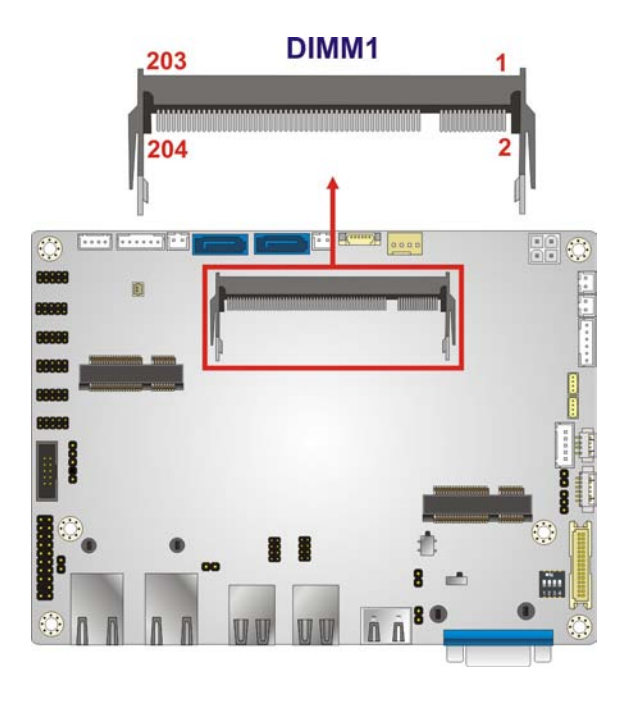

**Figure 3-7: DDR3 SO-DIMM Slot Location**

### <span id="page-33-2"></span><span id="page-33-1"></span>3.2.7 Digital I/O Connector

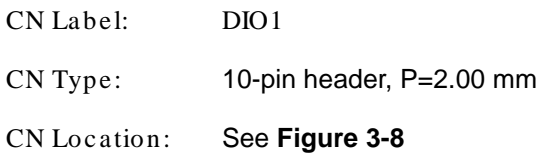

Page 22

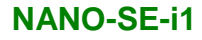

#### CN Pinouts : See **[Table](#page-34-2) 3-8**

The digital I/O connector provides programmable input and output for external devices. The digital I/O provides 4-bit output and 4-bit input.

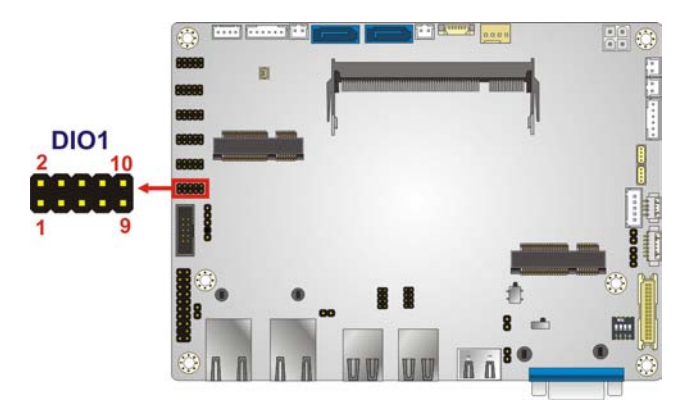

**Figure 3-8: Digital I/O Connector Location**

<span id="page-34-1"></span>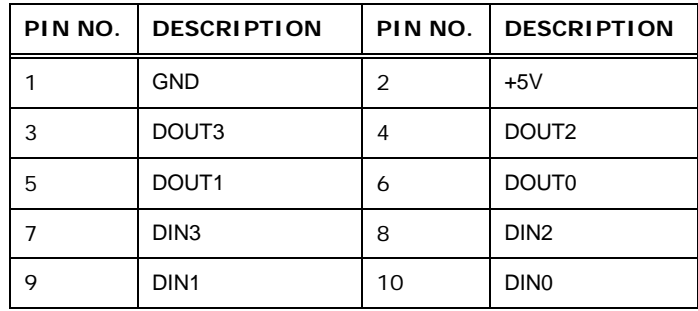

<span id="page-34-2"></span>**Table 3-8: Digital I/O Connector Pinouts**

#### <span id="page-34-0"></span>3.2.8 Front Panel Connector

CN Label: CN2 CN Type: 6-pin wafer, P=2.00 mm CN Location: See **[Figure](#page-35-1) 3-9** CN Pinouts : See **[Table](#page-35-3) 3-9**

The front panel connector connects to the indicator LEDs on the system front panel.

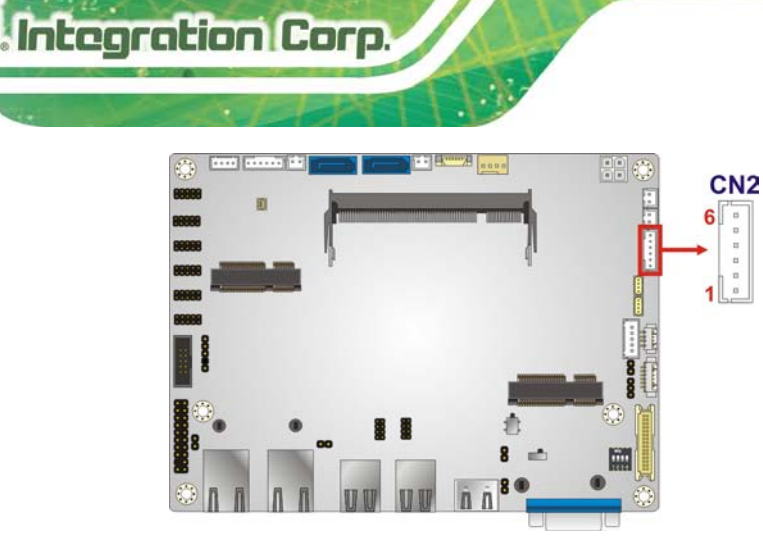

**Figure 3-9: Front Panel Connector Location**

<span id="page-35-1"></span>

|   | PIN NO.   DESCRIPTION |   | PIN NO.   DESCRIPTION |
|---|-----------------------|---|-----------------------|
|   | <b>VCC</b>            |   | <b>GND</b>            |
|   | $PWR$ LED+            |   | PWR LED-              |
| 5 | $HDD$ LED+            | ь | HDD LED-              |

<span id="page-35-3"></span>**Table 3-9: Front Panel Connector Pinouts**

#### <span id="page-35-0"></span>3.2.9 IPMI LED Connector

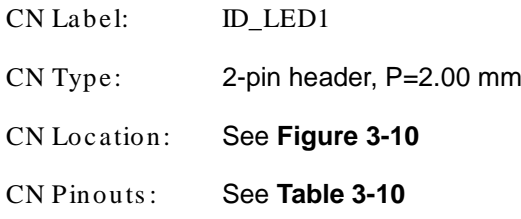

The IPMI LED connector is used to connect to the IPMI LED indicator on the chassis.

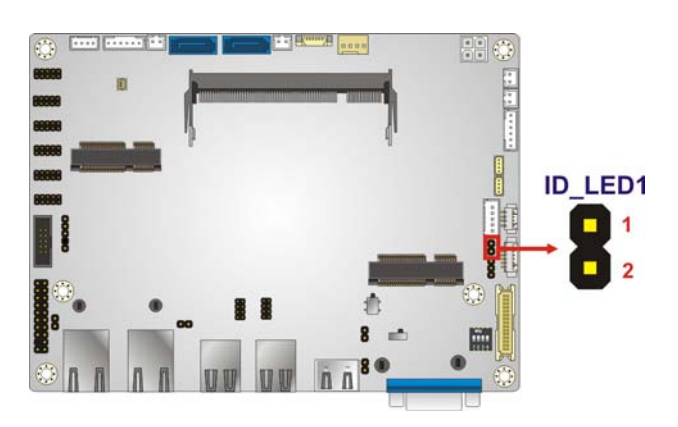

**Figure 3-10: IPMI LED Connector Location**

<span id="page-35-2"></span>Page 24
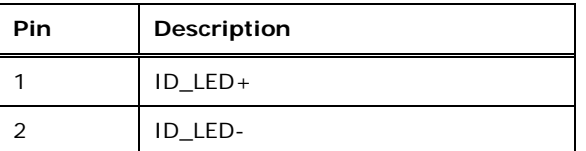

**Table 3-10: IPMI LED Connector Pinouts**

## 3.2.10 iRIS-1010 module s lot

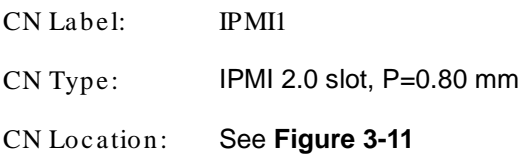

The iRIS-1010 module slot allows installation of the iRIS-1010 module.

<span id="page-36-0"></span>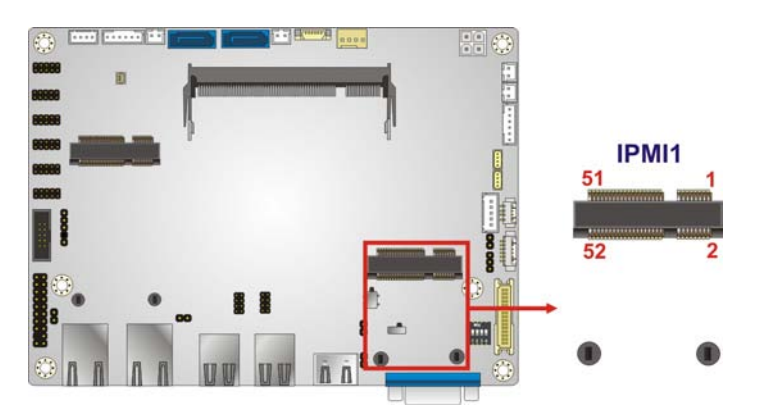

**Figure 3-11: iRIS-1010 Module Slot Location**

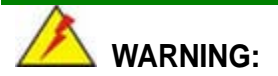

The iRIS-1010 module slot is designed to install the IEI iRIS-1010 IPMI 2.0 module. DO NOT install other modules into the iRIS-1010 module slot. Doing so may cause damage to the NANO-SE-i1.

## 3.2.11 Ke yboard and Mous e Connector

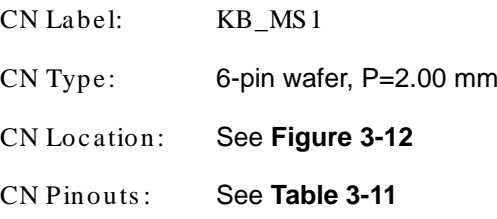

The keyboard/mouse connector connects to a PS/2 Y-cable that can be connected to a PS/2 keyboard and mouse.

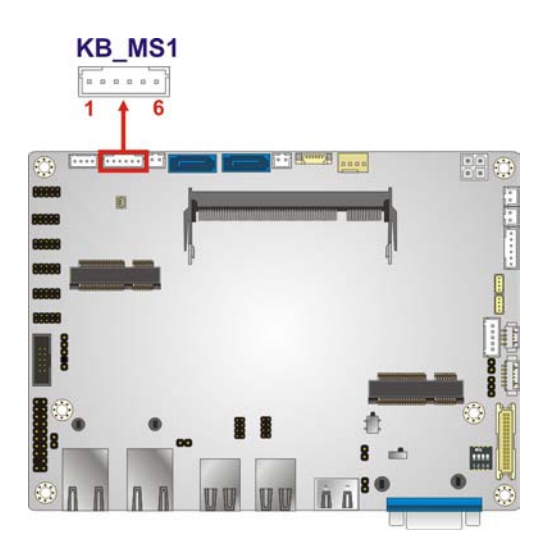

#### <span id="page-37-0"></span>**Figure 3-12: Keyboard and Mouse Location**

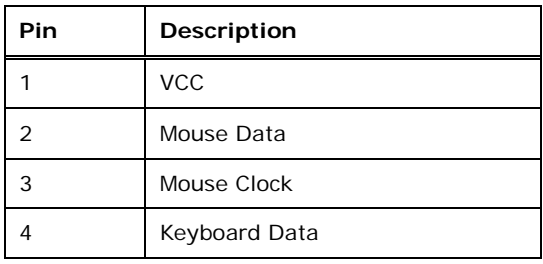

Page 26

| Pin | <b>Description</b> |
|-----|--------------------|
| 5   | Keyboard Clock     |
| 6   | <b>GND</b>         |

<span id="page-38-0"></span>**Table 3-11: Keyboard and Mouse Connector Pinouts**

## 3.2.12 LAN LED Connectors

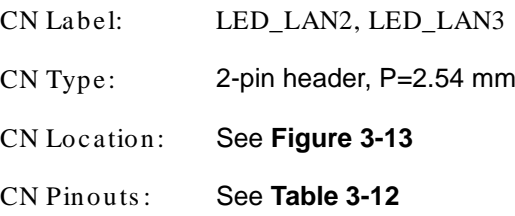

The LAN LED connectors connect to the LAN link LEDs on the system.

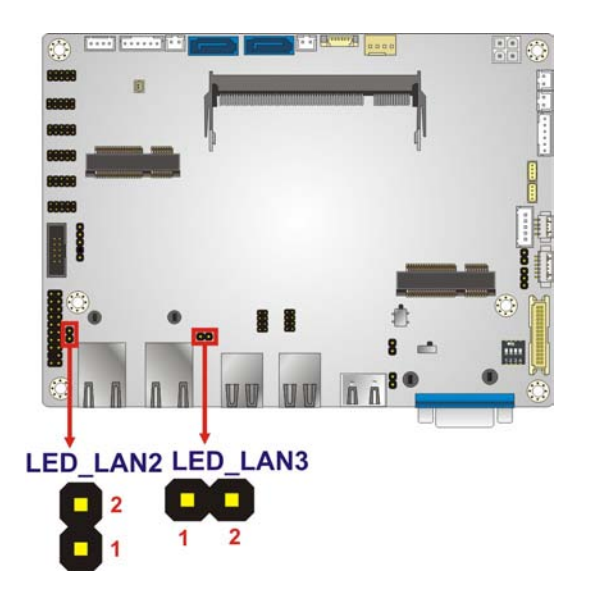

**Figure 3-13: LAN LED Connectors Location**

<span id="page-38-1"></span>

| PIN NO. | <b>DESCRIPTION</b> | PIN NO. | <b>DESCRIPTION</b> |
|---------|--------------------|---------|--------------------|
|         | $+3.3V$            |         | LAN LED LINK# ACT  |

<span id="page-38-2"></span>**Table 3-12: LAN LED Connectors Pinouts**

## 3.2.13 LVDS Backlight Inverter Connector

CN Label: INV1

# **Integration Corp.**

## **NANO-SE-i1**

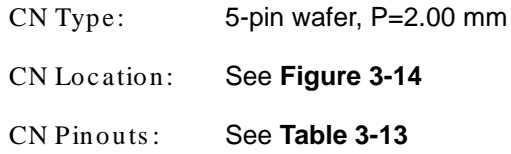

The backlight inverter connector provides power to an LCD panel.

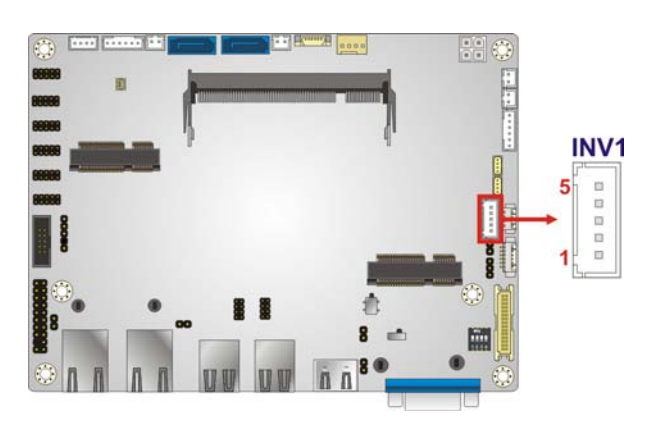

**Figure 3-14: Backlight Inverter Connector Location**

<span id="page-39-0"></span>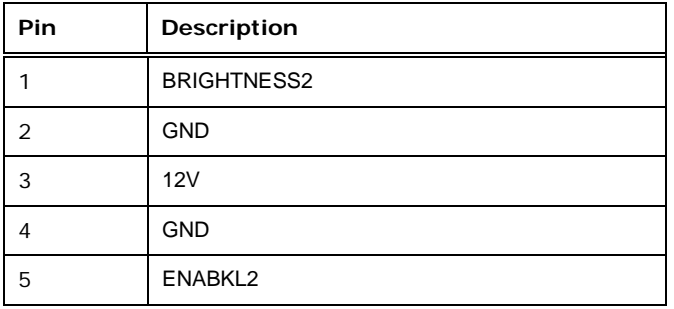

<span id="page-39-1"></span>**Table 3-13: Backlight Inverter Connector Pinouts**

#### 3.2.14 LVDS LCD Connector

- CN Label: LVDS1
- CN Type: 30-pin crimp, P=1.25 mm
- CN Location: See **[Figure](#page-40-0) 3-15**
- CN Pinouts : See **[Table](#page-40-1) 3-14**

The LVDS connector is for an LCD panel connected to the board.

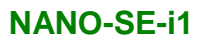

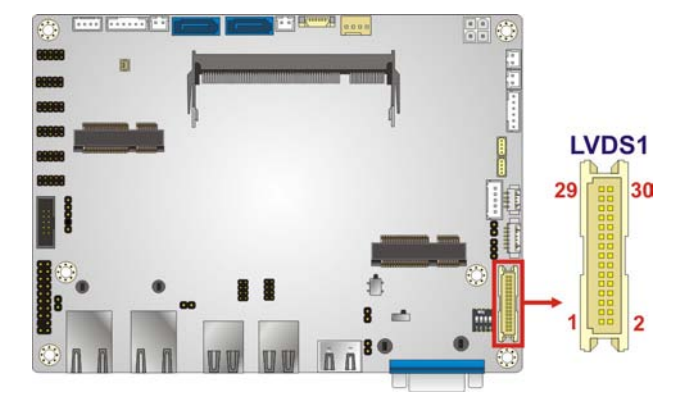

**Figure 3-15: LVDS Connector Location**

<span id="page-40-0"></span>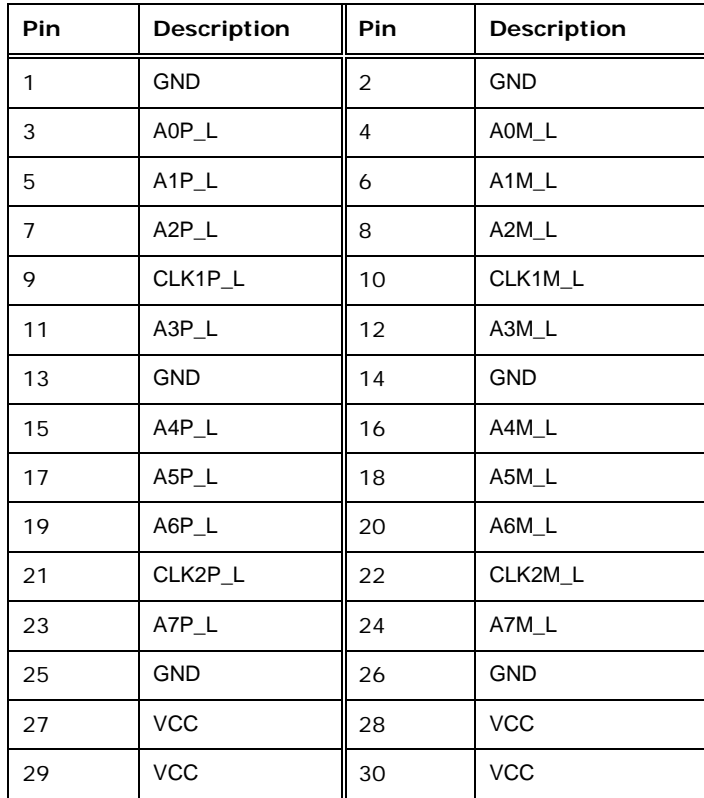

#### <span id="page-40-1"></span>**Table 3-14: LVDS Connector Pinouts**

## 3.2.15 LVDS LED connector

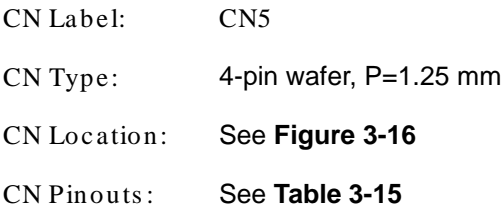

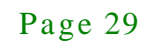

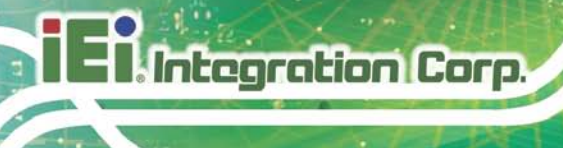

The backlight inverter connector provides power to an LCD panel.

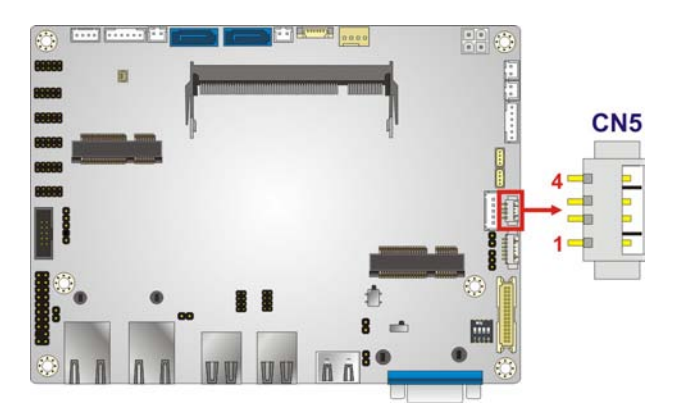

## <span id="page-41-0"></span>**Figure 3-16: LVDS LED Connector Location**

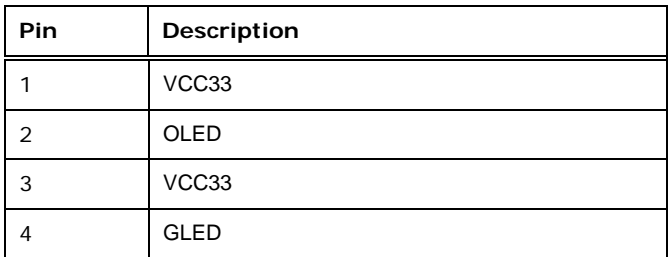

#### <span id="page-41-1"></span>**Table 3-15: LVDS LED Connector Pinouts**

## 3.2.16 PCIe Mini Card Slot

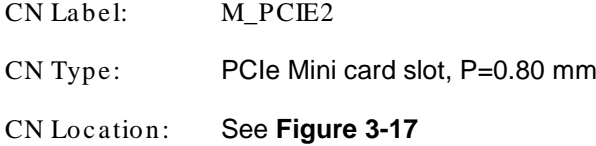

The PCIe Mini card slot is for installing a PCIe Mini expansion card.

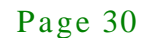

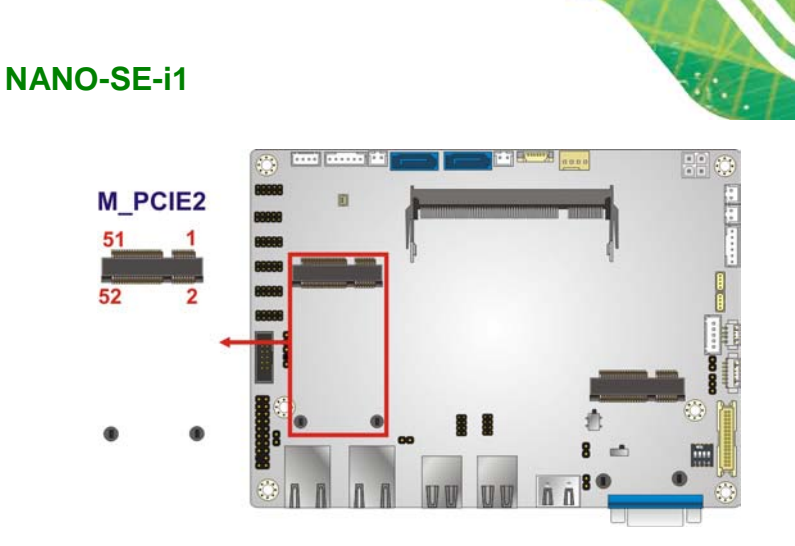

**Figure 3-17: PCIe Mini Card Slot Location**

## <span id="page-42-0"></span>3.2.17 Power Button Connector

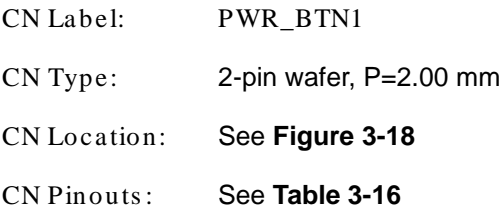

The power button connector is connected to a power switch on the system chassis to enable users to turn the system on and off.

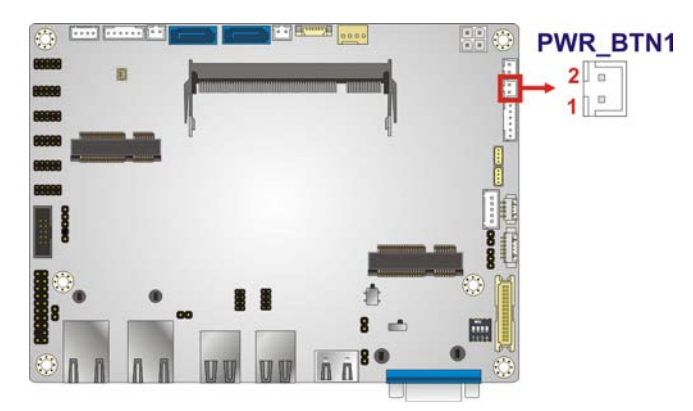

**Figure 3-18: Power Button Connector Location**

<span id="page-42-1"></span>

| Pin | Description |
|-----|-------------|
|     | PWRBTSW#    |
|     | <b>GND</b>  |

<span id="page-42-2"></span>**Table 3-16: Power Button Connector Pinouts**

## 3.2.18 Reset Button Connector

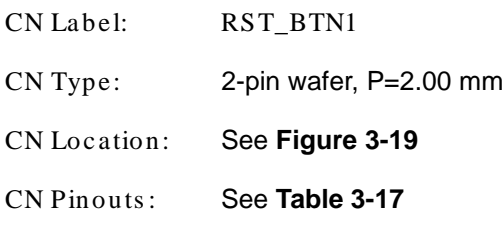

The reset button connector is connected to a reset switch on the system chassis to enable users to reboot the system when the system is turned on.

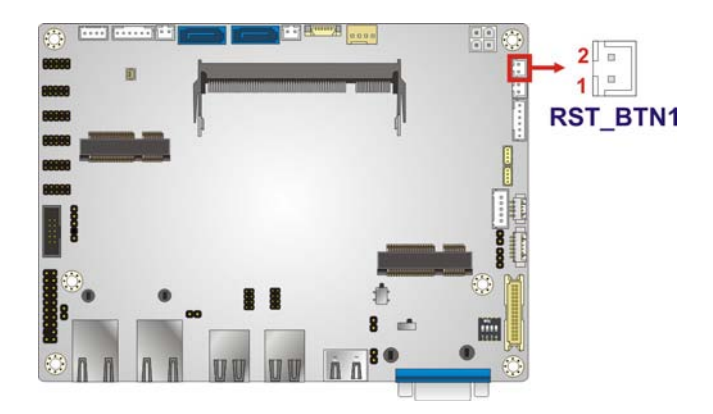

**Figure 3-19: Reset Button Connector Location**

<span id="page-43-0"></span>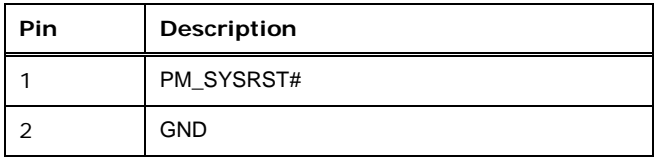

#### <span id="page-43-1"></span>**Table 3-17: Reset Button Connector Pinouts**

## 3.2.19 RS-232 Serial Port Connector

- CN Label: COM1, COM2, COM3, COM4, COM5
- CN Type: 10-pin header, P=2.00 mm
- CN Location: See **[Figure](#page-44-0) 3-20**
- CN Pinouts: See **[Table](#page-44-1) 3-18**

The serial connector provides RS-232 connection.

## $\mathbb{H}$   $\circ$  $\cdot$  ,  $\overline{B}$ COM4 COM<sub>3</sub> COM5 逾 COM<sub>2</sub> COM<sub>1</sub>

#### <span id="page-44-0"></span>**Figure 3-20: RS-232 Serial Port Connector Location**

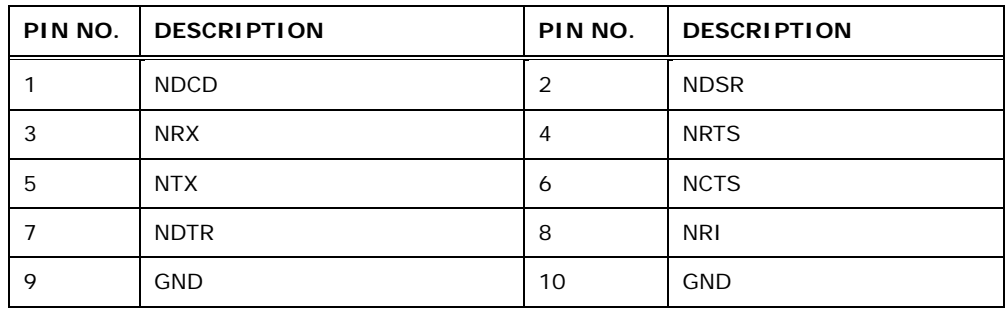

<span id="page-44-1"></span>**Table 3-18: RS-232 Serial Port Connector Pinouts**

## 3.2.20 RS-422/485 Serial Port Connector

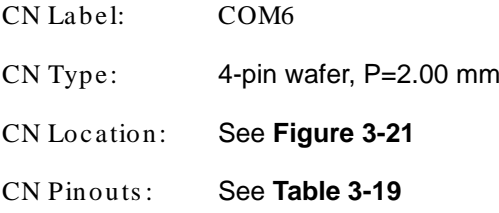

This connector provides RS-422 or RS-485 communications.

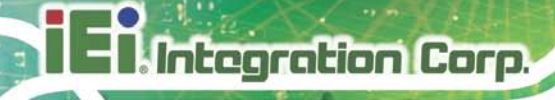

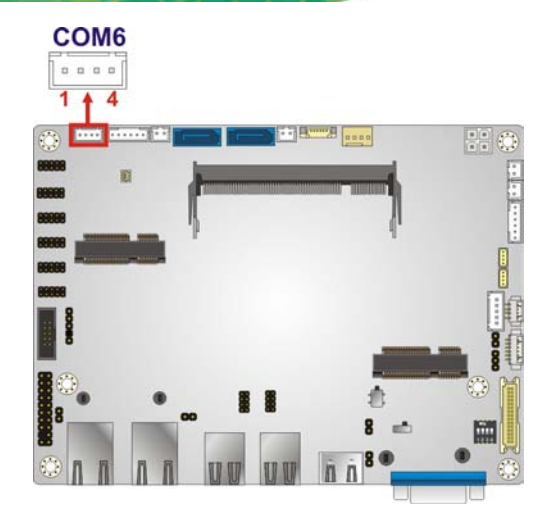

**Figure 3-21: RS-422/485 Connector Location**

<span id="page-45-0"></span>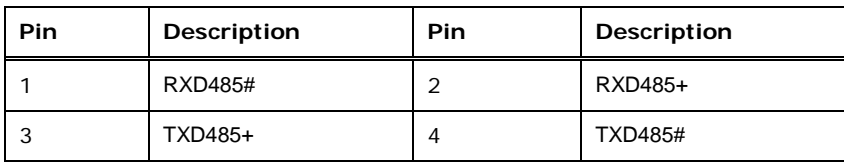

#### <span id="page-45-1"></span>**Table 3-19: RS-422/485 Connector Pinouts**

Use the optional RS-422/485 cable to connect to a serial device. The pinouts of the DB-9 connector are listed below.

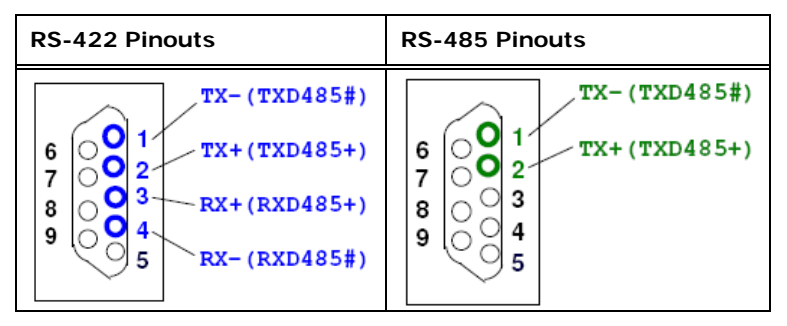

**Table 3-20: DB-9 RS-422/485 Pinouts**

## 3.2.21 SATA 6Gb/s Drive Connector

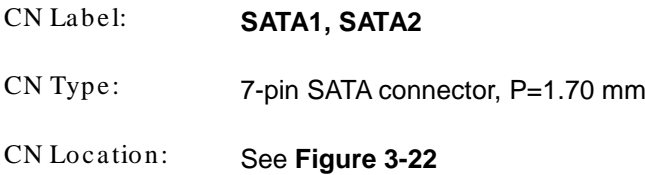

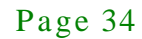

The SATA 6Gb/s drive connector is connected to a SATA 6Gb/s drive. The SATA 6Gb/s drive transfers data at speeds as high as 6Gb/s.

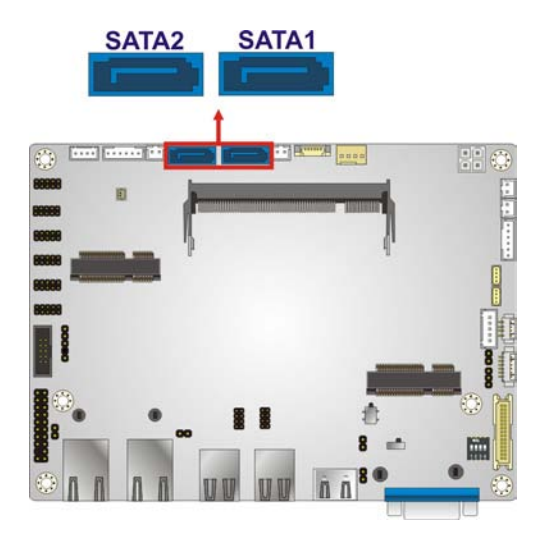

**Figure 3-22: SATA 6Gb/s Drive Connector Location**

## <span id="page-46-0"></span>3.2.22 SATA Power Connector

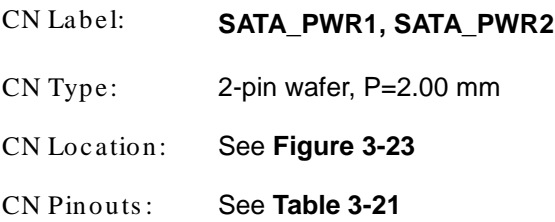

The SATA power connector provides +5V power output to the SATA connector.

Page 35

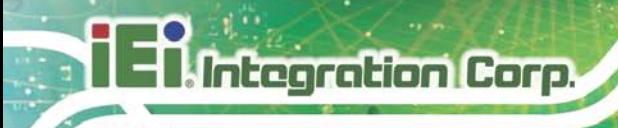

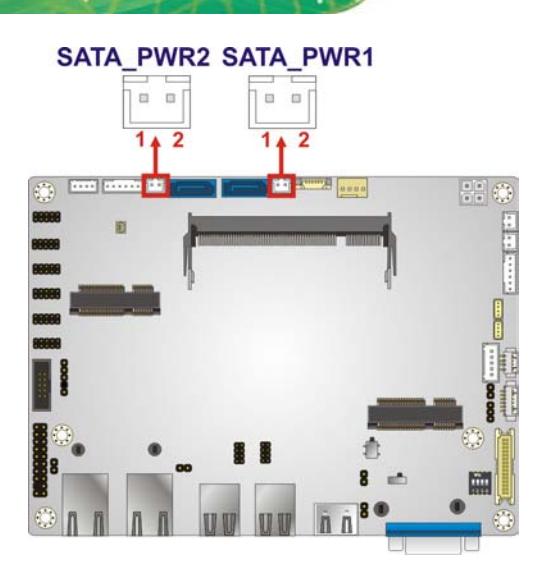

## <span id="page-47-0"></span>**Figure 3-23: SATA Power Connector Location**

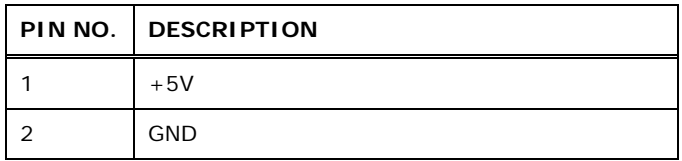

#### <span id="page-47-1"></span>**Table 3-21: SATA Power Connector Pinouts**

## 3.2.23 SMBUS Connector

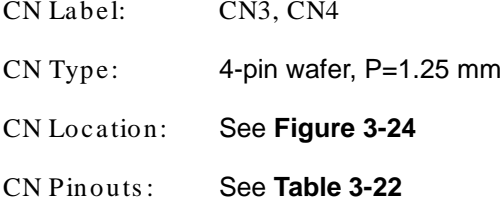

The SMBUS (System Management Bus) connector provides low-speed system management communications.

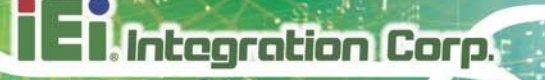

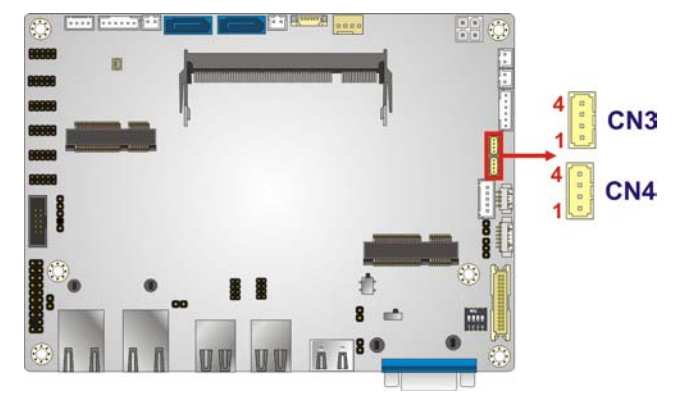

<span id="page-48-0"></span>**Figure 3-24: SMBUS Connectors Location**

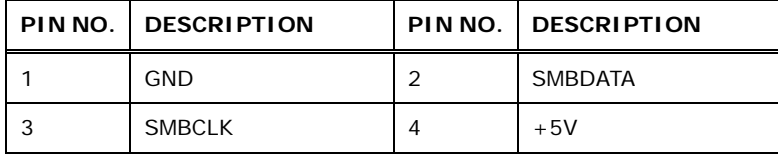

<span id="page-48-1"></span>**Table 3-22: SMBUS Connectors Pinouts**

## 3.2.24 SPDIF Connector

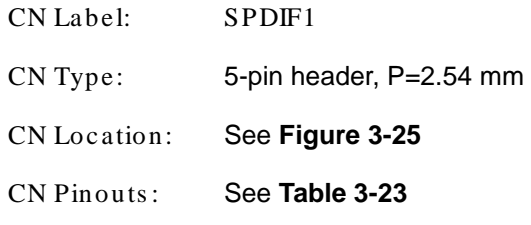

Use the SPDIF connector to connect digital audio devices to the system.

<span id="page-48-2"></span>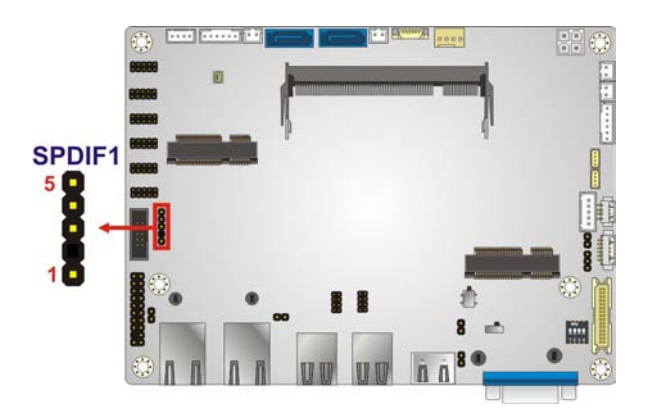

**Figure 3-25: SPDIF Connector Location**

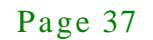

**Integration Corp.** 

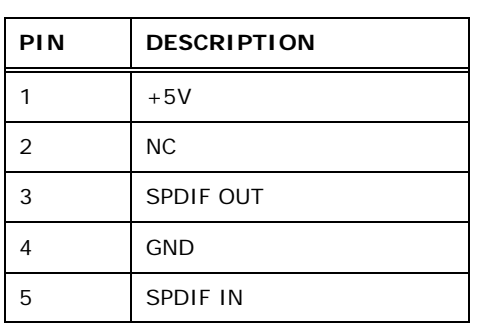

<span id="page-49-0"></span>**Table 3-23: SPDIF Connector Pinouts**

## 3.2.25 SPI Flas h Connector (BIOS)

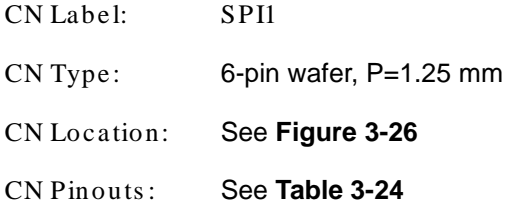

#### The SPI Flash connector is used to flash the BIOS.

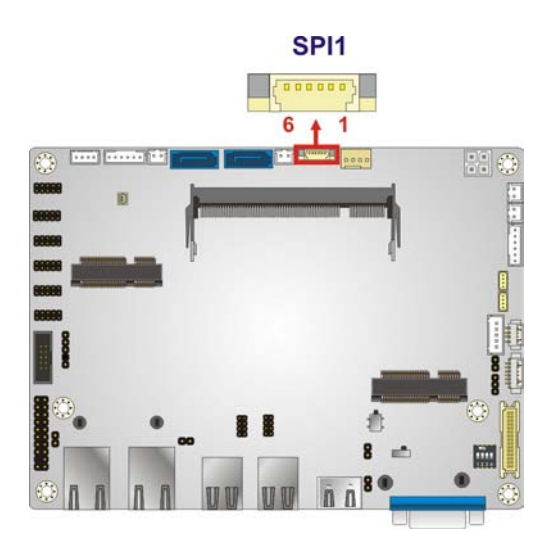

## <span id="page-49-1"></span>**Figure 3-26: SPI Flash Connector Location**

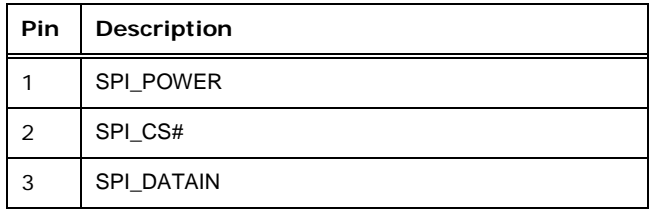

Page 38

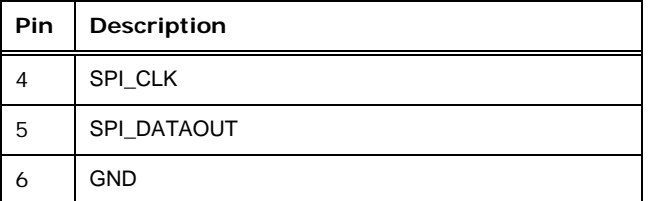

<span id="page-50-0"></span>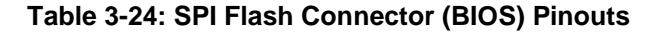

## 3.2.26 SPI Flas h Connector (EC)

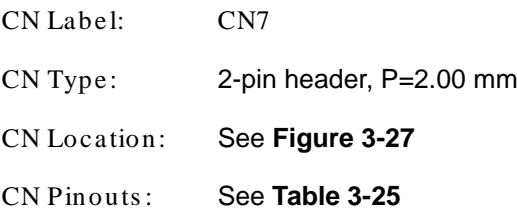

The SPI Flash connector is used to flash the Embedded Controller.

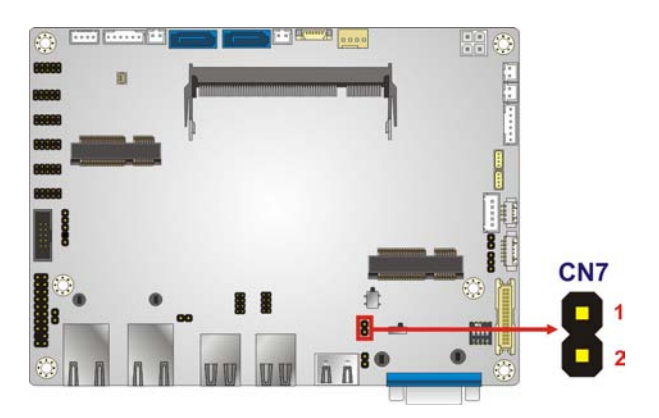

**Figure 3-27: SPI Flash Connector Location**

<span id="page-50-1"></span>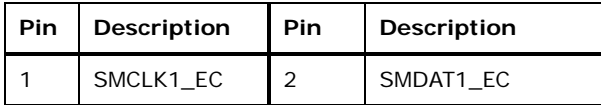

#### <span id="page-50-2"></span>**Table 3-25: SPI Flash Connector (EC) Pinouts**

## 3.2.27 Sys tem Fan Connector

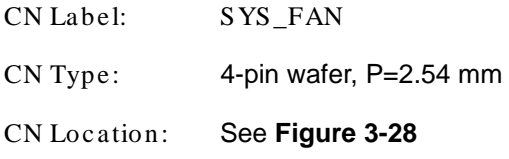

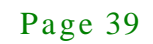

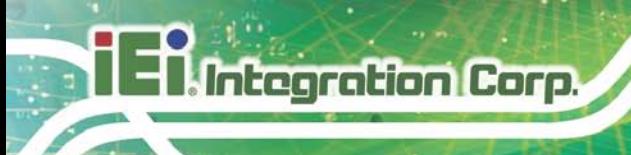

CN Pinouts : See **[Table](#page-51-1) 3-26**

The fan connector attaches to a system cooling fan.

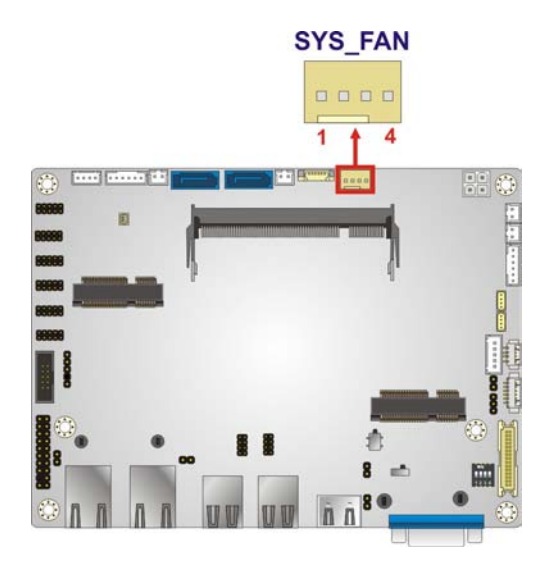

**Figure 3-28: System Fan Connector Locations**

<span id="page-51-0"></span>

|   | PIN NO.   DESCRIPTION | PIN NO.   DESCRIPTION |
|---|-----------------------|-----------------------|
|   | GND                   | $+12V$                |
| ≏ | <b>FANIN</b>          | <b>FANOUT</b>         |

<span id="page-51-1"></span>**Table 3-26: System Fan Connector Pinouts**

#### 3.2.28 TPM Connector

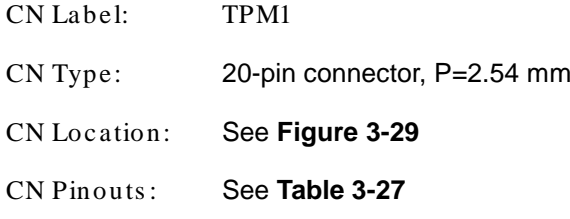

The Trusted Platform Module (TPM) connector secures the system on bootup.

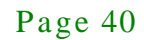

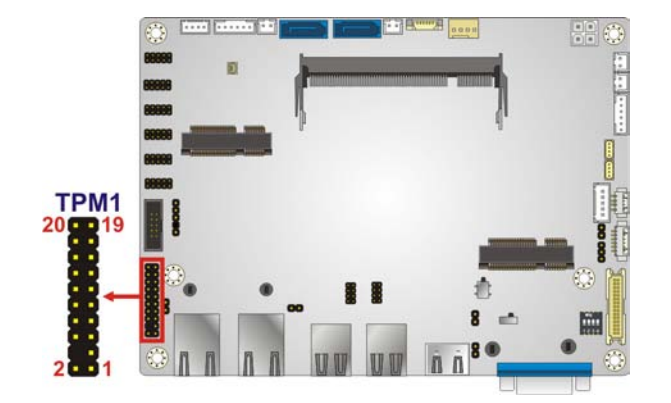

**Figure 3-29: TPM Connector Location**

<span id="page-52-0"></span>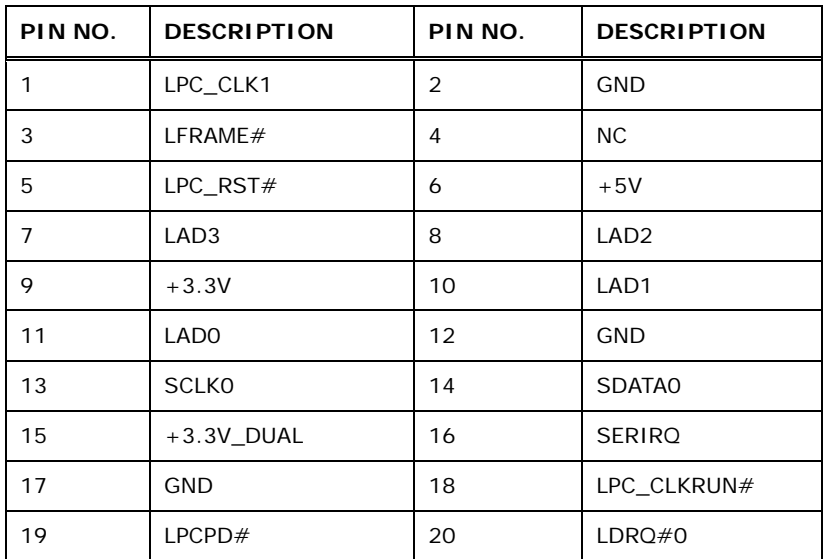

#### <span id="page-52-1"></span>**Table 3-27: TPM Connector Pinouts**

## 3.2.29 USB Connector

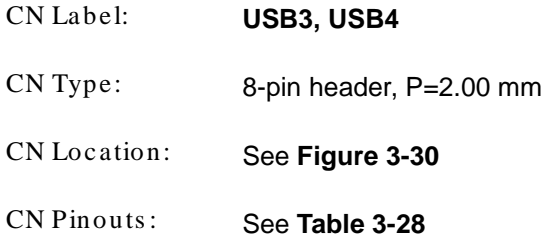

The USB connector provides two USB 2.0 ports by dual-port USB cable.

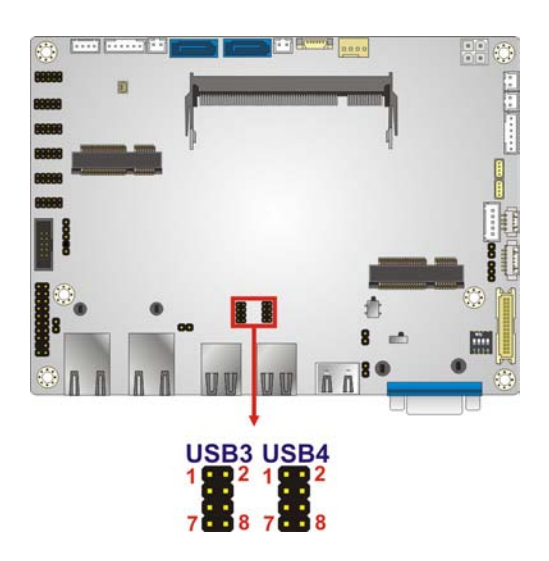

**Integration Corp.** 

#### <span id="page-53-0"></span>**Figure 3-30: USB Connector Locations**

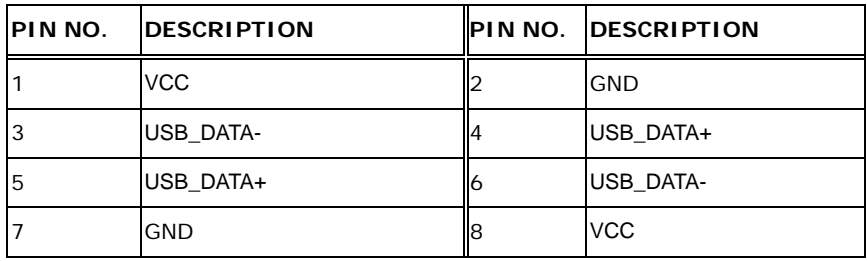

<span id="page-53-1"></span>**Table 3-28: USB Connector Pinouts**

## 3.3 External Peripheral Interface Connector Panel

**[Figure 3-31](#page-54-0)** shows the NANO-SE-i1 external peripheral interface connector (EPIC) panel. The EPIC panel consists of the following:

- 1 x HDMI connector
- 2 x RJ-45 LAN connectors
- 2 x USB 3.0 connectors
- 2 x USB 2.0 connectors
- 1 x VGA connector

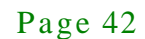

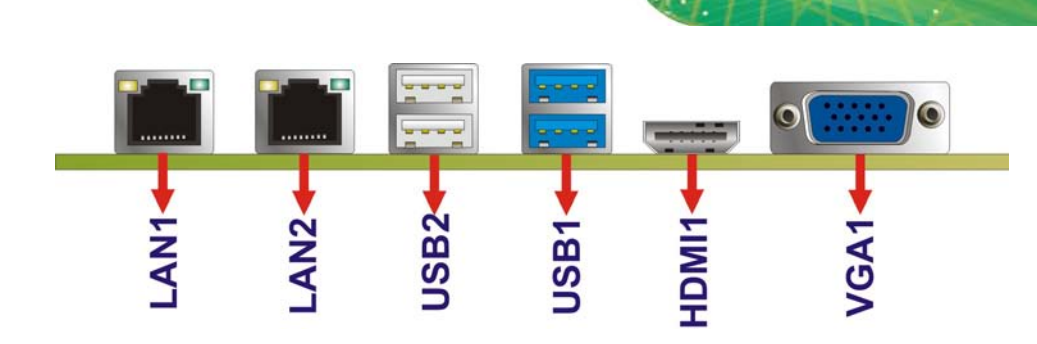

**Figure 3-31: External Peripheral Interface Connector**

<span id="page-54-0"></span>3.3.1 HDMI Connector

**NANO-SE-i1**

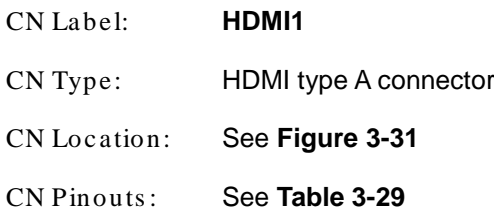

The HDMI (High-Definition Multimedia Interface) connector connects to digital audio or video sources.

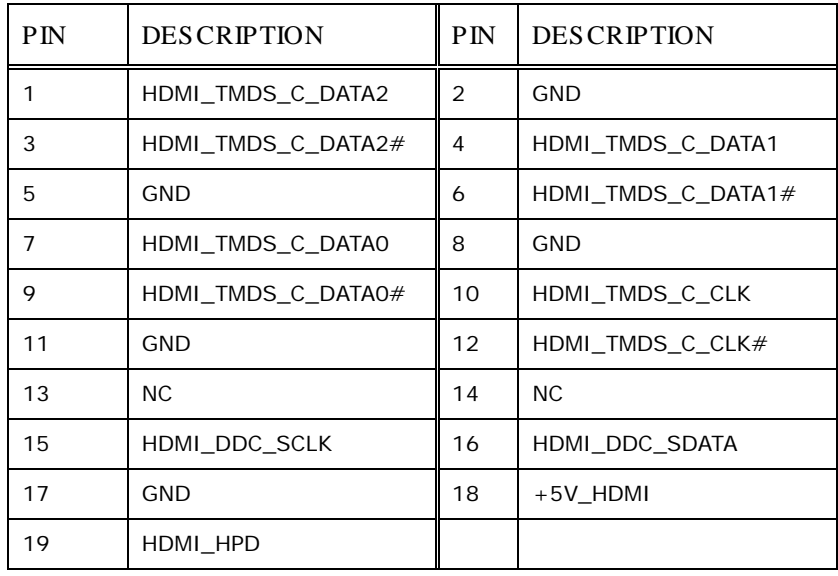

#### <span id="page-54-1"></span>**Table 3-29: HDMI Connector Pinouts**

## 3.3.2 LAN Connectors

CN Label: LAN1, LAN2

ntegration Corp.

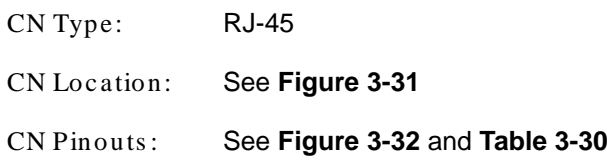

The LAN connector connects to a local network.

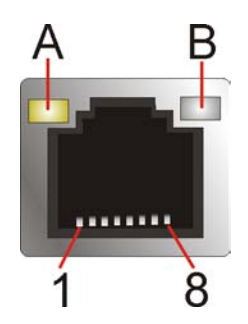

**Figure 3-32: LAN Connector**

<span id="page-55-0"></span>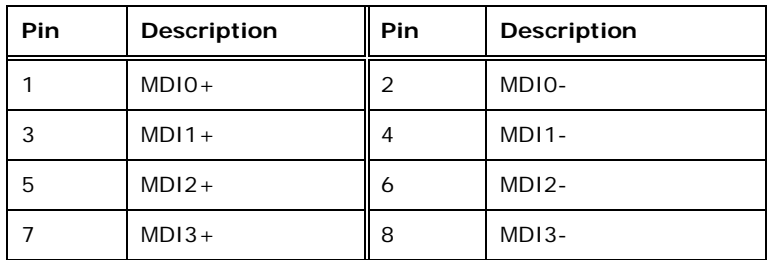

## <span id="page-55-1"></span>**Table 3-30: LAN Pinouts**

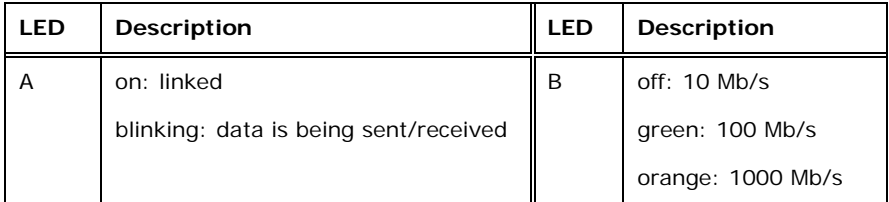

#### **Table 3-31: Connector LEDs**

## 3.3.3 USB Connectors

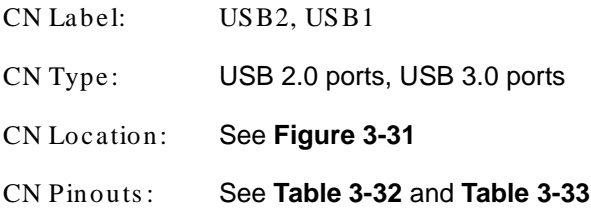

The NANO-SE-i1 has two external USB 2.0 ports and two external USB 3.0 ports.

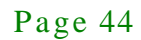

The pinouts of USB 2.0 connectors are shown below.

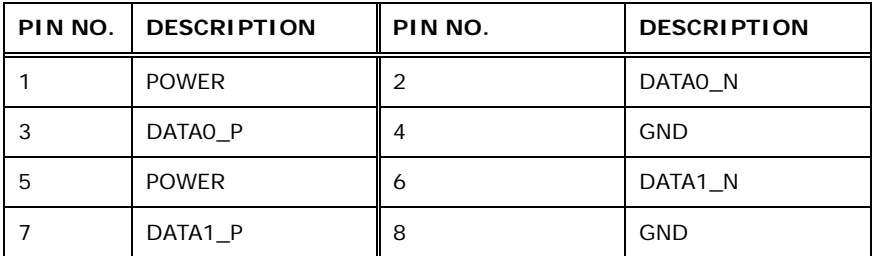

<span id="page-56-0"></span>**Table 3-32: USB 2.0 Port Pinouts (USB2)**

The pinouts of USB 3.0 connectors are shown below.

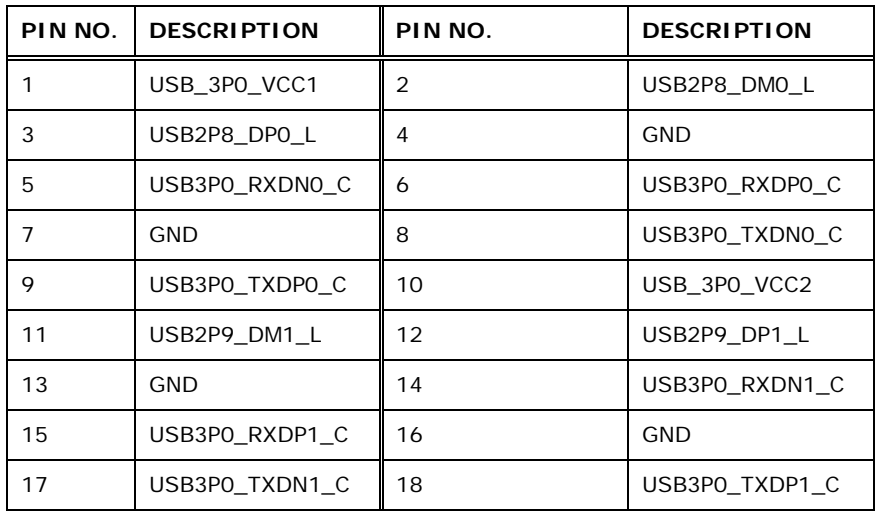

#### <span id="page-56-1"></span>**Table 3-33: USB 3.0 Port Pinouts (USB1)**

#### 3.3.4 VGA Connector

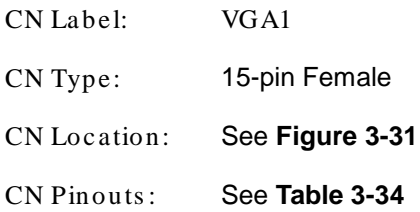

The VGA connector connects to a monitor that accepts a standard VGA input.

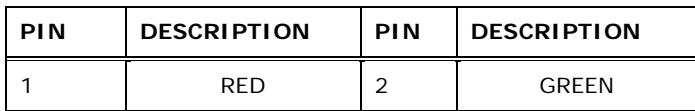

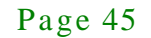

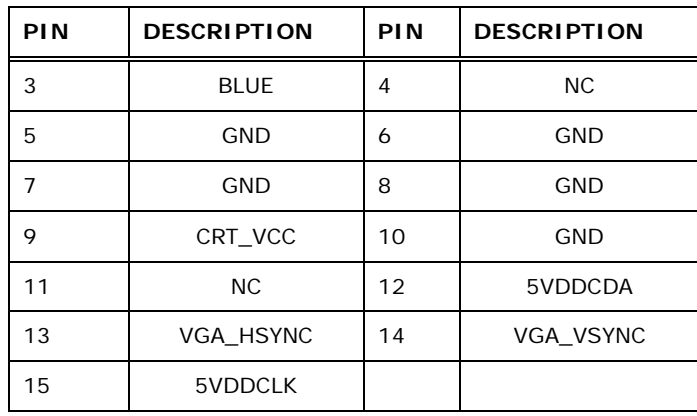

## <span id="page-57-0"></span>**Table 3-34: VGA Connector Pinouts**

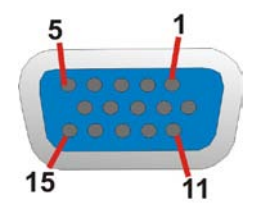

**Figure 3-33: VGA Connector**

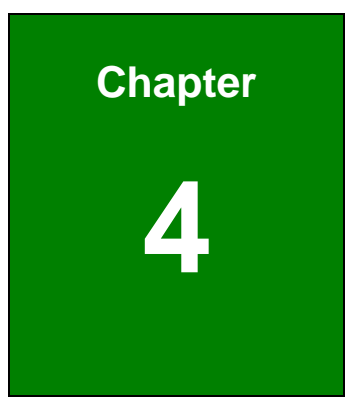

**TER Integration Corp.** 

# Installation

Page 47

## 4.1 Anti-s tatic Precautions

**Integration Corp.** 

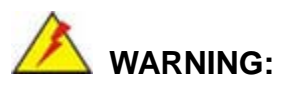

Failure to take ESD precautions during the installation of the NANO-SE-i1 may result in permanent damage to the NANO-SE-i1 and severe injury to the user.

Electrostatic discharge (ESD) can cause serious damage to electronic components, including the NANO-SE-i1. Dry climates are especially susceptible to ESD. It is therefore critical that whenever the NANO-SE-i1 or any other electrical component is handled, the following anti-static precautions are strictly adhered to.

- *Wear an anti-static wristband*: Wearing a simple anti-static wristband can help to prevent ESD from damaging the board.
- *Self-grounding*: Before handling the board, touch any grounded conducting material. During the time the board is handled, frequently touch any conducting materials that are connected to the ground.
- **Use an anti-static pad:** When configuring the NANO-SE-i1, place it on an antic-static pad. This reduces the possibility of ESD damaging the NANO-SE-i1.
- *Only handle the edges of the PCB*: When handling the PCB, hold the PCB by the edges.

## 4.2 Ins tallation Cons iderations

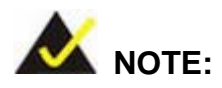

The following installation notices and installation considerations should be read and understood before installation. All installation notices must be strictly adhered to. Failing to adhere to these precautions may lead to severe damage and injury to the person performing the installation.

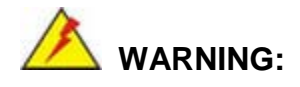

The installation instructions described in this manual should be carefully followed in order to prevent damage to the NANO-SE-i1, NANO-SE-i1 components and injury to the user.

Before and during the installation please **DO** the following:

- Read the user manual:
	- o The user manual provides a complete description of the NANO-SE-i1 installation instructions and configuration options.
- Wear an electrostatic discharge cuff (ESD):
	- o Electronic components are easily damaged by ESD. Wearing an ESD cuff removes ESD from the body and helps prevent ESD damage.
- Place the NANO-SE-i1 on an antistatic pad:
	- o When installing or configuring the motherboard, place it on an antistatic pad. This helps to prevent potential ESD damage.
- Turn all power to the NANO-SE-i1 off:
	- o When working with the NANO-SE-i1, make sure that it is disconnected from all power supplies and that no electricity is being fed into the system.

Before and during the installation of the NANO-SE-i1 **DO NOT:**

- Remove any of the stickers on the PCB board. These stickers are required for warranty validation.
- Use the product before verifying all the cables and power connectors are properly connected.
- Allow screws to come in contact with the PCB circuit, connector pins, or its components.

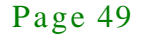

## 4.3 SO-DIMM Ins tallation

Integration Corp.

# WARNING:

Using incorrectly specified SO-DIMM may cause permanently damage the NANO-SE-i1. Please make sure the purchased SO-DIMM complies with the memory specifications of the NANO-SE-i1. SO-DIMM specifications compliant with the NANO-SE-i1 are listed in the specification table of Chapter 1.

To install an SO-DIMM, please follow the steps below and refer to [Figure](#page-61-0) 4-1.

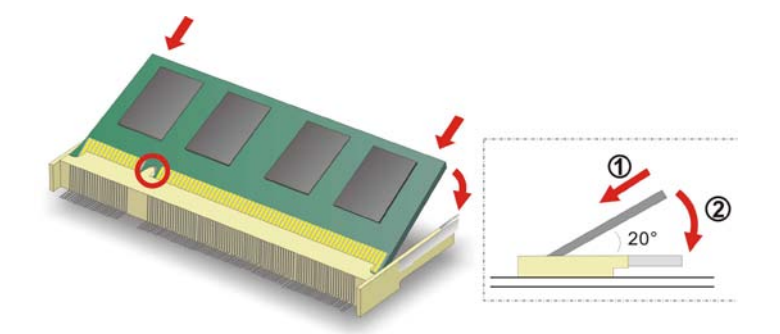

<span id="page-61-0"></span>**Figure 4-1: SO-DIMM Installation** 

- Step 1: **Locate the SO-DIMM socket**. Place the board on an anti-static mat.
- Step 2: **Align the SO-DIMM with the socket**. Align the notch on the memory with the notch on the memory socket.
- Step 3: **Insert the SO-DIMM**. Push the memory in at a 20º angle. (See [Figure](#page-61-0) 4-1)
- Step 4: **Seat the SO-DIMM**. Gently push downwards and the arms clip into place. (See [Figure](#page-61-0) 4-1)

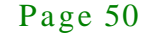

## 4.4 S ys tem Configuration

The system configuration is controlled by buttons, jumpers and switches. The system configuration should be performed before installation.

#### 4.4.1 AT/ATX Mode Select Switch

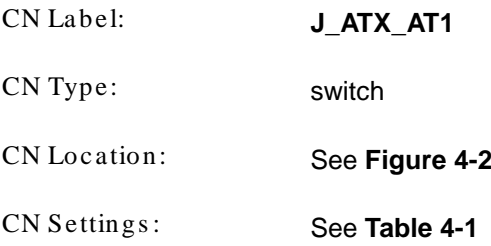

The AT/ATX mode select switch specifies the systems power mode as AT or ATX. AT/ATX mode select switch settings are shown in **[Table 4-1](#page-62-1)**.

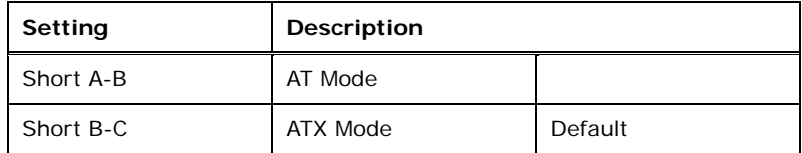

#### <span id="page-62-1"></span>**Table 4-1: AT/ATX Mode Select Switch Settings**

The location of the AT/ATX mode select switch is shown in **[Figure 4-2](#page-62-0)** below.

<span id="page-62-0"></span>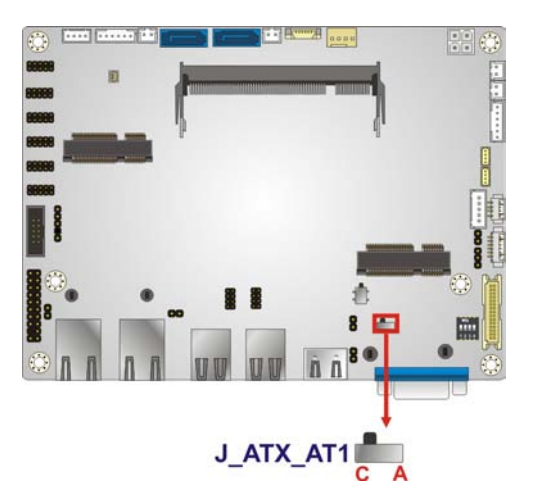

**Figure 4-2: AT/ATX Mode Select Switch Location**

## 4.4.1 Clear CMOS Button

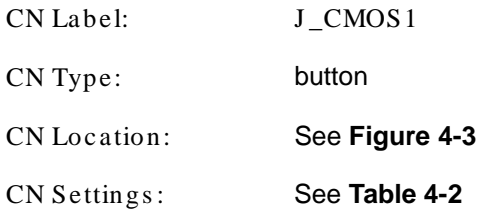

If the NANO-SE-i1 fails to boot due to improper BIOS settings, use the button to clear the CMOS data and reset the system BIOS information.

The clear CMOS button settings are shown in **[Table](#page-63-1) 4-2**.

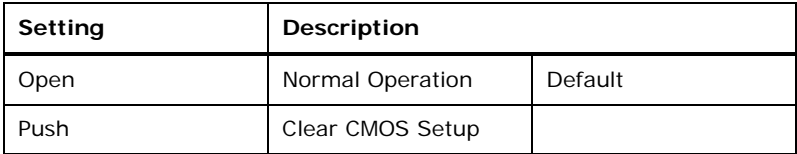

#### <span id="page-63-1"></span>**Table 4-2: Clear CMOS Button Settings**

The location of the clear CMOS button is shown in **[Figure](#page-63-0) 4-3**.

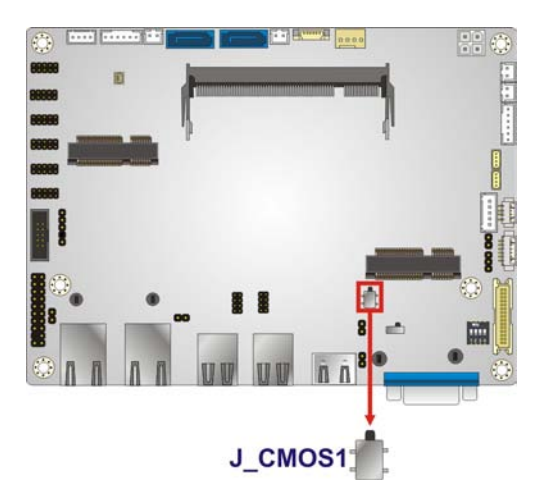

**Figure 4-3: Clear CMOS Button Location**

<span id="page-63-0"></span>4.4.2 LVDS Panel Res olution Selection

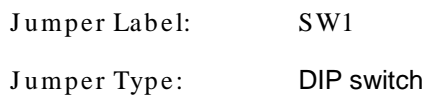

Page 52

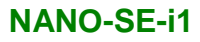

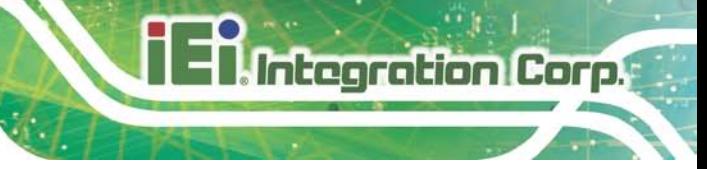

J umper Settings : See **[Table 4-3](#page-64-0)**

J umper Location: See **[Figure 4-4](#page-65-0)**

Selects the resolution of the LCD panel connected to the LVDS connector.

\* ON=0, OFF=1; Single=S, Dual=D

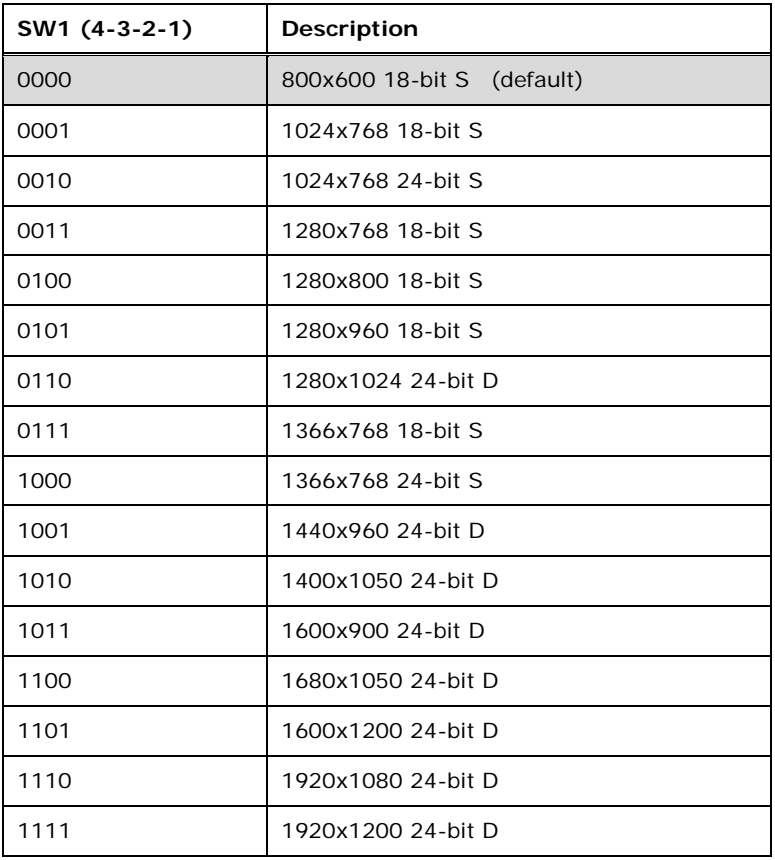

<span id="page-64-0"></span>**Table 4-3: LVDS Panel Resolution Selection**

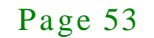

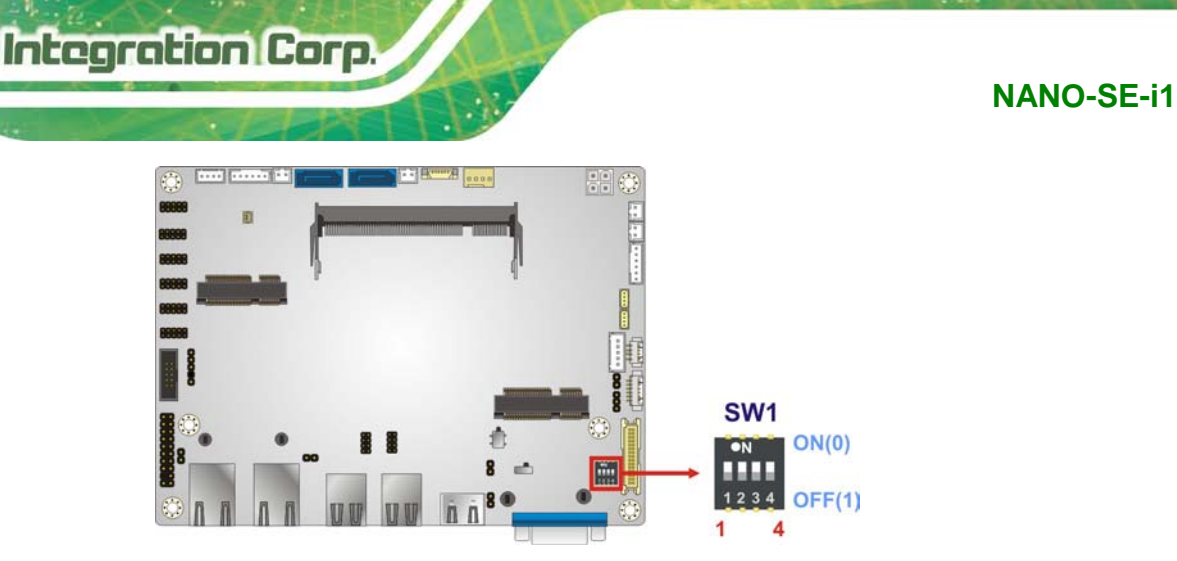

<span id="page-65-0"></span>**Figure 4-4: LVDS Panel Resolution Selection Switch Location**

4.4.3 LVDS Voltage Selection

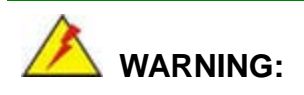

Permanent damage to the screen and NANO-SE-i1 may occur if the wrong voltage is selected with this jumper. Please refer to the user guide that came with the monitor to select the correct voltage.

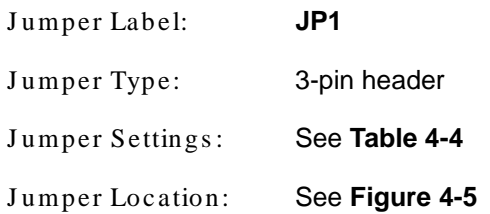

The LVDS voltage selection jumper allows setting the voltage provided to the monitor connected to the LVDS connector.

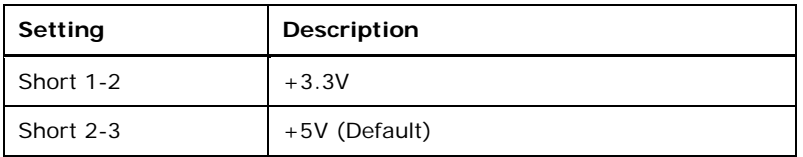

<span id="page-65-1"></span>**Table 4-4: LVDS Voltage Selection Jumper Settings**

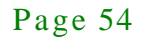

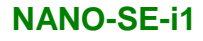

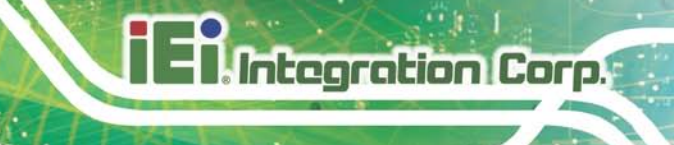

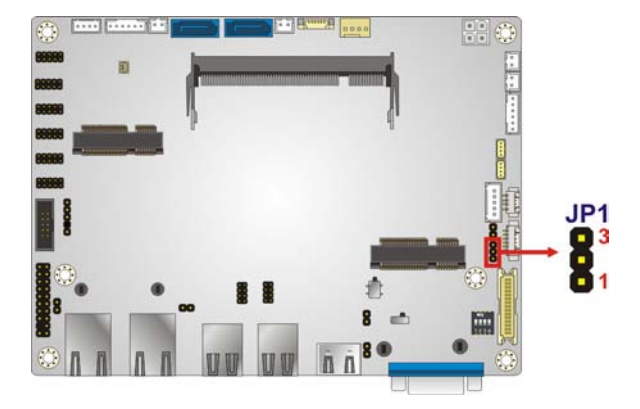

#### <span id="page-66-0"></span>**Figure 4-5: LVDS Voltage Selection Jumper Location**

## 4.5 Internal Peripheral Device Connections

This section outlines the installation of peripheral devices to the on-board connectors

#### 4.5.1 Audio Kit Ins tallation

The Audio Kit that came with the NANO-SE-i1 connects to the audio connector on the NANO-SE-i1. The audio kit consists of three audio jacks. Mic-in connects to a microphone. Line-in provides a stereo line-level input to connect to the output of an audio device. Line-out, a stereo line-level output, connects to two amplified speakers. To install the audio kit, please refer to the steps below:

- Step 1: **Locate the audio connector**. The location of the 10-pin audio connector is shown in **Chapter 3**.
- Step 2: **Align pin 1**. Align pin 1 on the on-board connector with pin 1 on the audio kit connector. Pin 1 on the audio kit connector is indicated with a white dot. See **[Figure 4-6](#page-67-0)**.

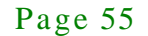

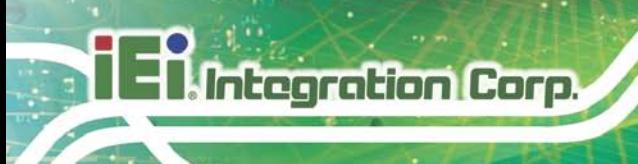

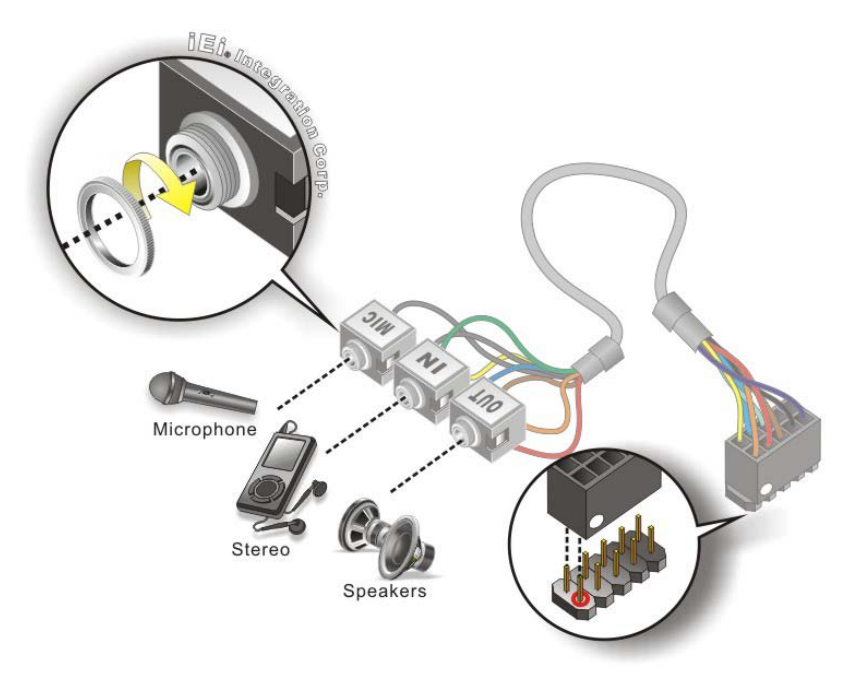

#### <span id="page-67-0"></span>**Figure 4-6: Audio Kit Cable Connection**

Step 3: **Connect the audio devices**. Connect speakers to the line-out audio jack. Connect the output of an audio device to the line-in audio jack. Connect a microphone to the mic-in audio jack.

#### 4.5.2 SATA Drive Connection

The NANO-SE-i1 is shipped with a SATA drive cable. To connect the SATA drive to the connector, please follow the steps below.

- Step 1: **Locate the SATA connector and the SATA power connector**. The locations of the connectors are shown in **Chapter 3**.
- Step 2: **Insert the cable connector**. Insert the cable connector into the on-board SATA drive connector and the SATA power connector. See **[Figure](#page-68-0) 4-7**.

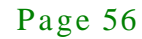

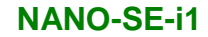

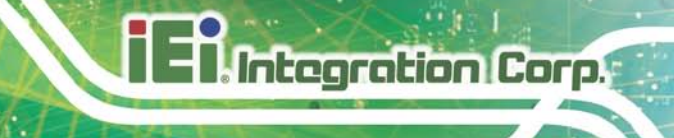

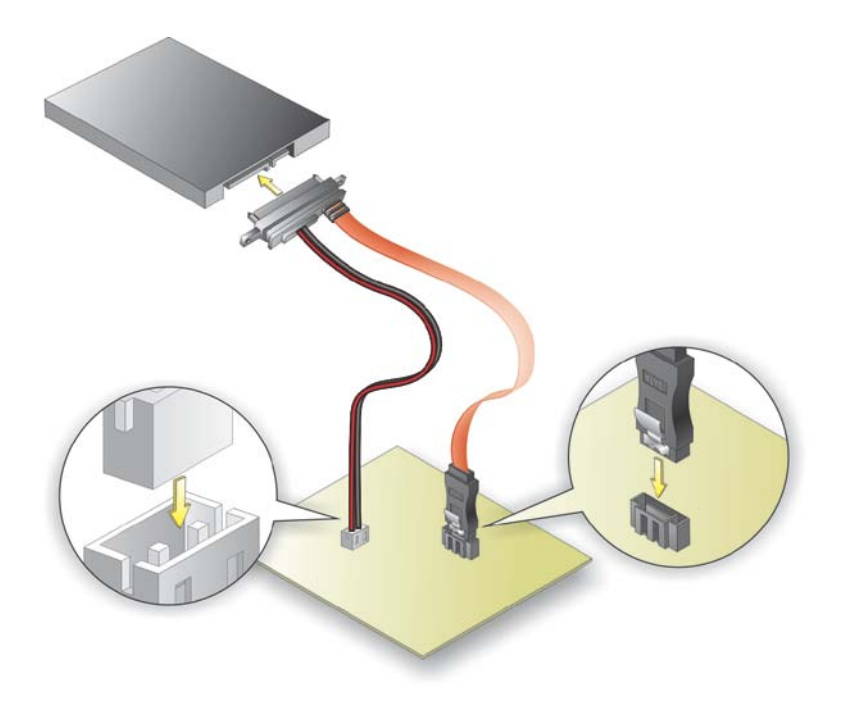

#### <span id="page-68-0"></span>**Figure 4-7: SATA Drive Cable Connection**

- Step 3: **Connect the cable to the SATA disk**. Connect the connector on the other end of the cable to the connector at the back of the SATA drive. See **[Figure](#page-68-0) 4-7**.
- Step 4: To remove the SATA cable from the SATA connector, press the clip on the connector at the end of the cable.
- 4.5.3 Single RS-232 Cable

The single RS-232 cable consists of one serial port connector attached to a serial communications cable that is then attached to a D-sub 9 male connector. To install the single RS-232 cable, please follow the steps below.

- Step 1: **Locate the connector**. The location of the RS-232 connector is shown in **Chapter 3**.
- Step 2: **Insert the cable connector**. Insert the connector into the serial port box header. See [Figure](#page-69-0) 4-8. A key on the front of the cable connectors ensures the connector can only be installed in one direction.

Page 57

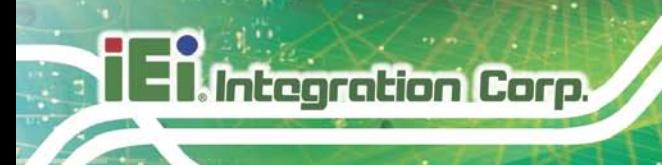

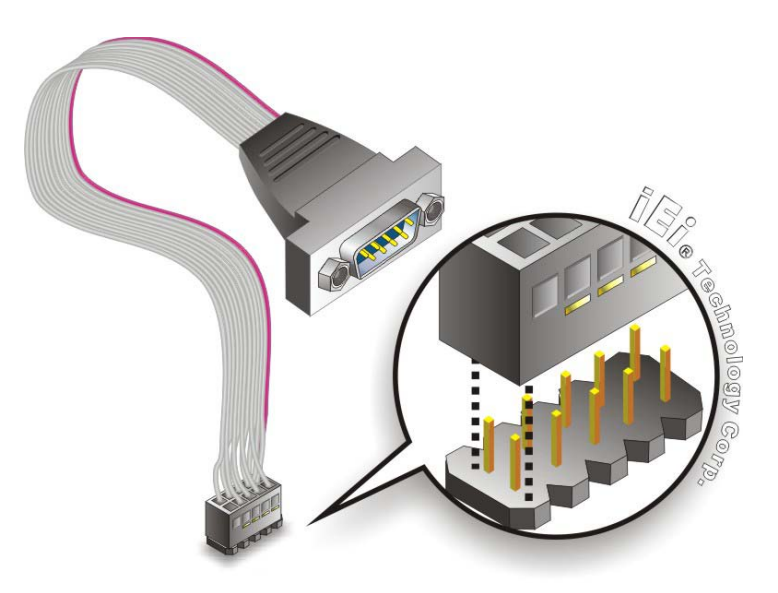

#### <span id="page-69-0"></span>**Figure 4-8: Single RS-232 Cable Installation**

- Step 3: **Secure the bracket**. The single RS-232 connector has two retention screws that must be secured to a chassis or bracket.
- Step 4: **Connect the serial device**. Once the single RS-232 connector is connected to a chassis or bracket, a serial communications device can be connected to the system.

## 4.6 External Peripheral Interface Connection

The following external peripheral devices can be connected to the external peripheral interface connectors.

- HDMI devices
- RJ-45 LAN cable
- USB devices
- VGA monitors

To install these devices, connect the corresponding cable connector from the actual device to the corresponding NANO-SE-i1 external peripheral interface connector making sure the pins are properly aligned.

#### 4.6.1 HDMI Display Device Connection

The HDMI connector transmits a digital signal to compatible HDMI display devices such as a TV or computer screen. To connect the HDMI cable to the NANO-SE-i1, follow the steps below.

- Step 1: **Locate the HDMI connector**. The location is shown in **Chapter 3**.
- Step 2: **Align the connector.** Align the HDMI connector with the HDMI port. Make sure the orientation of the connector is correct.

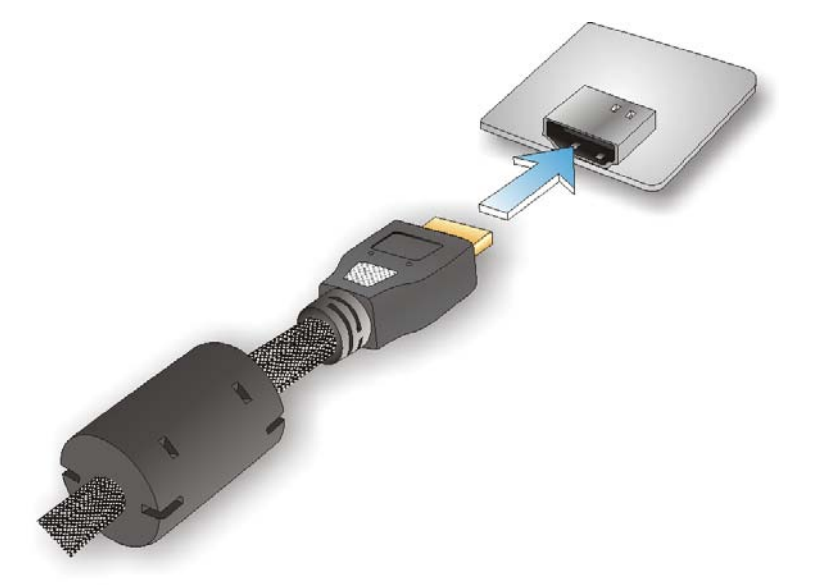

#### **Figure 4-9: HDMI Connection**

Step 3: **Insert the HDMI connector.** Gently insert the HDMI connector. The connector should engage with a gentle push. If the connector does not insert easily, check again that the connector is aligned correctly, and that the connector is being inserted with the right way up.

#### 4.6.2 LAN Connection

There are two external RJ-45 LAN connectors on the external peripheral interface panel. The RJ-45 connector enables connection to an external network. To connect a LAN cable with an RJ-45 connector, please follow the instructions below.

Step 1: **Locate the RJ-45 connector**. The location of the LAN connector is shown in

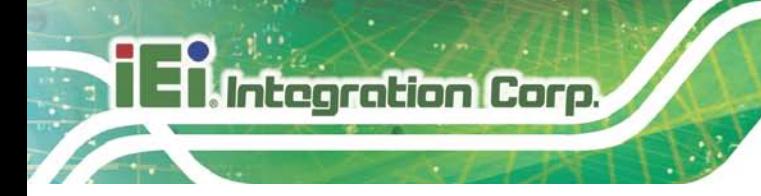

#### **Chapter 3**.

Step 2: **Align the connector.** Align the RJ-45 connector on the LAN cable with the RJ-45 connectors on the NANO-SE-i1. See **[Figure](#page-71-0) 4-10**.

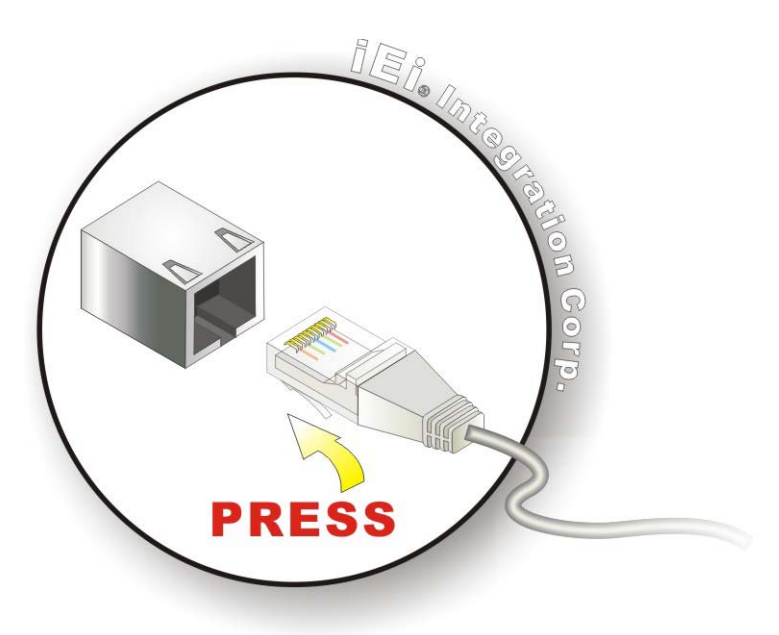

**Figure 4-10: LAN Connection**

<span id="page-71-0"></span>Step 3: **Insert the LAN cable RJ-45 connector.** Once aligned, gently insert the LAN cable RJ-45 connector into the on-board RJ-45 connector.

#### 4.6.3 USB Connection

The external USB Series "A" receptacle connectors provide easier and quicker access to external USB devices. Follow the steps below to connect USB devices to the NANO-SE-i1.

- Step 1: **Locate the USB Series "A" receptacle connectors**. The locations of the USB Series "A" receptacle connectors are shown in **Chapter 3**.
- Step 2: **Insert a USB Series "A" plug**. Insert the USB Series "A" plug of a device into the USB Series "A" receptacle on the external peripheral interface. See **[Figure](#page-72-0) 4-11.**

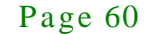
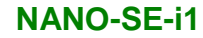

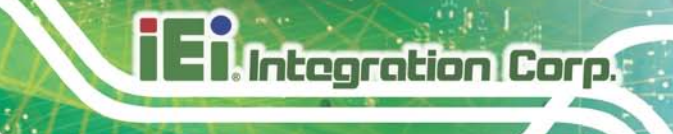

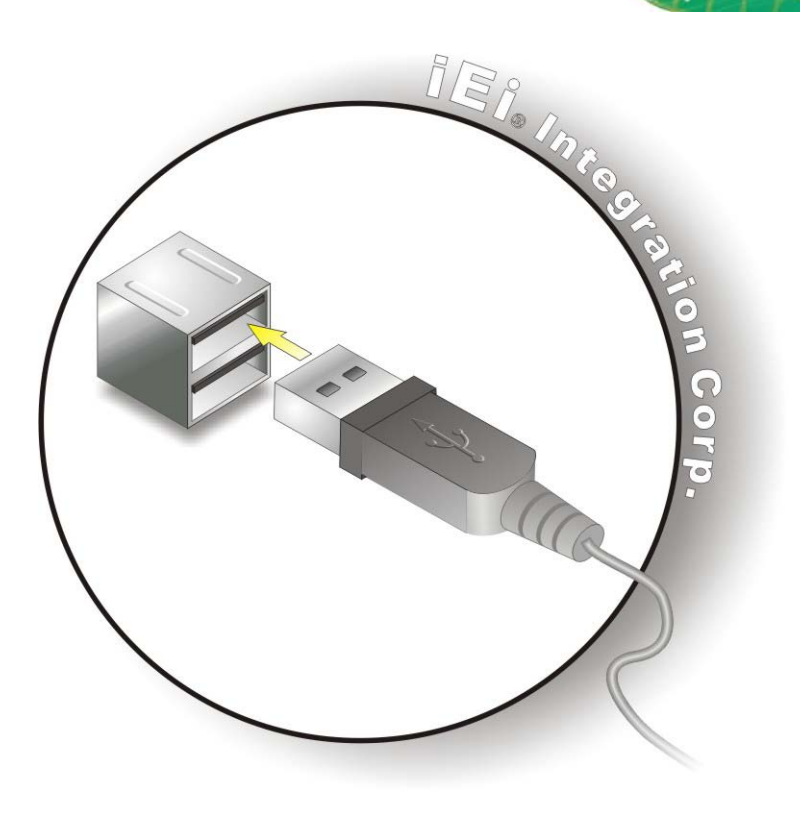

#### **Figure 4-11: USB Connector**

#### 4.6.4 VGA Monitor Connection

The NANO-SE-i1 has a single female DB-15 connector on the external peripheral interface panel. The DB-15 connector is connected to a CRT or VGA monitor. To connect a monitor to the NANO-SE-i1, please follow the instructions below.

- Step 5: **Locate the female DB-15 connector**. The location of the female DB-15 connector is shown in **Chapter 3**.
- Step 6: **Align the VGA connector**. Align the male DB-15 connector on the VGA screen cable with the female DB-15 connector on the external peripheral interface.
- Step 7: **Insert the VGA connector**. Once the connectors are properly aligned with the insert the male connector from the VGA screen into the female connector on the NANO-SE-i1. See **[Figure](#page-73-0) 4-12**.

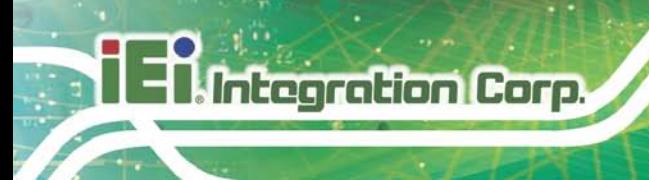

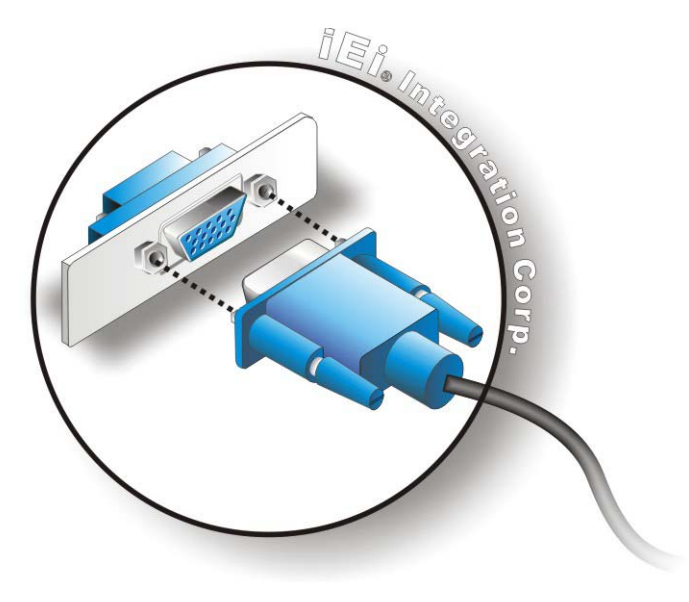

#### <span id="page-73-0"></span>**Figure 4-12: VGA Connector**

- Step 8: **Secure the connector**. Secure the DB-15 VGA connector from the VGA monitor to the external interface by tightening the two retention screws on either side of the connector.
- 4.7 Heat Sink Enclos ure

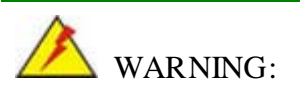

Never run the NANO-SE-i1 without the heat sink secured to the board. The heat sink ensures the system remains cool and does not need addition heat sinks to cool the system.

When the NANO-SE-i1 is shipped it is secured to a heat sink with eight retention screws. If the NANO-SE-i1 must be removed from the heat sink, the eight retention screws must be removed.

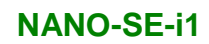

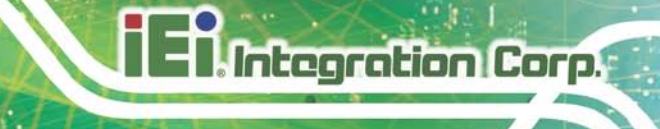

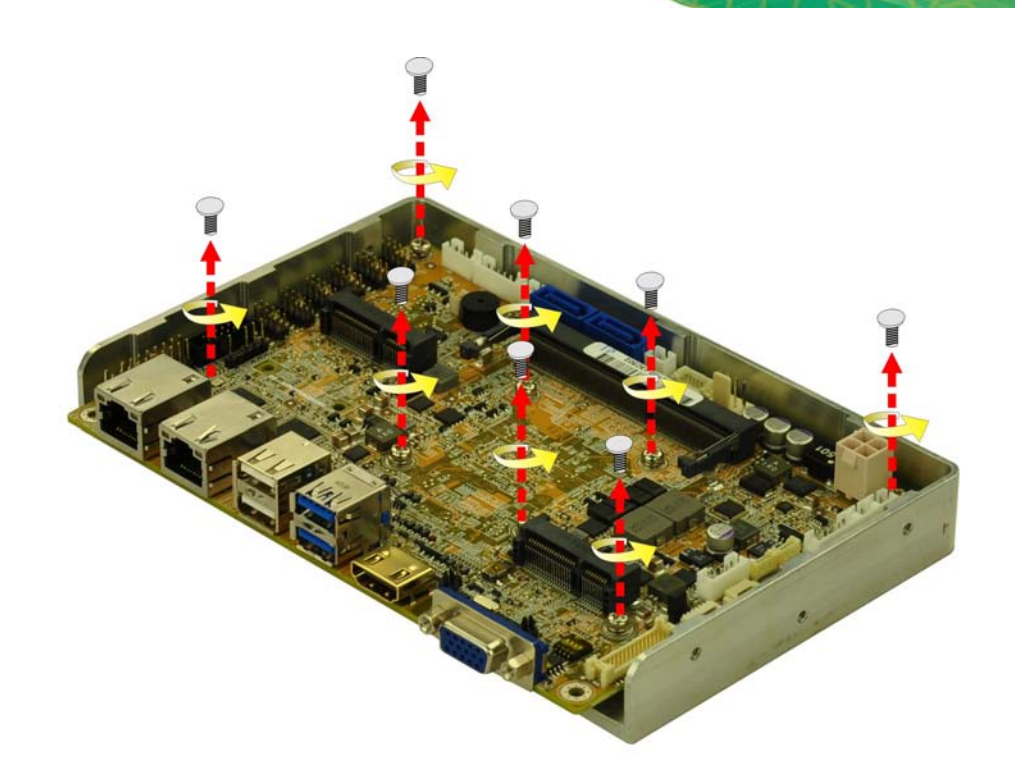

**Figure 4-13: Heat Sink Retention Screws**

Page 63

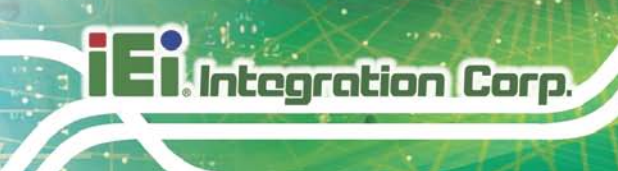

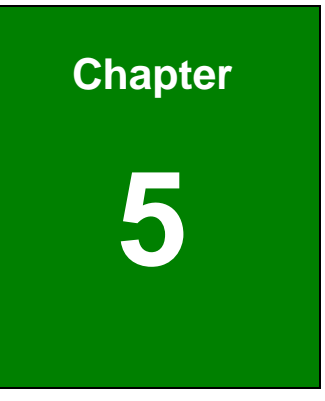

# 5 BIOS

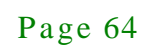

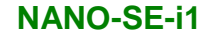

# 5.1 Introduction

The BIOS is programmed onto the BIOS chip. The BIOS setup program allows changes to certain system settings. This chapter outlines the options that can be changed.

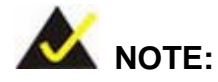

Some of the BIOS options may vary throughout the life cycle of the product and are subject to change without prior notice.

# 5.1.1 Starting Setup

The UEFI BIOS is activated when the computer is turned on. The setup program can be activated in one of two ways.

- 1. Press the **DELETE** or **F2** key as soon as the system is turned on or
- 2. Press the **DELETE** or **F2** key when the "**Press Del to enter SETUP**" message appears on the screen.

If the message disappears before the **DELETE** or **F2** key is pressed, restart the computer and try again.

#### 5.1.2 Us ing Setup

Use the arrow keys to highlight items, press **ENTER** to select, use the PageUp and PageDown keys to change entries, press **F1** for help and press **ESC** to quit. Navigation keys are shown in.

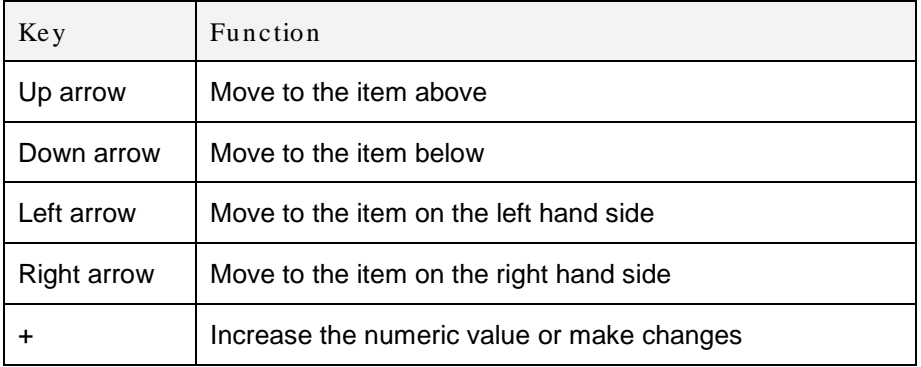

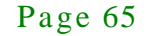

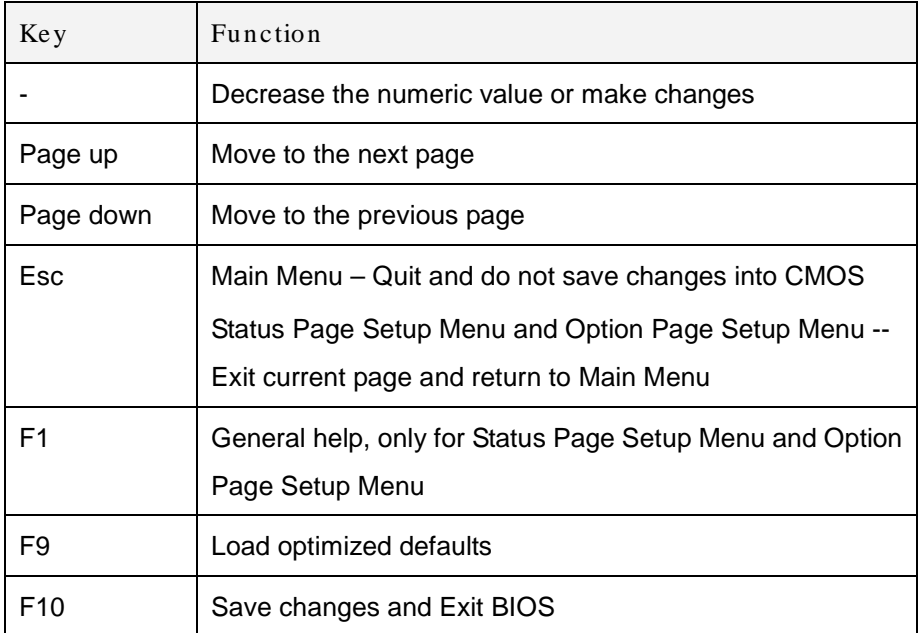

#### **Table 5-1: BIOS Navigation Keys**

#### 5.1.3 Getting Help

When **F1** is pressed a small help window describing the appropriate keys to use and the possible selections for the highlighted item appears. To exit the Help Window press **ESC** or the **F1** key again.

#### 5.1.4 Unable to Reboot after Configuration Changes

If the computer cannot boot after changes to the system configuration is made, CMOS defaults. Use the jumper described in Chapter **3**.

#### 5.1.5 BIOS Menu Bar

The **menu bar** on top of the BIOS screen has the following main items:

- Main Changes the basic system configuration.
- Advanced Changes the advanced system settings.
- Chipset Changes the chipset settings.
- Boot Changes the system boot configuration.
- Security Sets User and Supervisor Passwords.
- Save & Exit Selects exit options and loads default settings

Page 66

The following sections completely describe the configuration options found in the menu items at the top of the BIOS screen and listed above.

# 5.2 Main

The **Main** BIOS menu (**BIOS [Menu](#page-78-0) 1**) appears when the **BIOS Setup** program is entered. The **Main** menu gives an overview of the basic system information.

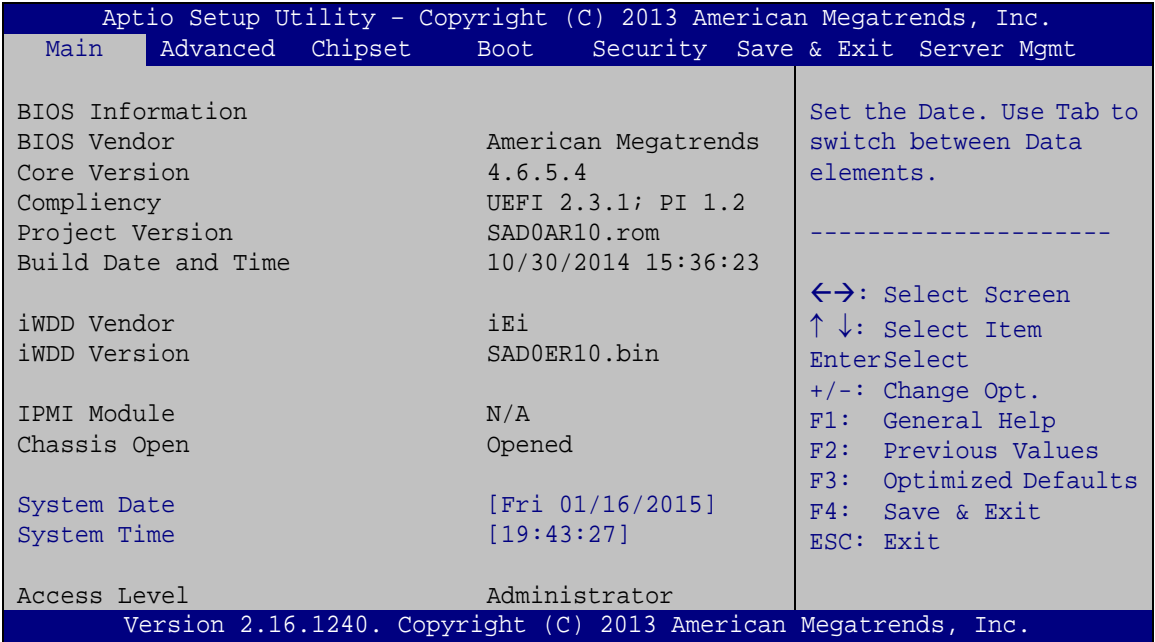

#### <span id="page-78-0"></span>**BIOS Menu 1: Main**

#### $\rightarrow$  BIOS Information

The **BIOS Information** lists a brief summary of the BIOS. The fields in **BIOS Information** cannot be changed. The items shown in the system overview include:

- **BIOS Vendor:** Installed BIOS vendor
- **Core Version: Current BIOS version**
- **Compliency:** Current compliant version
- **Project Version:** the board version
- **Build Date and Time:** Date the current BIOS version was made

iWDD Vendor

**Integration Corp.** 

- The **iWDD Vendor** displays the installed iWDD vendor. The fields in **iWDD Vendor** cannot be changed.
- iWDD Vers ion
	- The **iWDD Version** displays the current iWDD version. The fields in **iWDD Version** cannot be changed.

The System Overview field also has two user configurable fields:

 $\rightarrow$  System Date [xx/xx/xx]

Use the **System Date** option to set the system date. Manually enter the day, month and year.

 $\rightarrow$  System Time [xx:xx:xx]

Use the **System Time** option to set the system time. Manually enter the hours, minutes and seconds.

# 5.3 Advanced

Use the **Advanced** menu (**BIOS [Menu](#page-80-0) 2**) to configure the CPU and peripheral devices through the following sub-menus:

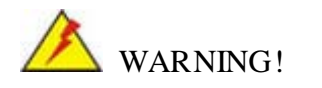

Setting the wrong values in the sections below may cause the system to malfunction. Make sure that the settings made are compatible with the hardware.

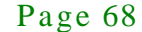

| <b>NANO-SE-i1</b>                                                                                                    | <b>ILE I, Integration Corp.</b>                                                                                                    |
|----------------------------------------------------------------------------------------------------|----------------------------------------------------------------------------------------------------|
| Chipset<br>Advanced<br>Main                                                                                                    | Aptio Setup Utility - Copyright (C) 2013 American Megatrends, Inc.<br>Security Save & Exit Server Mgmt<br>Boot                                                                                                    |
| > ACPI Settings<br>> Trusted Computing<br>> RTC Wake Settings<br>> CPU Configuration<br>> IDE Configuration<br>> USB Configuration<br>> F81866 Super IO Configuration<br>> F81866 H/M Monitor<br>> Serial Port Console Redirection | System ACPI Parameters.<br>$\leftrightarrow$ : Select Screen<br>$\uparrow \downarrow$ : Select Item<br>EnterSelect<br>General Help<br>F1<br>Previous Values<br>F2<br>F3<br>Optimized Defaults<br>FA<br>Save<br>ESC.<br>Exit |
|                                                                                                    | Version 2.16.1240. Copyright (C) 2013 American Megatrends, Inc.                                                                                                    |

<span id="page-80-0"></span>**BIOS Menu 2: Advanced**

5.3.1 ACPI Settings

The **ACPI Settings** menu (**BIOS [Menu](#page-80-1) 3**) configures the Advanced Configuration and Power Interface (ACPI) options.

|                                   | Aptio Setup Utility - Copyright (C) 2013 American Megatrends, Inc. |                                                                                                    |
|-----------------------------------|--------------------------------------------------------------------|----------------------------------------------------------------------------------------------------|
| Advanced                          |                                                                    |                                                                                                    |
| ACPI Settings<br>ACPI Sleep State | [S3 only(Suspend to]                                               |                                                                                                    |
|                                   |                                                                    | $\leftrightarrow$ : Select Screen<br>$\uparrow \downarrow$ : Select Item<br>EnterSelect<br>$+/-:$ Change Opt.<br>F1: General Help<br>F2: Previous Values<br>F3: Optimized Defaults<br>F4: Save & Exit<br>ESC: Exit |
|                                   | Version 2.16.1240. Copyright (C) 2013 American Megatrends, Inc.    |                                                                                                    |

<span id="page-80-1"></span>**BIOS Menu 3: ACPI Configuration**

ACPI Sleep State [S3 only (Suspend to RAM)]

The fields in **ACPI Sleep State** option cannot be changed.

**Suspend Disabled** Disable the suspend function.

S3 only (Suspend DEFAULT **to RAM)** The caches are flushed and the CPU is powered off. Power to the RAM is maintained. The computer returns slower to a working state, but

more power is saved.

# 5.3.2 Trus ted Computing

Use the **Trusted Computing** menu (**BIOS [Menu](#page-81-0) 4**) to configure settings related to the Trusted Computing Group (TCG) Trusted Platform Module (TPM).

| Advanced                                               | Aptio Setup Utility - Copyright (C) 2013 American Megatrends, Inc. |                                                                                                |
|--------------------------------------------------------|--------------------------------------------------------------------|------------------------------------------------------------------------------------------------|
| Configuration<br>Security Device Support               | [Disable]                                                          | Enables or Disables BIOS<br>support for security<br>device. O.S. will not                      |
| Current Status Information<br>NO Security Device Found |                                                                    | show Security Device.<br>TCG EFI protocol and<br>INT1A interface will not<br>be available.     |
|                                                        |                                                                    |                                                                                                |
|                                                        |                                                                    | $\leftrightarrow$ : Select Screen<br>$\uparrow \downarrow$ : Select Item<br><b>EnterSelect</b> |
|                                                        |                                                                    | F1 General Help<br>F2 Previous Values<br>F3 Optimized                                          |
|                                                        |                                                                    | Defaults<br>FA<br>Save<br>Exit<br>ESC.                                                         |
|                                                        | Version 2.16.1240. Copyright (C) 2013 American Megatrends, Inc.    |                                                                                                |

<span id="page-81-0"></span>**BIOS Menu 4: Trusted Computing**

Security Device Support [Disable]

Use the **Security Device Support** option to configure support for the security device.

- **Disable DEFAULT** Security device support is disabled.
- **Enable** Security device support is enabled.

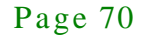

# 5.3.3 RTC Wake Settings

The **RTC Wake Settings** menu (**BIOS [Menu](#page-82-0) 5**) configures RTC wake event.

| Aptio Setup Utility - Copyright (C) 2013 American Megatrends, Inc. |                                                                        |
|--------------------------------------------------------------------|------------------------------------------------------------------------|
| Advanced                                                           |                                                                        |
| RTC Wake Settings                                                  | Enable or disable System<br>wake on alarm event, When                  |
| Wake system with Fixed Time [Disabled]                             | enabled, System will<br>wake on the<br>date::hr::min::sec<br>specified |
|                                                                    | $\leftrightarrow$ : Select Screen                                      |
|                                                                    | $\uparrow \downarrow$ : Select Item                                    |
|                                                                    | <b>EnterSelect</b>                                                     |
|                                                                    | F1 General Help                                                        |
|                                                                    | F2 Previous Values<br>F3 Optimized Defaults                            |
|                                                                    | F4<br>Save                                                             |
|                                                                    | ESC Exit                                                               |
| Version 2.16.1240. Copyright (C) 2013 American Megatrends, Inc.    |                                                                        |

<span id="page-82-0"></span>**BIOS Menu 5: RTC Wake Settings**

 $\rightarrow$  Wake system with Fixed Time [Disabled]

Use the **Wake system with Fixed Time** option to enable or disable the system wake on alarm event.

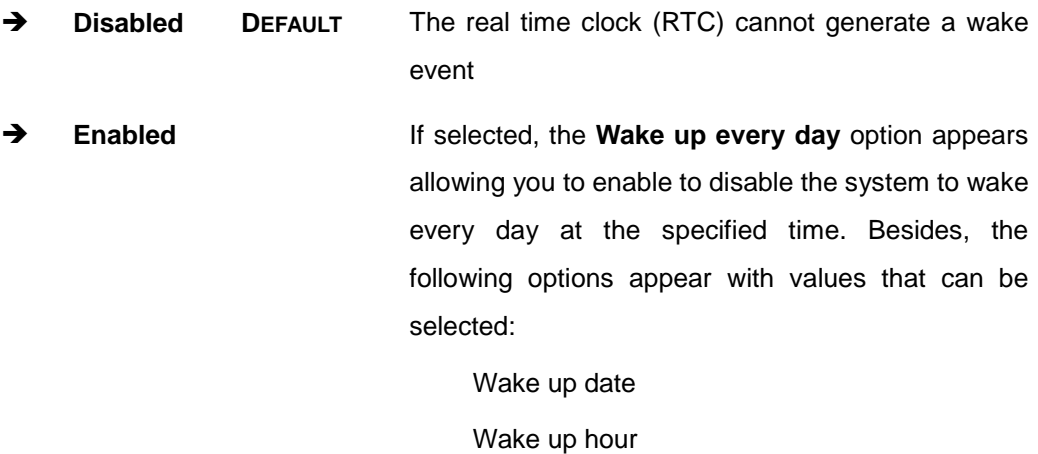

Wake up minute

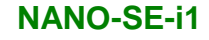

Wake up second

After setting the alarm, the computer turns itself on from a suspend state when the alarm goes off.

# 5.3.4 CPU Configuration

**Integration Corp.** 

Use the **CPU Configuration** menu (**BIOS [Menu](#page-83-0) 6**) to view detailed CPU specifications and configure the CPU.

| Aptio Setup Utility - Copyright (C) 2013 American Megatrends, Inc.<br>Advanced                                                                    |                                                      |  |  |
|----------------------------------------------------------------------------------------------------|------------------------------------------------------|--|--|
| CPU Configuration                                                                                                    | Enable/disable CPU<br>Virtualization                 |  |  |
| Socket0: AMD GX-212JC SOC with Radeon(TM)R2E Graphics<br>Dual Core Running @ 1210 MHz 925 mV<br>Processor Family: 16h<br>Processor Model: 30h-3Fh |                                                      |  |  |
| Max Speed: 1200 MHZ Intended Speed: 1200 MHZ<br>Min Speed: 600 MHZ                                                                                |                                                      |  |  |
| Microcode Patch Level: 7030105                                                                                                    | $\leftrightarrow$ : Select Screen<br>↑↓: Select Item |  |  |
| --------Cache per Compute Unit---------                                                                                                    | EnterSelect<br>F1 General Help                       |  |  |
| L1 Instruction Cache: 64 KB/2-way<br>L1 Data Cache : 64 KB/8-way<br>L2 Cache: 1024 KB/16-way                                                      | F2 Previous Values<br>F3 Optimized<br>Defaults       |  |  |
| No L3 Cache Present                                                                                                    | F4 Save<br>ESC Exit                                  |  |  |
| [Enabled]<br>SVM Mode                                                                                                    |                                                      |  |  |
| Core Leveling Mode [Automatic mode]                                                                                                    |                                                      |  |  |
| Version 2.16.1240. Copyright (C) 2013 American Megatrends, Inc.                                                                                   |                                                      |  |  |

<span id="page-83-0"></span>**BIOS Menu 6: CPU Configuration**

 $\rightarrow$  SVM Mode [Enabled]

Use the **SVM Mode** option to enable or disable the CPU virtualization function.

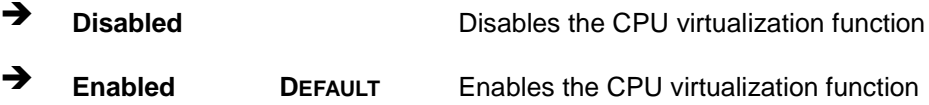

◆ Core Leveling Mode [Automatic mode]

Use the **Core Leveling Mode** option to configure the number of the active processor cores.

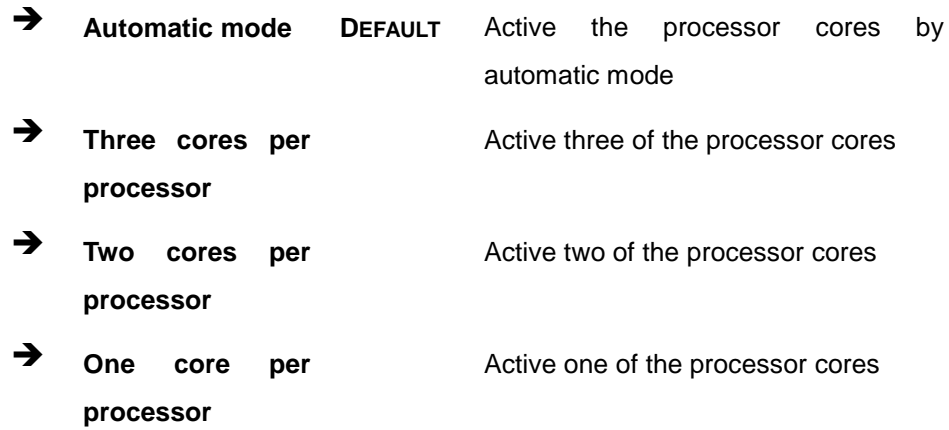

#### 5.3.5 IDE Configuration

Use the **IDE Configuration** menu (**BIOS [Menu](#page-84-0) 7**) to change and/or set the configuration of the SATA devices installed in the system.

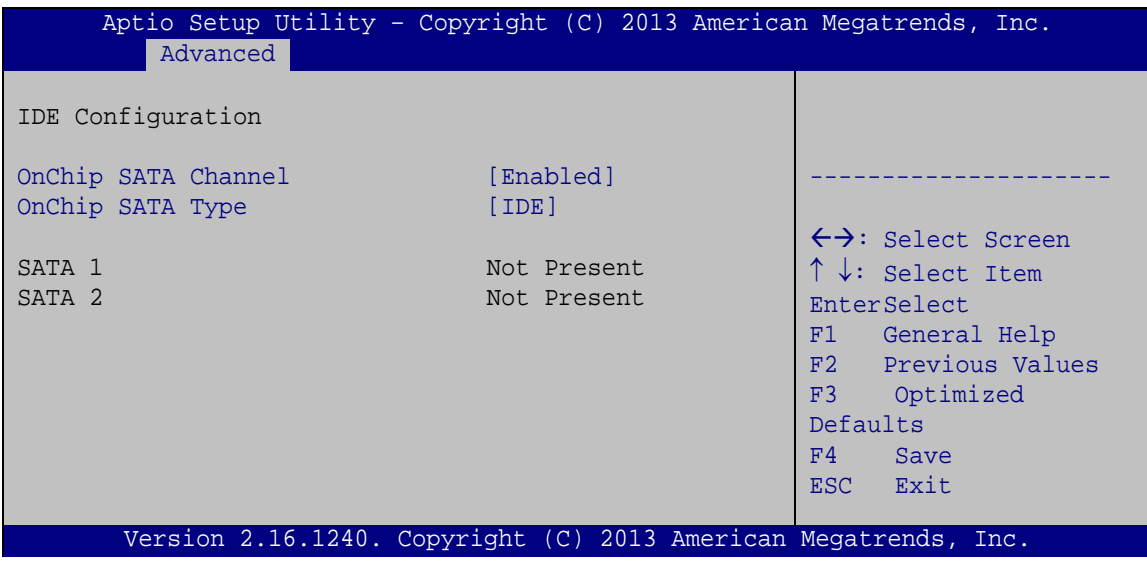

<span id="page-84-0"></span>**BIOS Menu 7: IDE Configuration**

 $\rightarrow$  OnChip SATA Channel [Enabled]

Use the **OnChip SATA Channel** option to configure Onchip SATA channel.

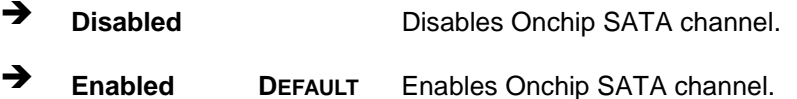

 $\rightarrow$  OnChip SATA Type [IDE]

Use the **OnChip SATA Type** option to configure Onchip SATA type.

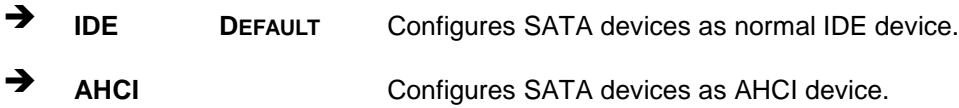

#### 5.3.6 USB Configuration

Use the **USB Configuration** menu (**BIOS [Menu](#page-87-0) 10**) to read USB configuration information and configure the USB settings.

| Advanced                                        | Aptio Setup Utility - Copyright (C) 2013 American Megatrends, Inc. |                                                                                                    |
|-------------------------------------------------|--------------------------------------------------------------------|----------------------------------------------------------------------------------------------------|
| USB Configuration<br>USB Devices:<br>1 Keyboard |                                                                    | Enables Legacy USB<br>support. AUTO option<br>disables legacy support<br>if no USB devices are<br>connected. DISABLE |
| Legacy USB Support                              | [Enabled]                                                          | option will keep USB<br>devices available only<br>for EFI applications.                                              |
|                                                 |                                                                    | $\leftrightarrow$ : Select Screen<br>$\uparrow \downarrow$ : Select Item                                             |
|                                                 |                                                                    | <b>EnterSelect</b><br>F1 General Help<br>F2 Previous Values<br>F3 Optimized                                          |
|                                                 |                                                                    | Defaults<br>Save<br>F4<br>ESC Exit                                                                                   |
|                                                 | Version 2.16.1240. Copyright (C) 2013 American Megatrends, Inc.    |                                                                                                    |

**BIOS Menu 8: USB Configuration**

#### $\rightarrow$  USB Devices

The **USB Devices Enabled** field lists the USB devices that are enabled on the system

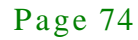

#### $\rightarrow$  Legacy USB Support [Enabled]

Use the **Legacy USB Support** BIOS option to enable USB mouse and USB keyboard support. Normally if this option is not enabled, any attached USB mouse or USB keyboard does not become available until a USB compatible operating system is fully booted with all USB drivers loaded. When this option is enabled, any attached USB mouse or USB keyboard can control the system even when there is no USB driver loaded onto the system.

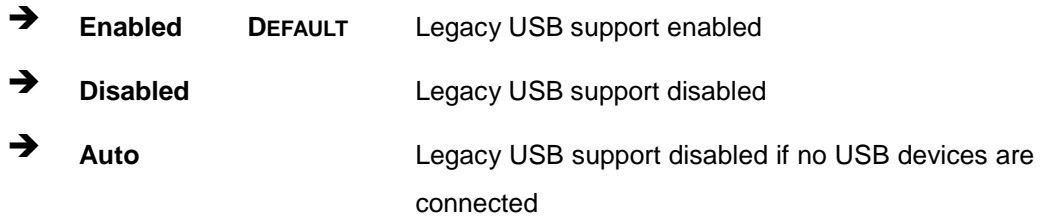

#### 5.3.7 F81866 Super IO Configuration

Use the **F81866 Super IO Configuration** menu (**BIOS [Menu](#page-86-0) 9**) to set or change the configurations for the serial ports.

| Aptio Setup Utility - Copyright (C) 2013 American Megatrends, Inc.<br>Advanced                                                                                                    |                                                                                                    |
|----------------------------------------------------------------------------------------------------|----------------------------------------------------------------------------------------------------|
| F81216 Super IO Configuration                                                                                                    | Set Parameters of Serial<br>Port 1 (COMA)                                                                                                    |
| Fintek F81866<br>Super IO Chip<br>> Serial Port 1 Configuration<br>> Serial Port 2 Configuration<br>> Serial Port 3 Configuration<br>> Serial Port 4 Configuration<br>> Serial Port 5 Configuration<br>> Serial Port 6 Configuration | $\leftrightarrow$ : Select Screen<br>$\uparrow \downarrow$ : Select Item<br><b>EnterSelect</b><br>F1 General Help<br>F2 Previous Values<br>F3 Optimized<br>Defaults<br>F4<br>Save<br>ESC Exit |
| Version 2.16.1240. Copyright (C) 2013 American Megatrends, Inc.                                                                                                    |                                                                                                    |

<span id="page-86-0"></span>**BIOS Menu 9: Super IO Configuration**

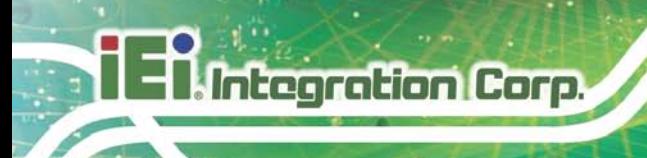

# 5.3.7.1 Serial Port n Configuration

Use the **Serial Port n Configuration** menu (**BIOS [Menu](#page-87-0) 10**) to configure the serial port n.

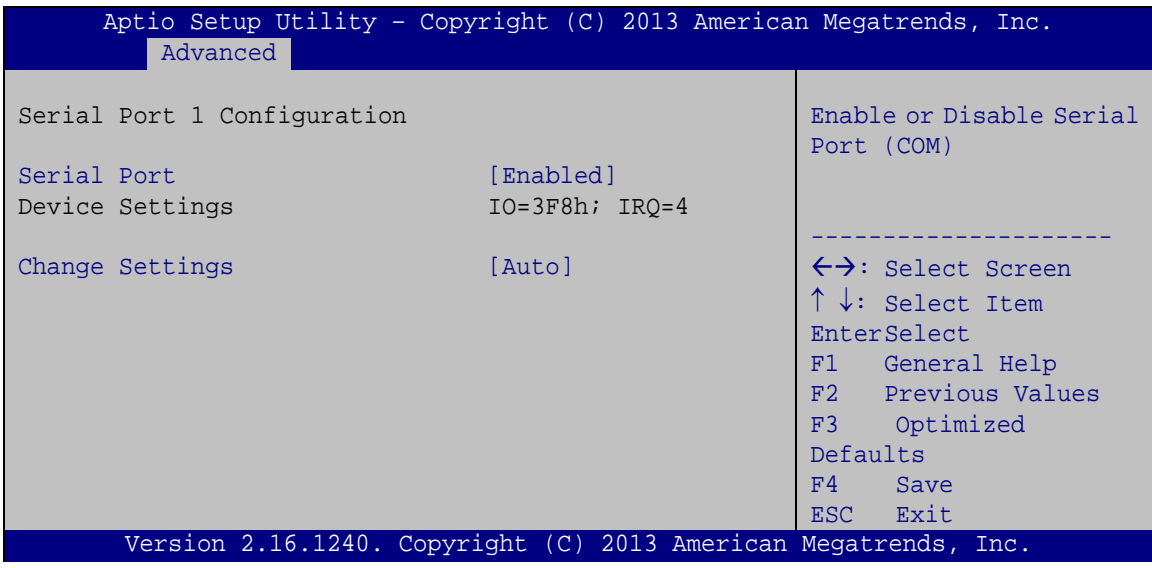

<span id="page-87-0"></span>**BIOS Menu 10: Serial Port n Configuration Menu**

# 5.3.7.1.1 Serial Port 1 Configuration

 $\rightarrow$  Serial Port [Enabled]

Use the **Serial Port** option to enable or disable the serial port.

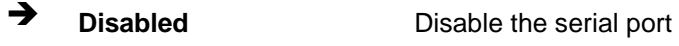

- **Enabled DEFAULT** Enable the serial port
- $\rightarrow$  Change Settings [Auto]

Use the **Change Settings** option to change the serial port IO port address and interrupt address.

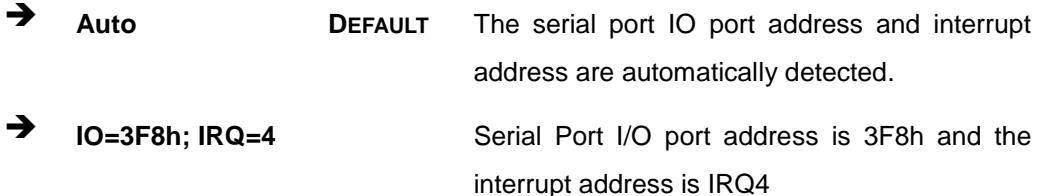

Page 76

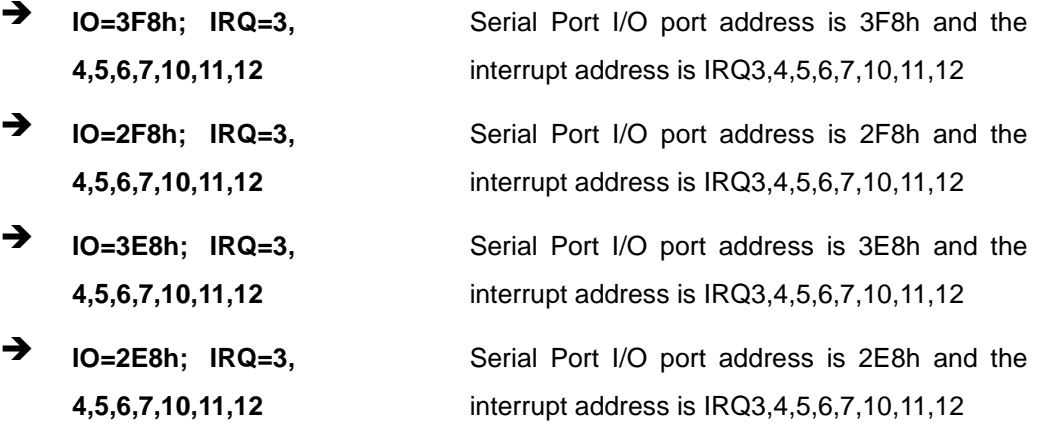

# 5.3.7.1.2 Serial Port 2 Configuration

 $\rightarrow$  Serial Port [Enabled]

Use the **Serial Port** option to enable or disable the serial port.

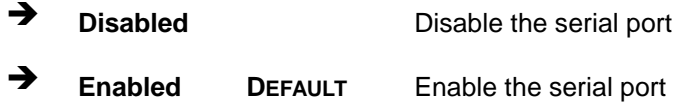

#### $\rightarrow$  Change Settings [Auto]

Use the **Change Settings** option to change the serial port IO port address and interrupt address.

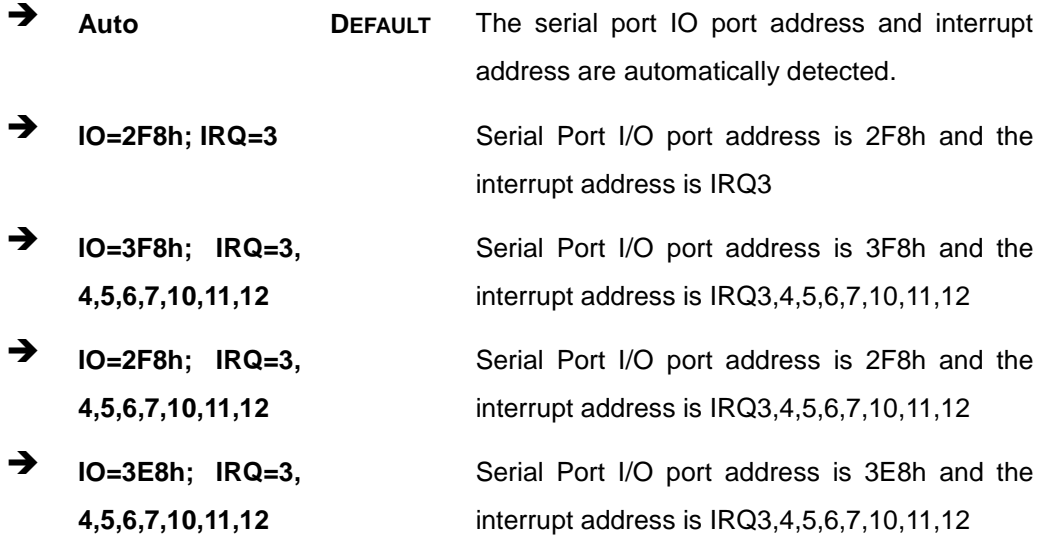

 **IO=2E8h; IRQ=3, 4,5,6,7,10,11,12**

Serial Port I/O port address is 2E8h and the interrupt address is IRQ3,4,5,6,7,10,11,12

# 5.3.7.1.3 Serial Port 3 Configuration

 $\rightarrow$  Serial Port [Enabled]

Use the **Serial Port** option to enable or disable the serial port.

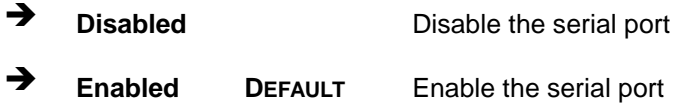

#### $\rightarrow$  Change Settings [Auto]

Use the **Change Settings** option to change the serial port IO port address and interrupt address.

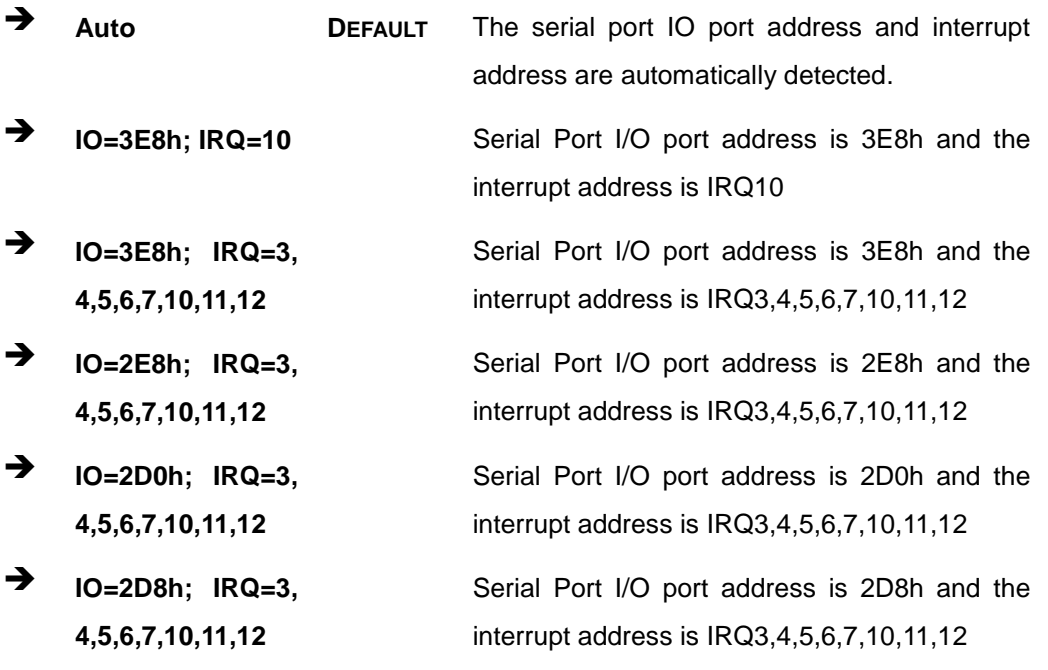

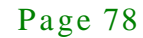

 $\setminus$ 

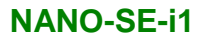

# 5.3.7.1.4 Serial Port 4 Configuration

 $\rightarrow$  Serial Port [Enabled]

Use the **Serial Port** option to enable or disable the serial port.

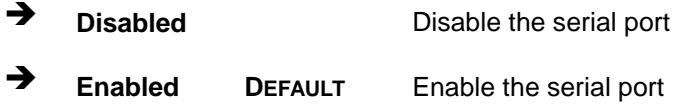

#### $\rightarrow$  Change Settings [Auto]

Use the **Change Settings** option to change the serial port IO port address and interrupt address.

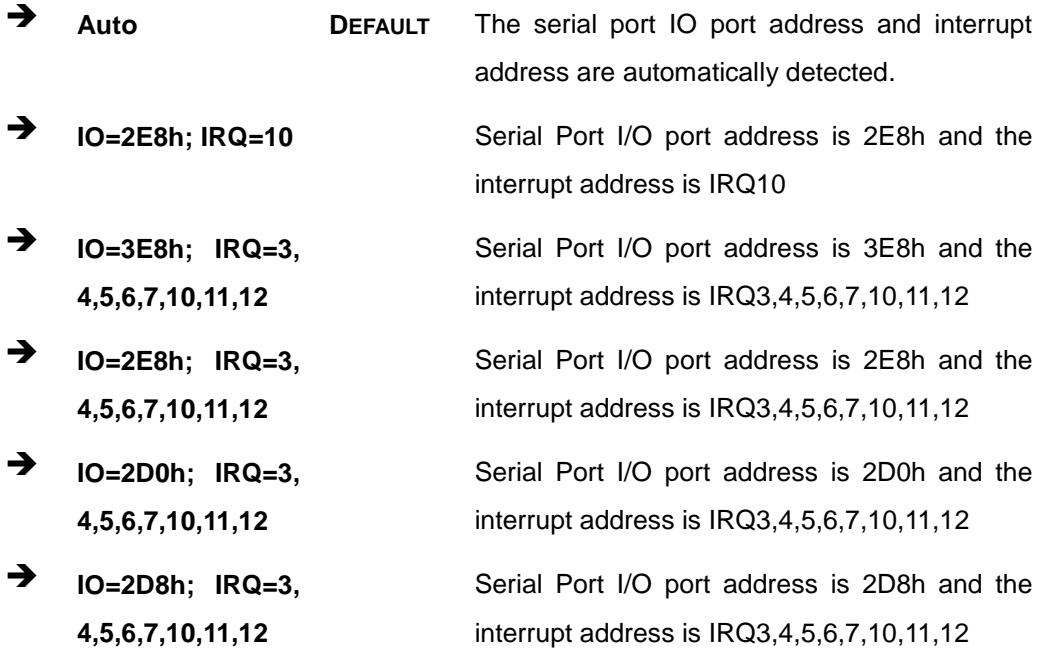

# 5.3.7.1.5 Serial Port 5 Configuration

#### $\rightarrow$  Serial Port [Enabled]

Use the **Serial Port** option to enable or disable the serial port.

**Disabled** Disable the serial port

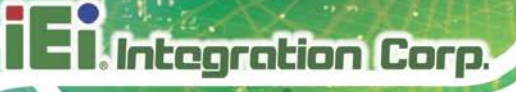

**Enabled DEFAULT** Enable the serial port

 $\rightarrow$  Change Settings [Auto]

Use the **Change Settings** option to change the serial port IO port address and interrupt address.

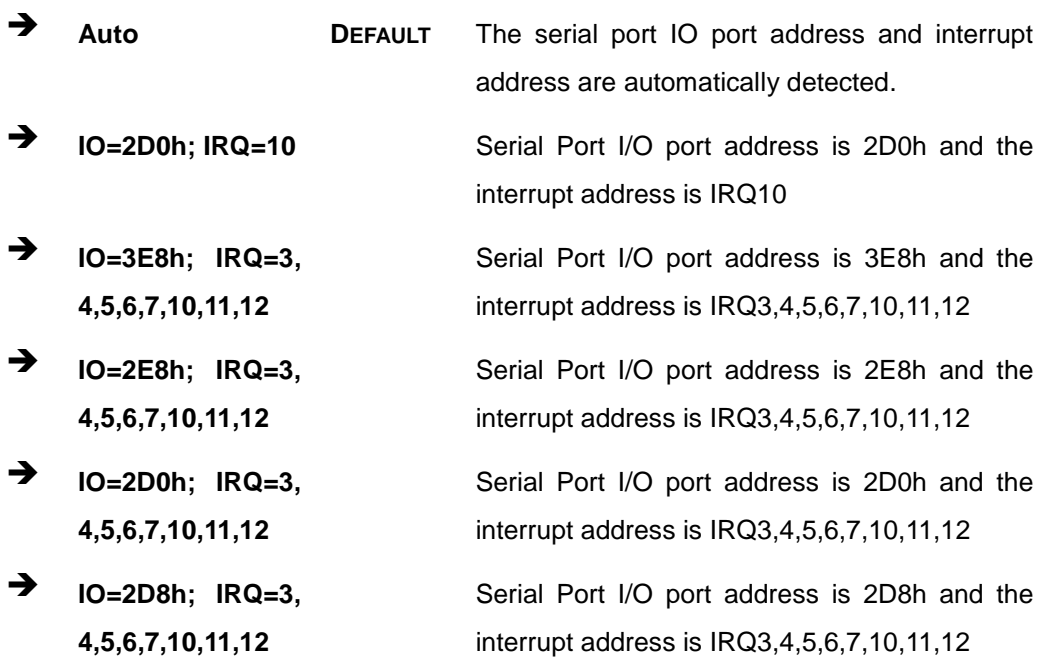

#### 5.3.7.1.6 Serial Port 6 Configuration

Serial Port [Enabled]

Use the **Serial Port** option to enable or disable the serial port.

- **Disabled** Disable the serial port
- **Enabled DEFAULT** Enable the serial port
- $\rightarrow$  Change Settings [Auto]

Use the **Change Settings** option to change the serial port IO port address and interrupt address.

Page 80

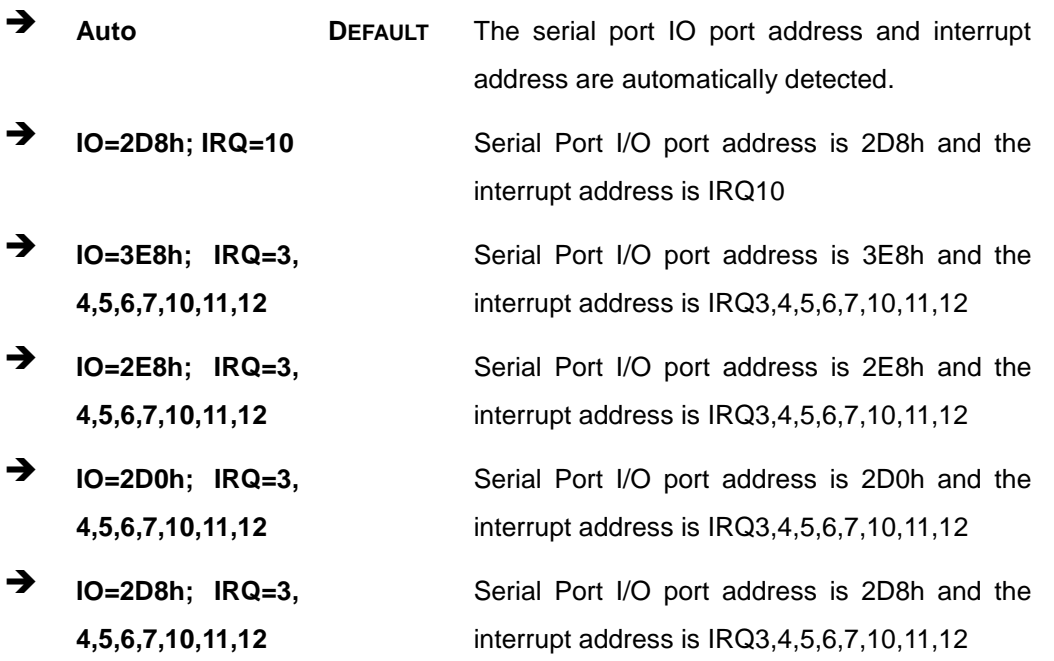

#### 5.3.8 F81866 H/W Monitor

The **F8186 H/W Monitor** menu (**BIOS [Menu](#page-92-0) 11**) shows the operating temperature, fan speeds and system voltages.

| Aptio Setup Utility - Copyright (C) 2013 American Megatrends, Inc. |                   |                                     |
|--------------------------------------------------------------------|-------------------|-------------------------------------|
| Advanced                                                           |                   |                                     |
|                                                                    |                   |                                     |
| PC Health Status                                                   |                   | Enable or Disable Smart             |
|                                                                    |                   | Fan                                 |
| Smart Fan Function                                                 | [Enabled]         |                                     |
| > Smart Fan Mode Configuration                                     |                   |                                     |
|                                                                    |                   |                                     |
| CPU Temperature                                                    | $: +62 \text{ C}$ |                                     |
| SYS Temperature                                                    | $: +29$ C         | $\leftrightarrow$ : Select Screen   |
| SYS FAN Speed                                                      | :N/A              | $\uparrow \downarrow$ : Select Item |
|                                                                    |                   | EnterSelect                         |
|                                                                    |                   | F1 General Help                     |
|                                                                    |                   | F2 Previous Values                  |
|                                                                    |                   | F3<br>Optimized                     |
|                                                                    |                   | Defaults                            |
|                                                                    |                   | F4<br>Save                          |
|                                                                    |                   | ESC Exit                            |
| Version 2.16.1240. Copyright (C) 2013 American Megatrends, Inc.    |                   |                                     |

<span id="page-92-0"></span>**BIOS Menu 11: Hardware Health Configuration**

#### $\rightarrow$  PC Health Status

The following system parameters and values are shown. The system parameters that are monitored are:

- **System Temperatures:** 
	- o CPU Temperature
	- o SYS Temperature
- Fans Speeds:
	- o SYS FAN Speed
- $\rightarrow$  Smart Fan Function [Enabled]

Use the **Smart Fan Function** option to enable or disable the smart fan function.

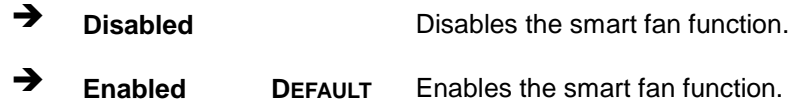

# 5.3.8.1 Smart Fan Mode Configuration

Use the **Smart Fan Mode Configuration** submenu (**BIOS [Menu](#page-94-0) 12**) to configure the smart fan temperature and speed settings.

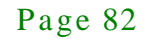

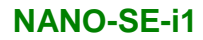

# Aptio Setup Utility – Copyright (C) 2013 American Megatrends, Inc. Advanced Smart Fan Mode Select

Integration Corp.

| Smart Fan Mode Configuration                                                                                  |                      |                        |                                       | Smart Fan Mode Select                                                                                                    |
|----------------------------------------------------------------------------------------------------|----------------------|------------------------|---------------------------------------|----------------------------------------------------------------------------------------------------|
| SYS FAN Smart Fan Control<br>SYS Temperature 1<br>SYS Temperature 2<br>SYS Temperature 3<br>SYS Temperature 4 | 60<br>50<br>40<br>30 | [Auto Duty-Cycle Mode] |                                       |                                                                                                    |
|                                                                                                    |                      |                        | $+ -$<br>F1<br>F2<br>F3<br>F4<br>ESC. | ←→: Select Screen<br>↑↓: Select Item<br><b>EnterSelect</b><br>Change Opt.<br>General Help<br>Previous Values<br>Optimized Defaults<br>Save & Exit<br>Exit |
| Version 2.16.1240. Copyright (C) 2013 American Megatrends, Inc.                                               |                      |                        |                                       |                                                                                                    |

<span id="page-94-0"></span>**BIOS Menu 12: Smart FAN Configuration**

SYS\_FAN Smart Fan Control [Auto Duty-Cycle Mode]

Use the **SYS**\_**FAN Smart Fan Control** option to configure the System Smart Fan.

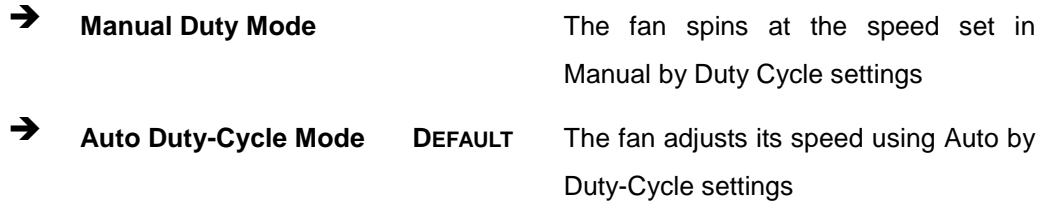

SYS Temperature n

Use the + or – key to change the fan **SYS Temperature n** value. Enter a decimal number between 1 and 100.

#### 5.3.9 Serial Port Cons ole Redirection

Integration Corp.

The **Serial Port Console Redirection** menu (**BIOS [Menu](#page-95-0) 13**) allows the console redirection options to be configured. Console redirection allows users to maintain a system remotely by re-directing keyboard input and text output through the serial port.

| Aptio Setup Utility - Copyright (C) 2013 American Megatrends, Inc.<br>Advanced                            |                  |                                                                                                    |  |  |
|----------------------------------------------------------------------------------------------------|------------------|----------------------------------------------------------------------------------------------------|--|--|
| COM1<br>Console Redirection<br>> Console Redirection Settings                                             | [Disabled]       | Console Redirection<br>Enable or Disable                                                              |  |  |
| COM2<br>Console Redirection<br>> Console Redirection Settings                                             | [Disabled]       |                                                                                                    |  |  |
| COM <sub>3</sub><br>Console Redirection<br>> Console Redirection Settings                                 | [Disabled]       |                                                                                                    |  |  |
| COM4<br>Console Redirection<br>> Console Redirection Settings                                             | [Disabled]       | $\leftrightarrow$ : Select Screen                                                                     |  |  |
| COM <sub>5</sub><br>Console Redirection<br>> Console Redirection Settings                                 | [Disabled]       | $\uparrow \downarrow$ : Select Item<br><b>EnterSelect</b><br>F1 General Help<br>Previous Values<br>F2 |  |  |
| COM <sub>6</sub><br>Console Redirection<br>> Console Redirection Settings                                 | [Disabled]       | F3 Optimized<br>Defaults<br>F4 Save<br>ESC Exit                                                       |  |  |
| IPMI (Disabled)<br>Console Redirection<br>Version 2.16.1240. Copyright (C) 2013 American Megatrends, Inc. | Port Is Disabled |                                                                                                    |  |  |

<span id="page-95-0"></span>**BIOS Menu 13: Serial Port Console Redirection**

 $\rightarrow$  Console Redirection [Disabled]

Use **Console Redirection** option to enable or disable the console redirection function.

 **Disabled DEFAULT** Disabled the console redirection function **Enabled** Enabled the console redirection function

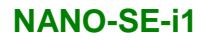

# 5.3.9.1 Cons ole Redirection Settings

The **Console Redirection Settings** menu (**BIOS [Menu](#page-96-0) 14**) allows the console redirection options to be configured. The option is active when Console Redirection option is enabled.

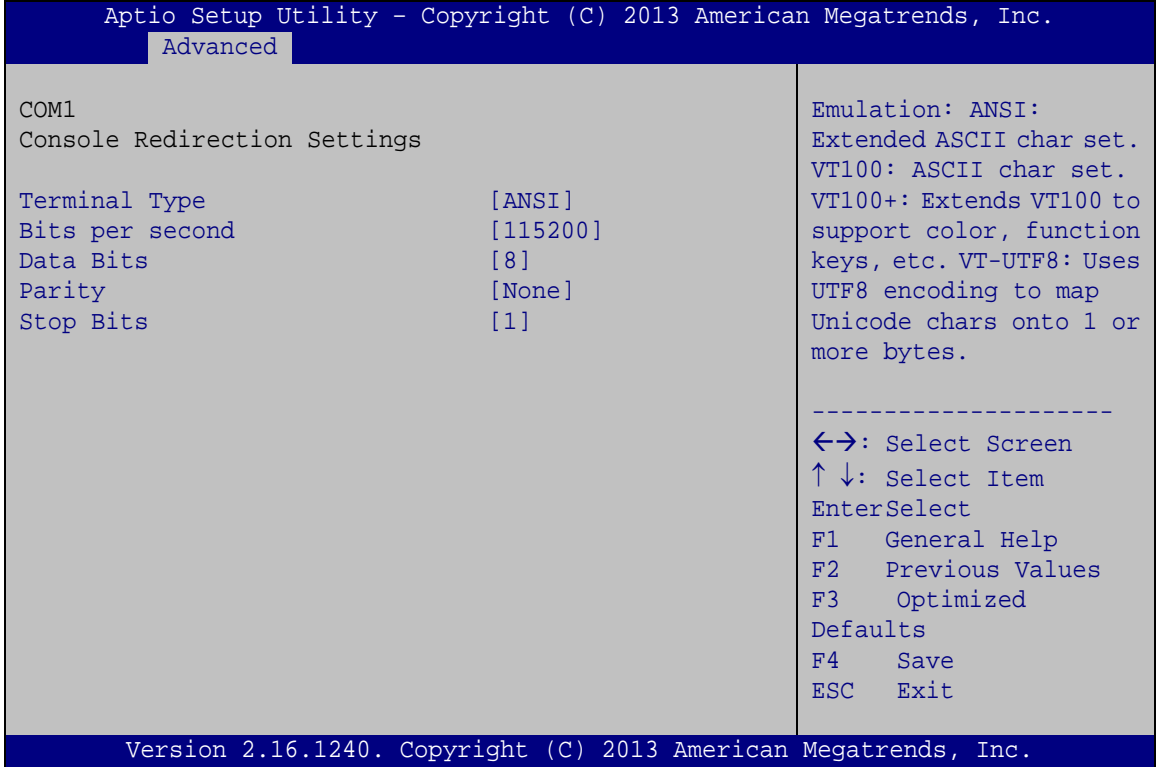

<span id="page-96-0"></span>**BIOS Menu 14: Console Redirection Settings**

 $\rightarrow$  Terminal Type [ANSI]

Use the **Terminal Type** option to specify the remote terminal type.

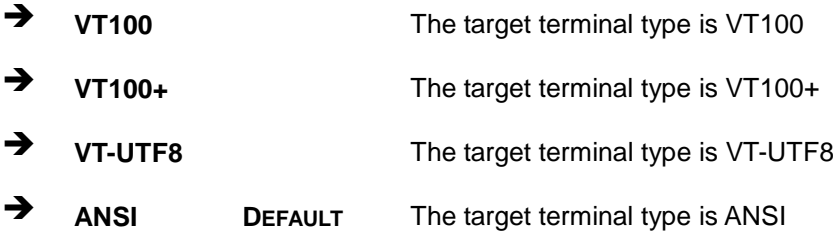

### $\rightarrow$  Bits per second [115200]

Use the **Bits per second** option to specify the serial port transmission speed. The speed must match the other side. Long or noisy lines may require lower speeds.

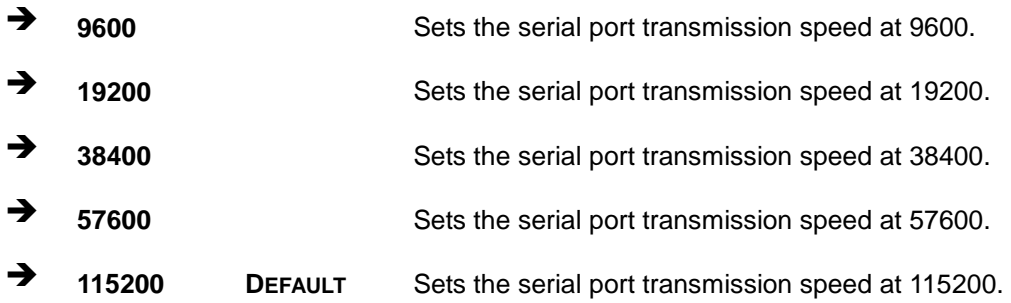

#### → Data Bits [8]

Use the **Data Bits** option to specify the number of data bits.

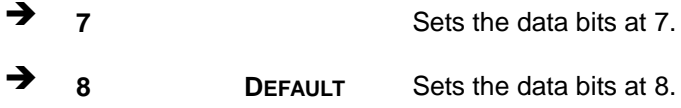

#### $\rightarrow$  Parity [None]

Use the **Parity** option to specify the parity bit that can be sent with the data bits for detecting the transmission errors.

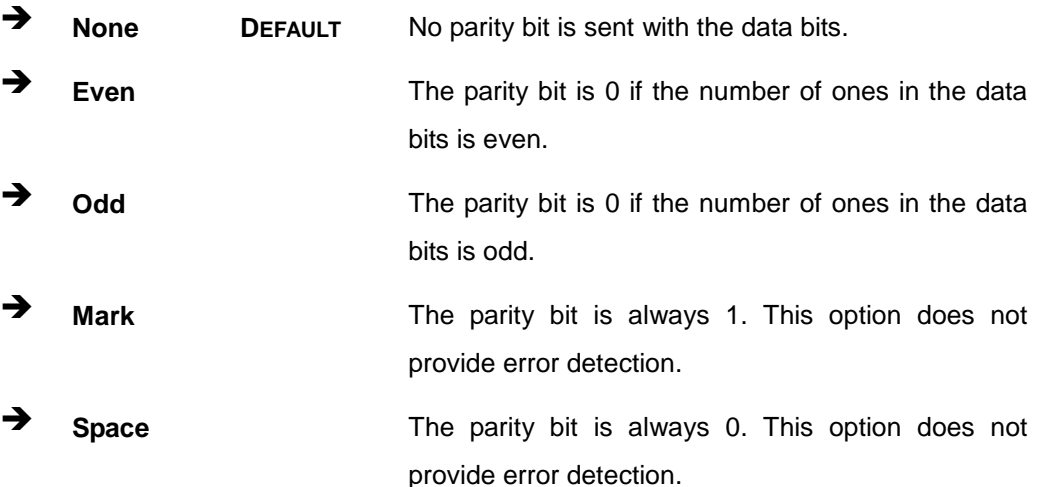

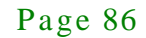

 $\rightarrow$  Stop Bits [1]

Use the **Stop Bits** option to specify the number of stop bits used to indicate the end of a serial data packet. Communication with slow devices may require more than 1 stop bit.

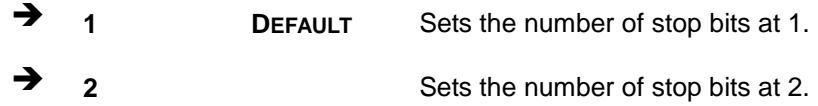

# 5.4 Chips et

Use the **Chipset** menu (**BIOS [Menu](#page-98-0) 15**) to access the South Bridge and North Bridge configuration menus.

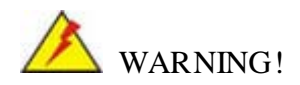

Setting the wrong values for the Chipset BIOS selections in the Chipset BIOS menu may cause the system to malfunction.

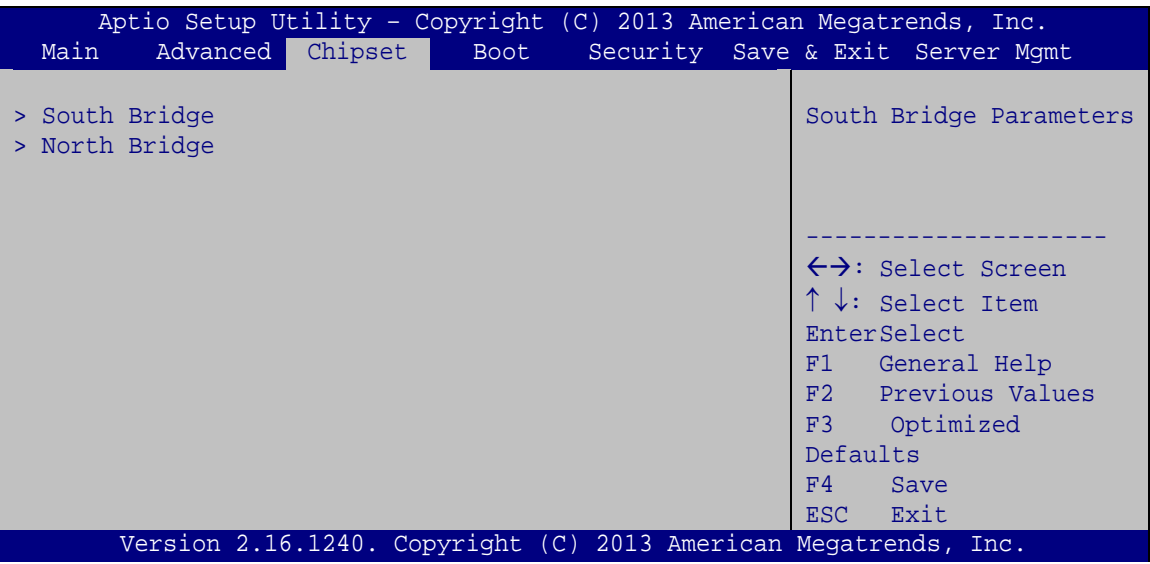

<span id="page-98-0"></span>**BIOS Menu 15: Chipset**

# 5.4.1 South Bridge Configuration

Integration Corp.

Use the **South Bridge Configuration** menu (**BIOS [Menu](#page-99-0) 16**) to configure the South Bridge chipset.

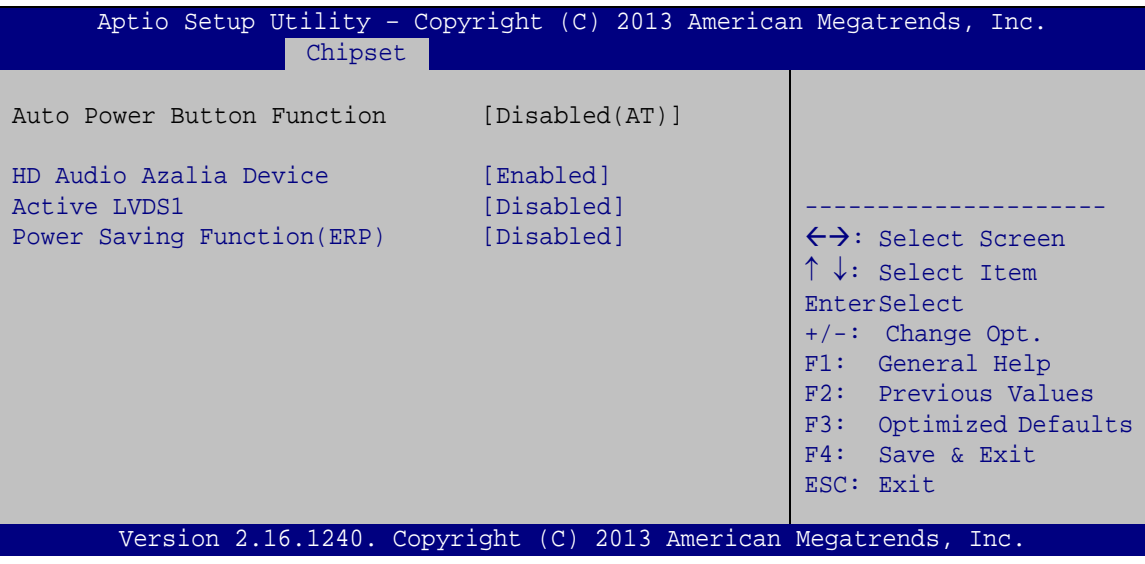

<span id="page-99-0"></span>**BIOS Menu 16: South Bridge Configuration**

 $\rightarrow$  HD Audio Azalia Device [Enabled]

Use the **HD Audio Azalia Device** option to enable or disable the High Definition Audio controller.

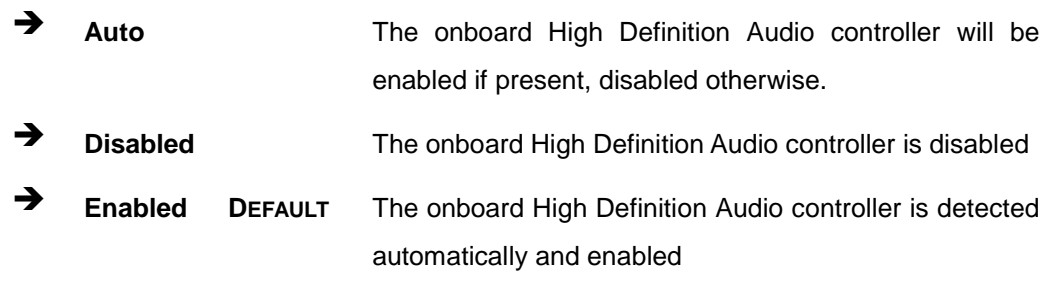

#### $\rightarrow$  Active LVDS1 [Dis abled]

Use the **Active LVDS1** BIOS option to enable or disable LVDS.

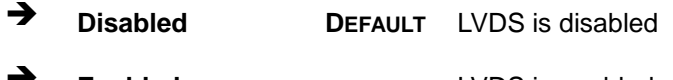

**Enabled** LVDS is enabled

Page 88

Power Saving Function (ERP) [Disabled]

Use the **Power Saving Function (ERP)** BIOS option to enable or disable the power saving function.

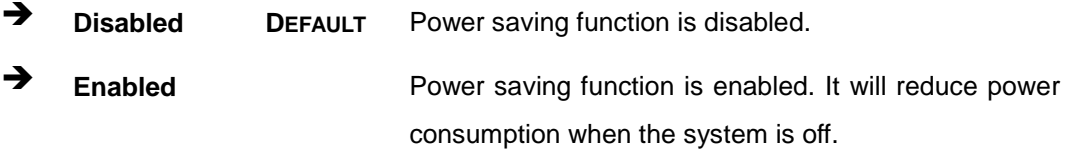

# 5.4.2 North Bridge Configuration

Use the **North Bridge** menu (**BIOS [Menu](#page-100-0) 17**) to view the memory information.

| Aptio Setup Utility - Copyright (C) 2013 American Megatrends, Inc.<br>Chipset                                                                         |                                                                                                    |
|----------------------------------------------------------------------------------------------------|----------------------------------------------------------------------------------------------------|
| North Bridge Configuration<br>Memory Information<br>Memory Clock: 1333 MHZ<br>Total Memory: 2048 MB (DDR3)<br>$Dimml: size = 2048MB, speed = 1600MHz$ | $\leftrightarrow$ : Select Screen<br>$\uparrow \downarrow$ : Select Item<br><b>EnterSelect</b><br>+ - Change Opt.<br>F1 General Help<br>F2 Previous Values<br>F3 Optimized Defaults<br>F4 Save & Exit<br>ESC Exit |
| Version 2.16.1240. Copyright (C) 2013 American Megatrends, Inc.                                                                                       |                                                                                                    |

<span id="page-100-0"></span>**BIOS Menu 17: North Bridge Configuration**

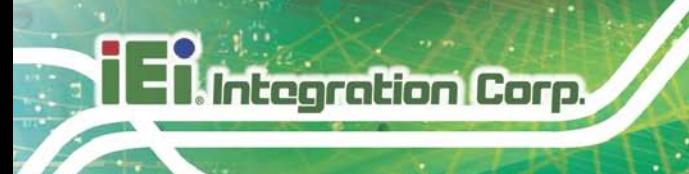

# 5.5 Boot

Use the **Boot** menu (**BIOS [Menu](#page-100-0) 17**) to configure system boot options.

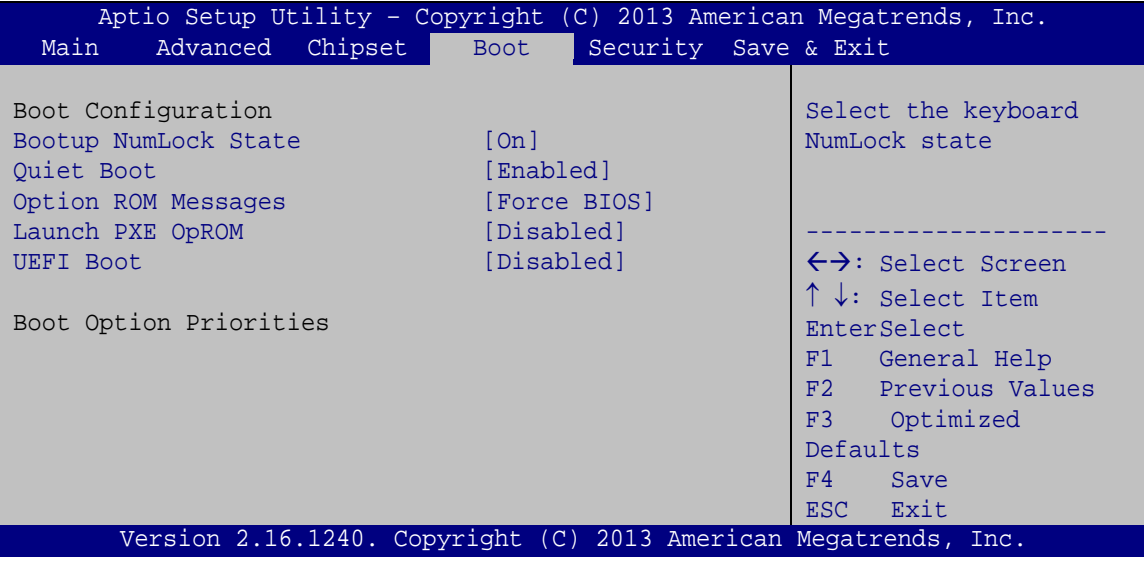

**BIOS Menu 18: Boot**

Bootup NumLock State [On]

Use the **Bootup NumLock State** BIOS option to specify if the number lock setting must be modified during boot up.

- **On DEFAULT** Allows the Number Lock on the keyboard to be enabled automatically when the computer system boots up. This allows the immediate use of the 10-key numeric keypad located on the right side of the keyboard. To confirm this, the Number Lock LED light on the keyboard is lit. **Off** Does not enable the keyboard Number Lock
	- automatically. To use the 10-keys on the keyboard, press the Number Lock key located on the upper left-hand corner of the 10-key pad. The Number Lock LED on the keyboard lights up when the Number Lock is engaged.

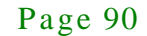

 $\rightarrow$  Quiet Boot [Enabled]

Use the **Quiet Boot** BIOS option to select the screen display when the system boots.

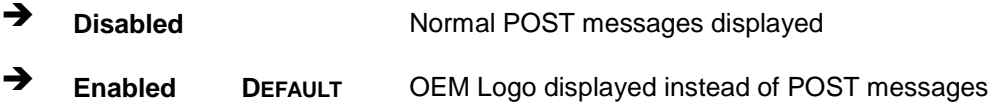

 $\rightarrow$  Option ROM Messages [Force BIOS]

Use the **Option ROM Messages** option to set the Option ROM display mode.

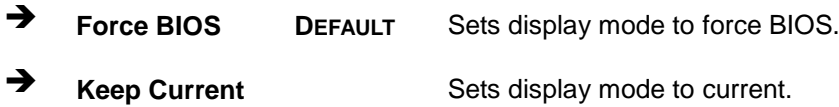

#### $\rightarrow$  Launch PXE OpROM [Dis abled]

Use the **Launch PXE OpROM** option to enable or disable boot option for legacy network devices.

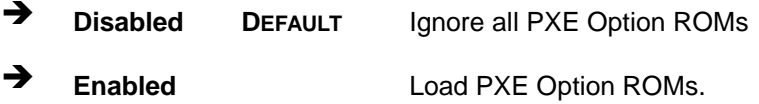

#### $\rightarrow$  UEFI Boot [Dis abled]

Use the **UEFI Boot** option to enable or disable to boot from the UEFI devices.

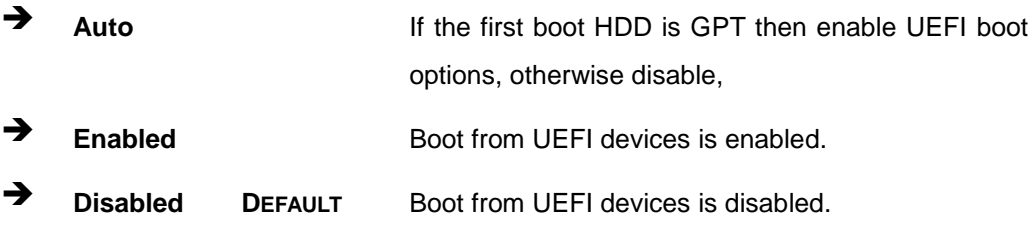

#### Boot Option Priority

Use the **Boot Option Priority** function to set the system boot sequence from the available devices. The drive sequence also depends on the boot sequence in the individual device section.

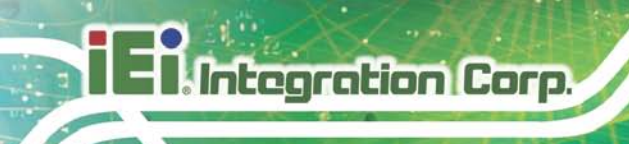

# 5.6 Security

Use the **Security** menu (**BIOS [Menu](#page-103-0) 19**) to set system and user passwords.

| Aptio Setup Utility - Copyright (C) 2013 American Megatrends, Inc.                                                                            |                                                                 |    |          |             |                                                                          |
|----------------------------------------------------------------------------------------------------|-----------------------------------------------------------------|----|----------|-------------|--------------------------------------------------------------------------|
| Main                                                                                                    | Advanced Chipset Boot                                           |    | Security | Save & Exit |                                                                          |
| Password Description                                                                                                    |                                                                 |    |          |             | Set Administrator<br>Password                                            |
| If ONLY the Administrator's password is set,<br>then this only limits access to Setup and is<br>only asked for when entering Setup            |                                                                 |    |          |             |                                                                          |
| If ONLY the User's password is set, then this<br>is a power on password and must be entered to<br>boot or enter Setup. In Setup the User will |                                                                 |    |          |             | $\leftrightarrow$ : Select Screen<br>$\uparrow \downarrow$ : Select Item |
| have Administrator rights.<br>The password length must be:                                                                                    |                                                                 |    |          | F1          | <b>EnterSelect</b><br>General Help                                       |
| Minimum length                                                                                                    | 3                                                               |    |          | F3          | F2 Previous Values<br>Optimized                                          |
| Maximum length                                                                                                    |                                                                 | 20 |          | F4          | Defaults<br>Save                                                         |
| Administrator Password<br>User Password                                                                                                    |                                                                 |    |          |             | ESC Exit                                                                 |
|                                                                                                    | Version 2.16.1240. Copyright (C) 2013 American Megatrends, Inc. |    |          |             |                                                                          |

<span id="page-103-0"></span>**BIOS Menu 19: Security**

 $\rightarrow$  Administrator Password

Use the **Administrator Password** to set or change a administrator password.

 $\rightarrow$  User Password

Use the **User Password** to set or change a user password.

# 5.7 Exit

Use the **Exit** menu (**BIOS [Menu](#page-104-0) 20**) to load default BIOS values, optimal failsafe values and to save configuration changes.

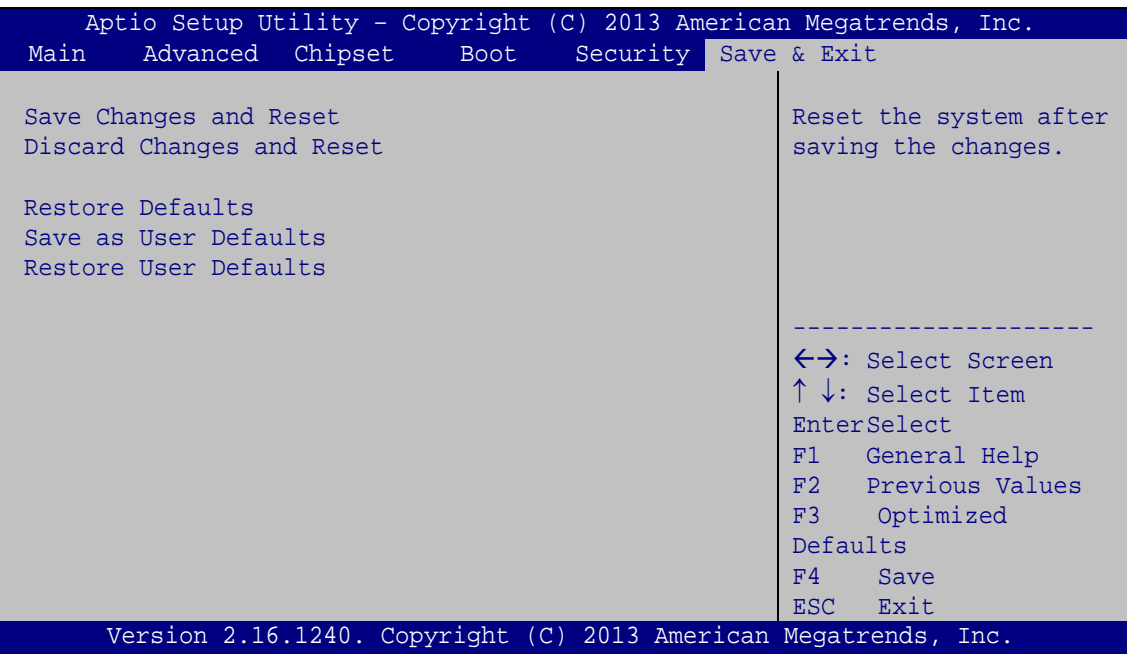

<span id="page-104-0"></span>**BIOS Menu 20: Exit**

Save Changes and Reset

Use the **Save Changes and Reset** option to save the changes made to the BIOS options and to reset the BIOS configuration setup program.

 $\rightarrow$  Discard Changes and Reset

Use the **Discard Changes and Reset** option to reset the system without saving the changes made to the BIOS configuration setup program.

 $\rightarrow$  Restore Defaults

Use the **Restore Defaults** option to load the optimal default values for each of the parameters on the Setup menus. **F3 key can be used for this operation.**

 $\rightarrow$  Save as User Defaults

Use the **Save as User Defaults** option to save the changes done so far as user defaults.

 $\rightarrow$  Restore User Defaults

Use the **Restore User Defaults** option to restore the user defaults to all the setup options.

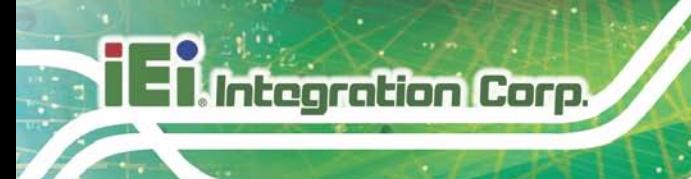

# 5.8 Server Mgmt

Use the **Server Mgmt** menu (**BIOS [Menu](#page-105-0) 21**) to access the server management menus.

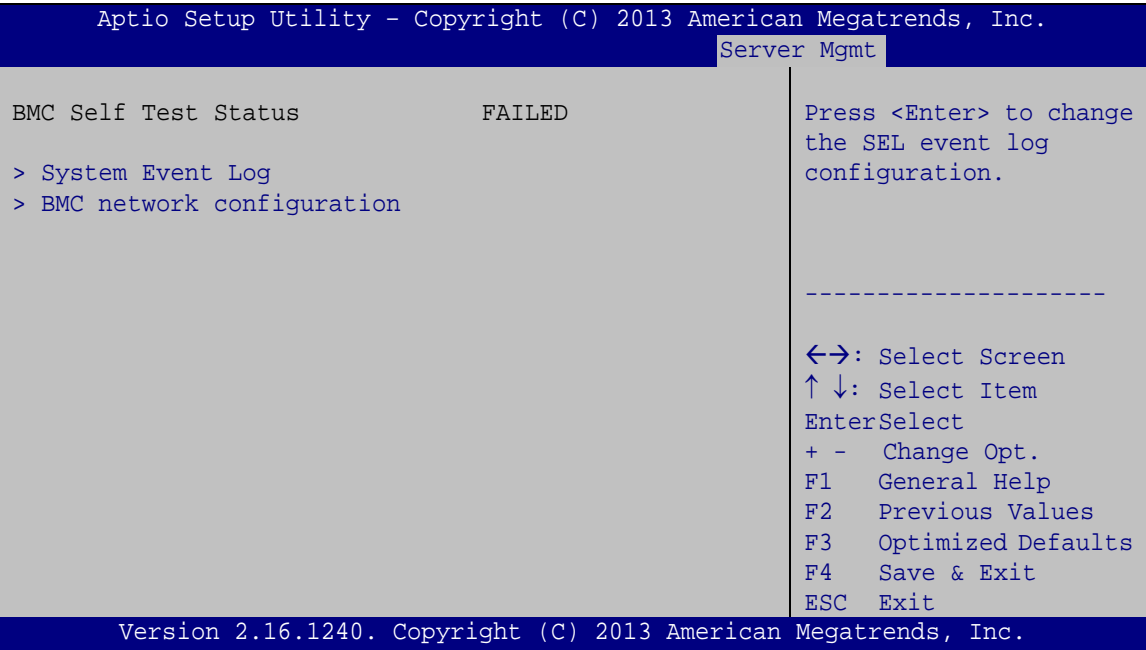

<span id="page-105-0"></span>**BIOS Menu 21: IDE Configuration**

Page 94

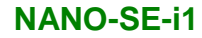

# 5.8.1.1 Sys tem Event Log

Use the **System Event Log** menu (**BIOS [Menu](#page-106-0) 22**) to configure the event log.

| Aptio Setup Utility - Copyright (C) 2013 American Megatrends, Inc.<br>Server Mqmt |             |                                                                                                    |
|-----------------------------------------------------------------------------------|-------------|----------------------------------------------------------------------------------------------------|
| Enabling/Disabling Options<br>SEL Components                                      | [Enabled]   | Change this to anable or<br>disable all features of<br>System Event Logging                                                                                                    |
| Erasing Settings                                                                  |             | during boot.                                                                                                    |
| Erase SEL                                                                         | [NO]        |                                                                                                    |
| When SEL is Full                                                                  | [Do Noting] |                                                                                                    |
|                                                                                   |             | $\rightarrow$ ÷: Select Screen                                                                                                    |
| NOTE : All values changed here do not take effect until<br>computer is restarted. |             | $\uparrow \downarrow$ : Select Item<br>Enter: Select<br>$+/-$ : Change Opt.<br>F1: General Help<br>F2: Previous Values<br>F3: Optimized Defaults<br>$F4:$ Save & Exit<br>ESC: Exit |
| Version 2.16.1240. Copyright (C) 2013 American Megatrends, Inc.                   |             |                                                                                                    |

<span id="page-106-0"></span>**BIOS Menu 22: PCH Azalia Configuration Menu**

 $\rightarrow$  SEL Components [Enabled]

Use the **SEL Components** option to enable or disable all features of system event logging during boot.

- **Disabled** Disables all features of system event logging during boot.
- **Enabled DEFAULT** Enables all features of system event logging during boot.
- $\rightarrow$  Erase SEL [No]

Use **Erase SEL** option to select options for erasing SEL. The following options are available:

- No **Default**
- Yes, On next reset
- Yes, On every reset

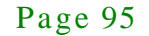

 $\rightarrow$  When SEL is Full [Do Nothing]

Use **When SEL is FULL** option to select options for reactions to a full SEL. The following options are available:

- **Do Nothing befault**
- Erase Immediately

#### 5.8.1.2 BMC network configuration

Use the **BMC network configuration** menu (**BIOS [Menu](#page-107-0) 23**) to configure BMC network parameters.

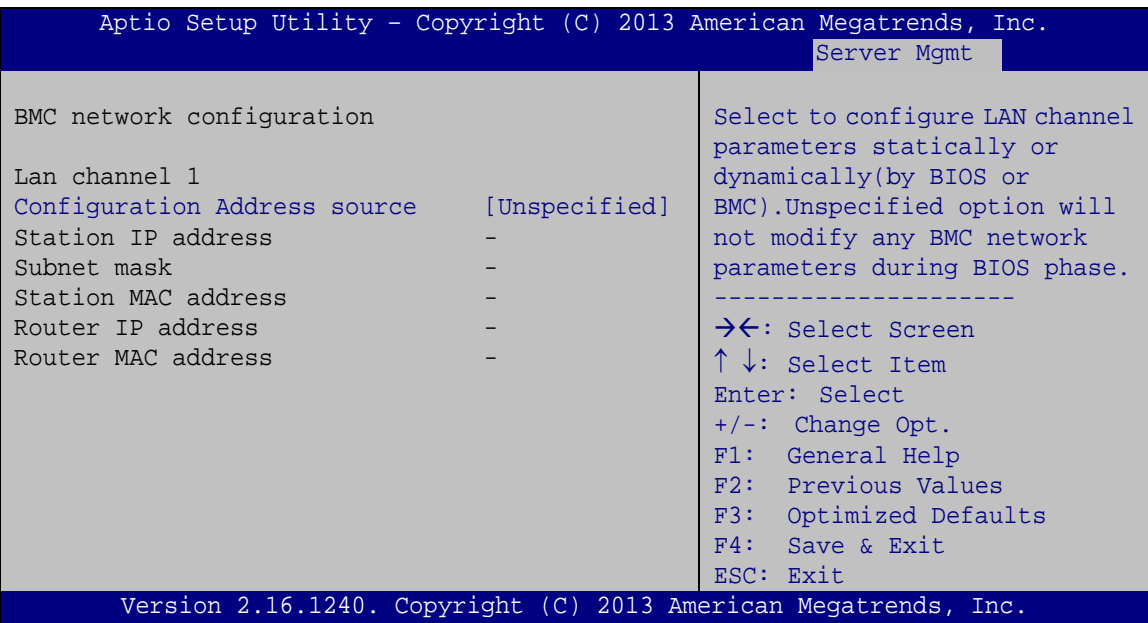

<span id="page-107-0"></span>**BIOS Menu 23: PCH Azalia Configuration Menu**

 $\rightarrow$  Configuration Address source [Unspecified]

Use **Configuration Address source** option to configure LAN channel parameters. The following options are available:

- **EXECUTE:** Unspecified **Default**
- Static
- Dynamic-Obtained by BMC
- Dynamic-Loaded by BIOS
- Dynamic-BMC running Other Protocol

Page 96
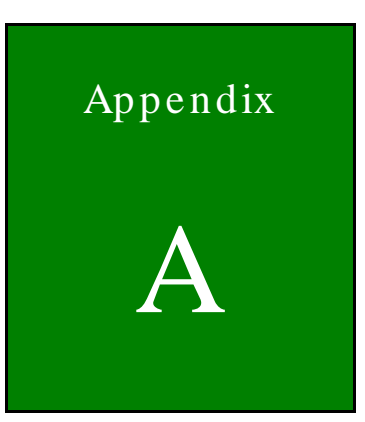

**TER** Integration Corp.

# BIOS Menu Options

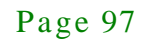

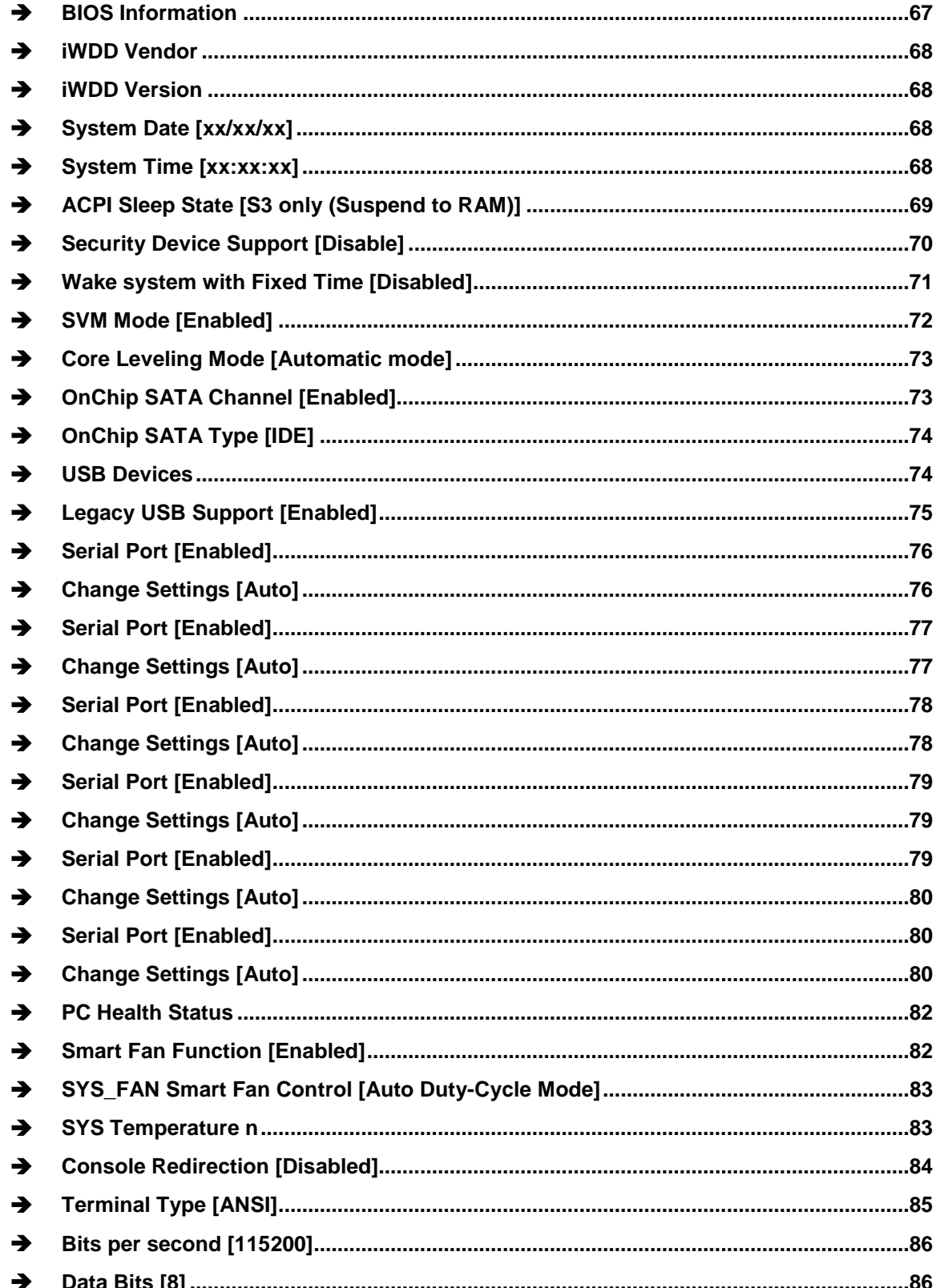

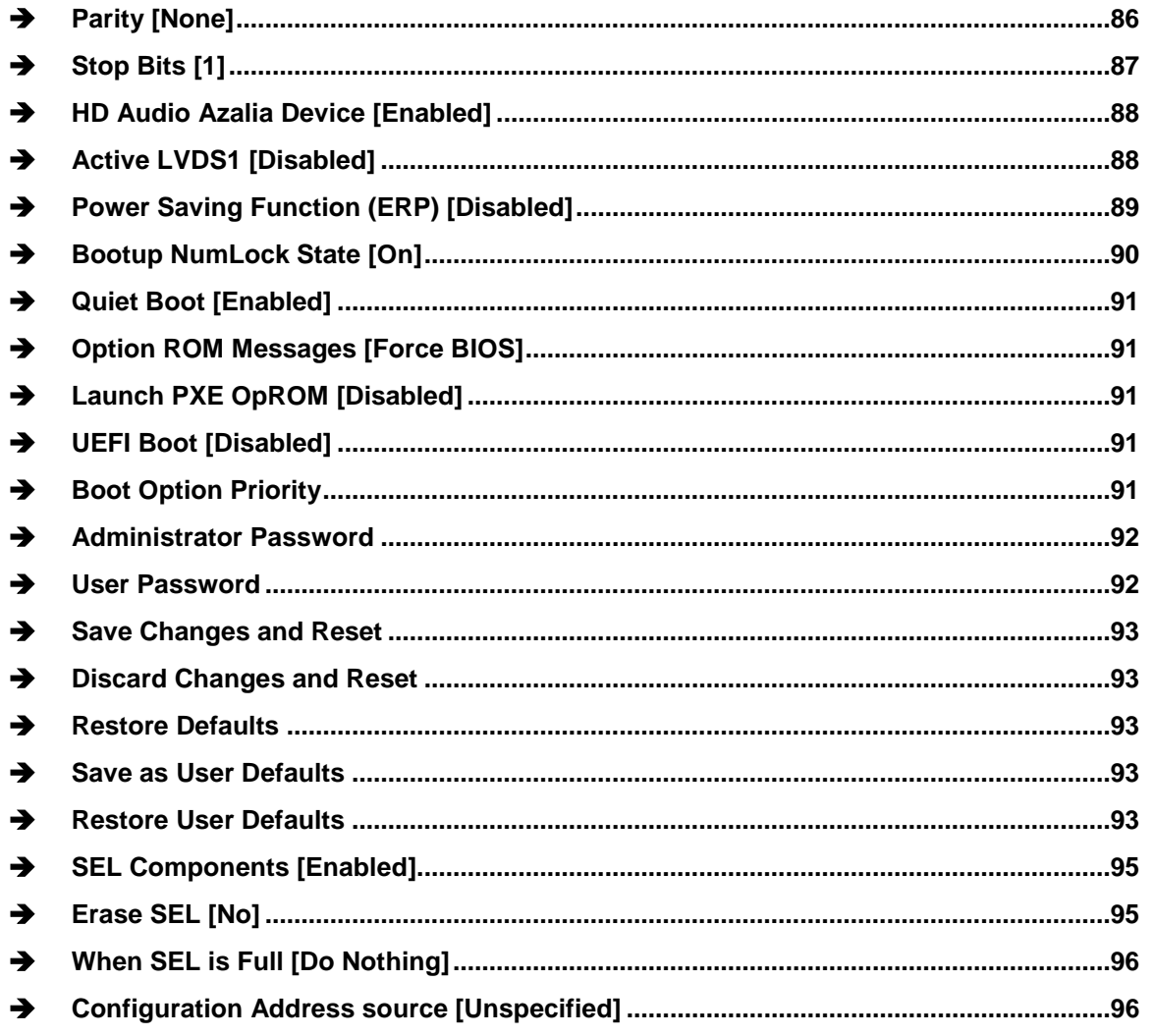

**TENntegration Corp.** 

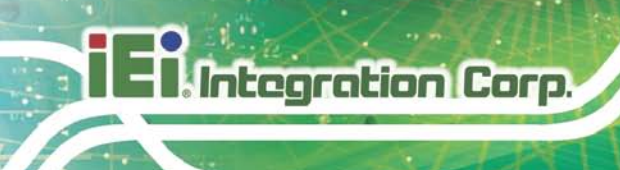

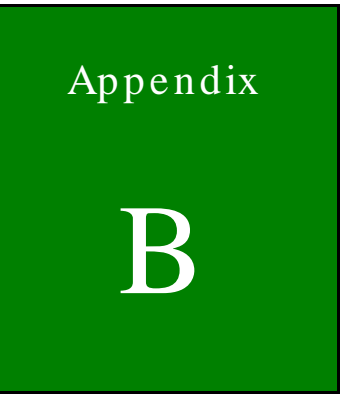

# Terminology

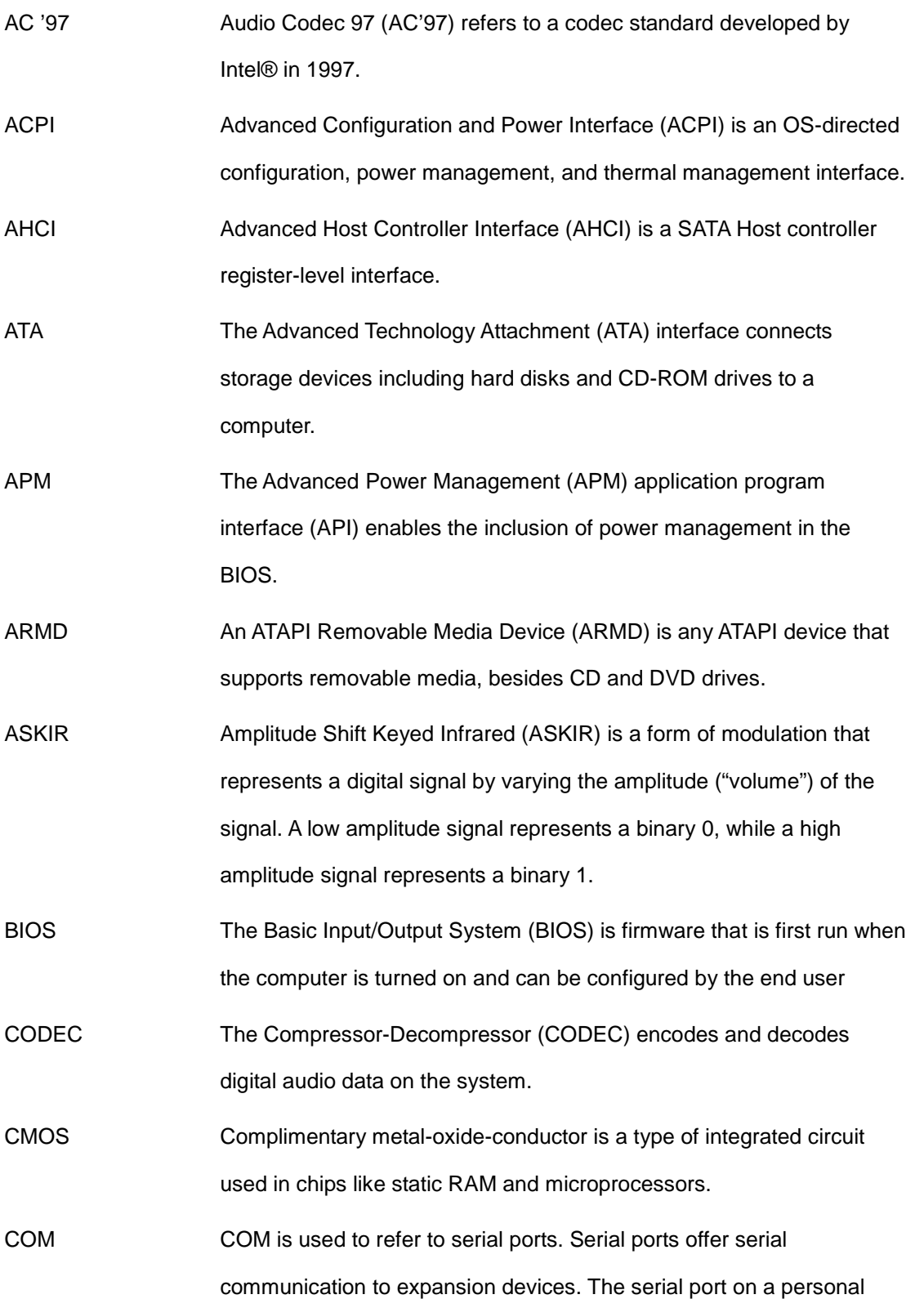

Page 101

**TENntegration Corp.** 

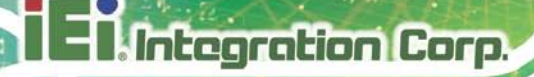

computer is usually a male DE-9 connector.

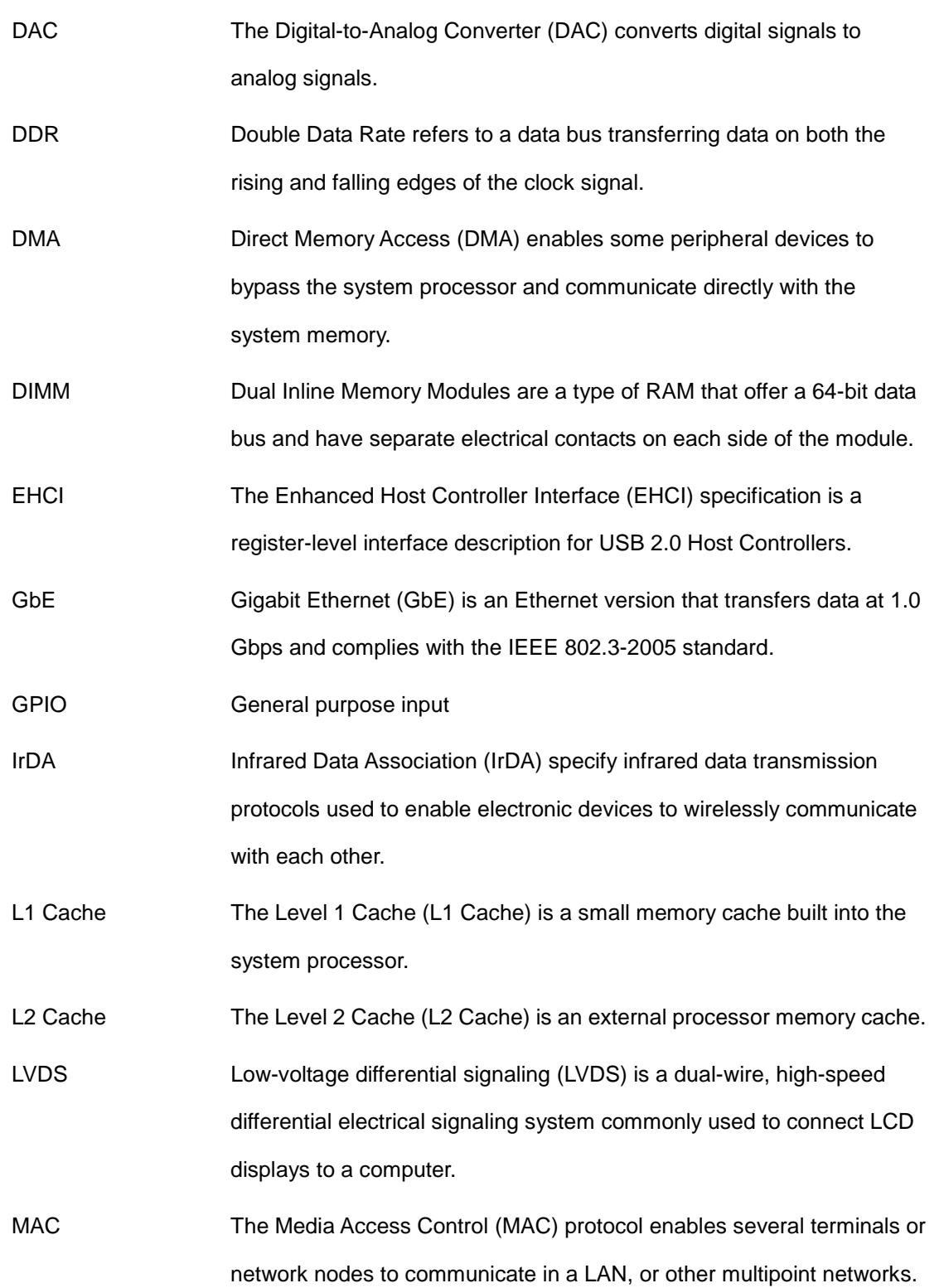

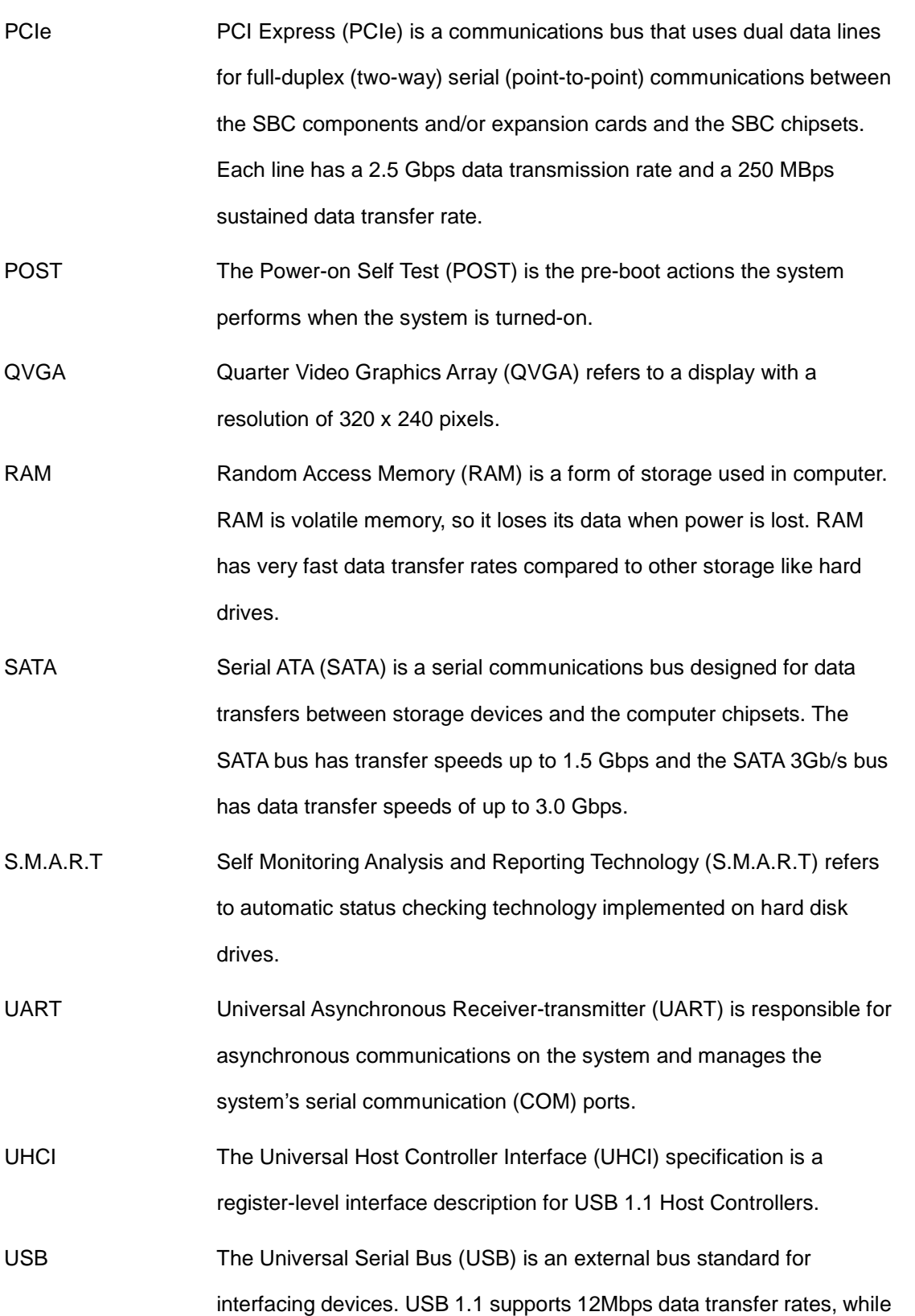

Page 103

**TEN** Integration Corp.

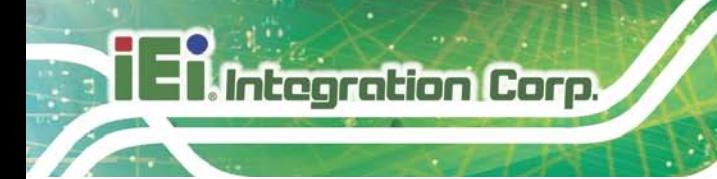

USB 2.0 supports 480Mbps data transfer rates.

VGA The Video Graphics Array (VGA) is a graphics display system developed by IBM.

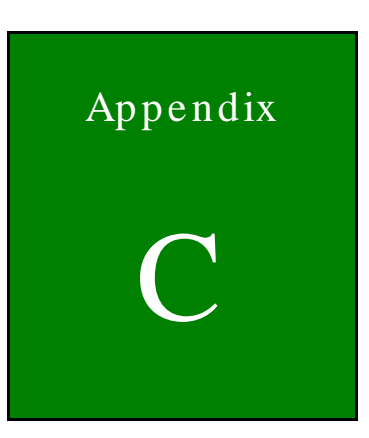

**TER** Integration Corp.

# Watchdog Timer

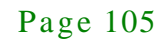

**Integration Corp** 

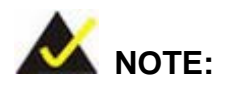

The following discussion applies to DOS environment. IEI support is contacted or the IEI website visited for specific drivers for more sophisticated operating systems, e.g., Windows and Linux.

The Watchdog Timer is provided to ensure that standalone systems can always recover from catastrophic conditions that cause the CPU to crash. This condition may have occurred by external EMI or a software bug. When the CPU stops working correctly, Watchdog Timer either performs a hardware reset (cold boot) or a Non-Maskable Interrupt (NMI) to bring the system back to a known state.

A BIOS function call (INT 15H) is used to control the Watchdog Timer:

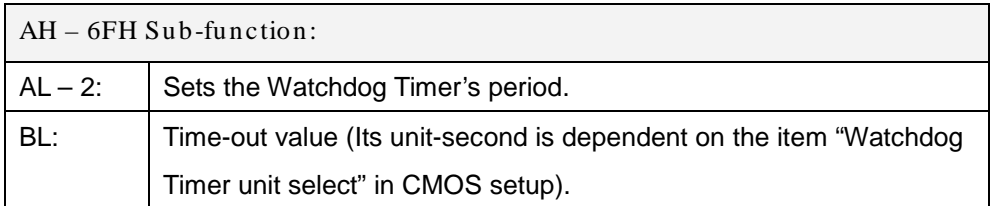

#### **INT 15H:**

#### **Table C-1: AH-6FH Sub-function**

Call sub-function 2 to set the time-out period of Watchdog Timer first. If the time-out value is not zero, the Watchdog Timer starts counting down. While the timer value reaches zero, the system resets. To ensure that this reset condition does not occur, calling sub-function 2 must periodically refresh the Watchdog Timer. However, the Watchdog timer is disabled if the time-out value is set to zero.

A tolerance of at least 10% must be maintained to avoid unknown routines within the operating system (DOS), such as disk I/O that can be very time-consuming.

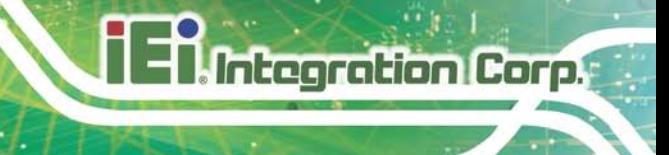

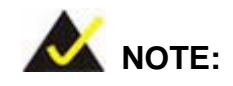

When exiting a program it is necessary to disable the Watchdog Timer, otherwise the system resets.

### **Example program:**

#### ; **INITIAL TIMER PERIOD COUNTER**

; W\_LOOP:

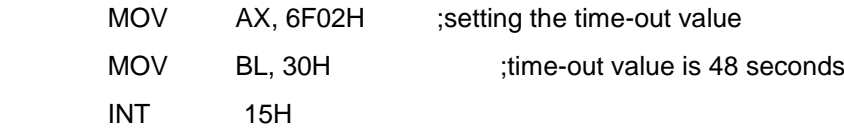

### ; **ADD THE APPLICATION PROGRAM HERE**

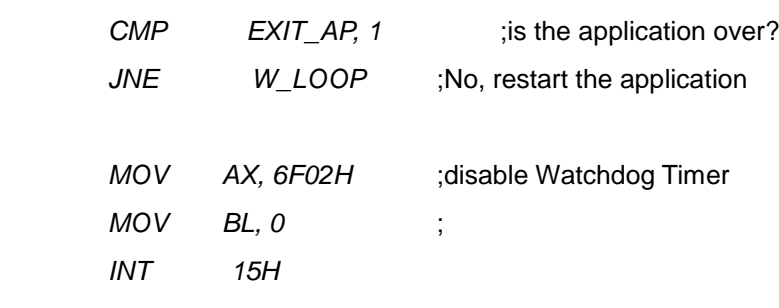

;

;

;

; **EXIT** ;

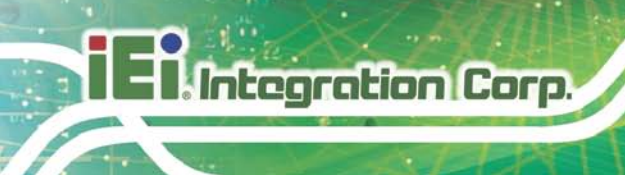

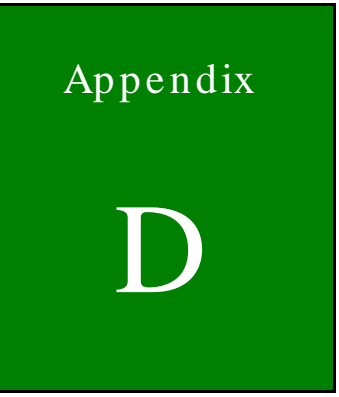

# Hazardous Materials Disclosure

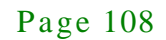

# D.1 Hazardous Material Dis clos ure Table for IPB Products Certified as RoHS Compliant Under 2002/95/EC Without Mercury

The details provided in this appendix are to ensure that the product is compliant with the Peoples Republic of China (China) RoHS standards. The table below acknowledges the presences of small quantities of certain materials in the product, and is applicable to China RoHS only.

A label will be placed on each product to indicate the estimated "Environmentally Friendly Use Period" (EFUP). This is an estimate of the number of years that these substances would "not leak out or undergo abrupt change." This product may contain replaceable sub-assemblies/components which have a shorter EFUP such as batteries and lamps. These components will be separately marked.

Please refer to the table on the next page.

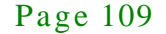

Integration Corp.

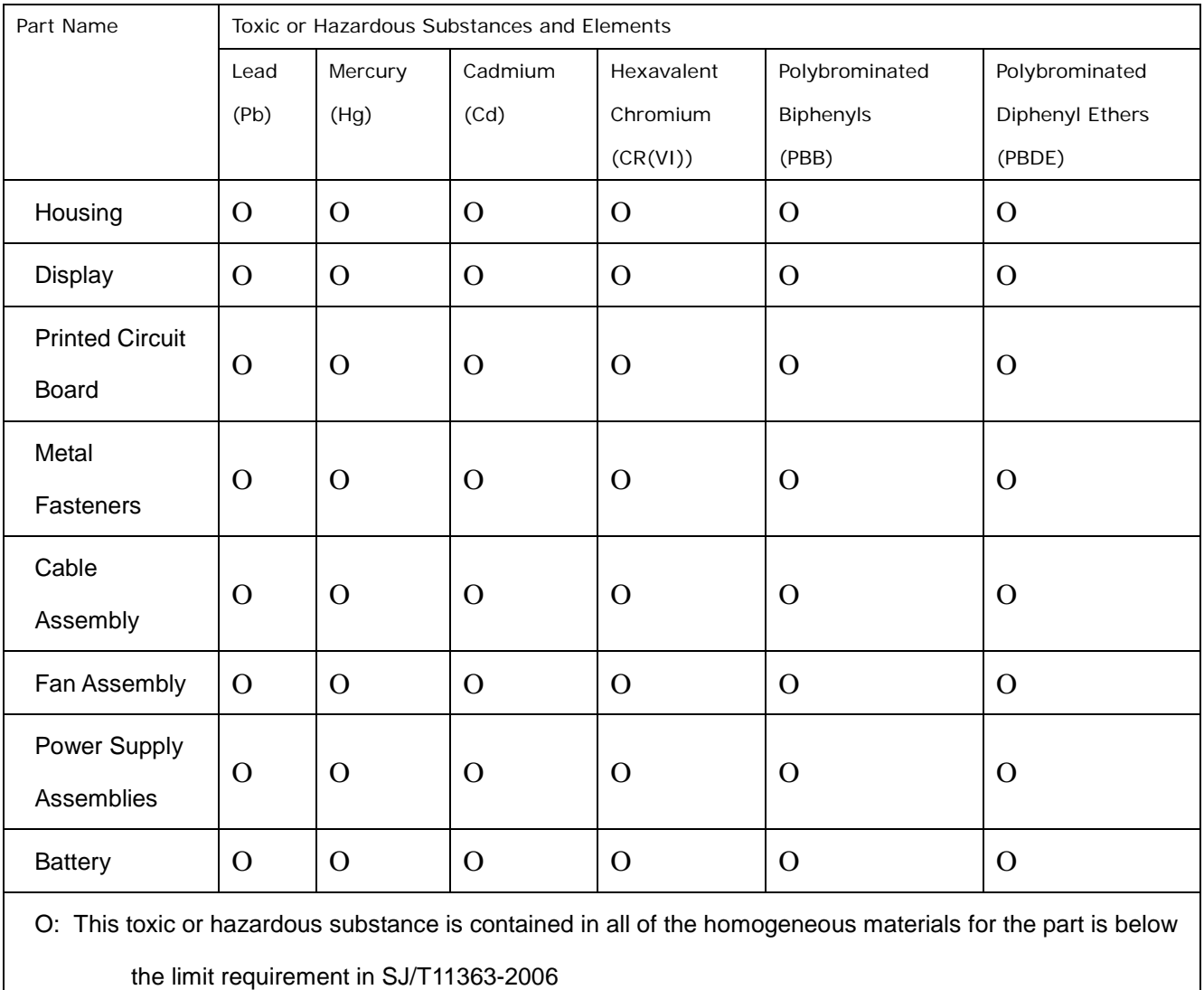

X: This toxic or hazardous substance is contained in at least one of the homogeneous materials for this part is above the limit requirement in SJ/T11363-2006

此附件旨在确保本产品符合中国 RoHS 标准。以下表格标示此产品中某有毒物质的含量符 合中国 RoHS 标准规定的限量要求。

本产品上会附有"环境友好使用期限"的标签,此期限是估算这些物质"不会有泄漏或突变"的 年限。本产品可能包含有较短的环境友好使用期限的可替换元件,像是电池或灯管,这些元 件将会单独标示出来。

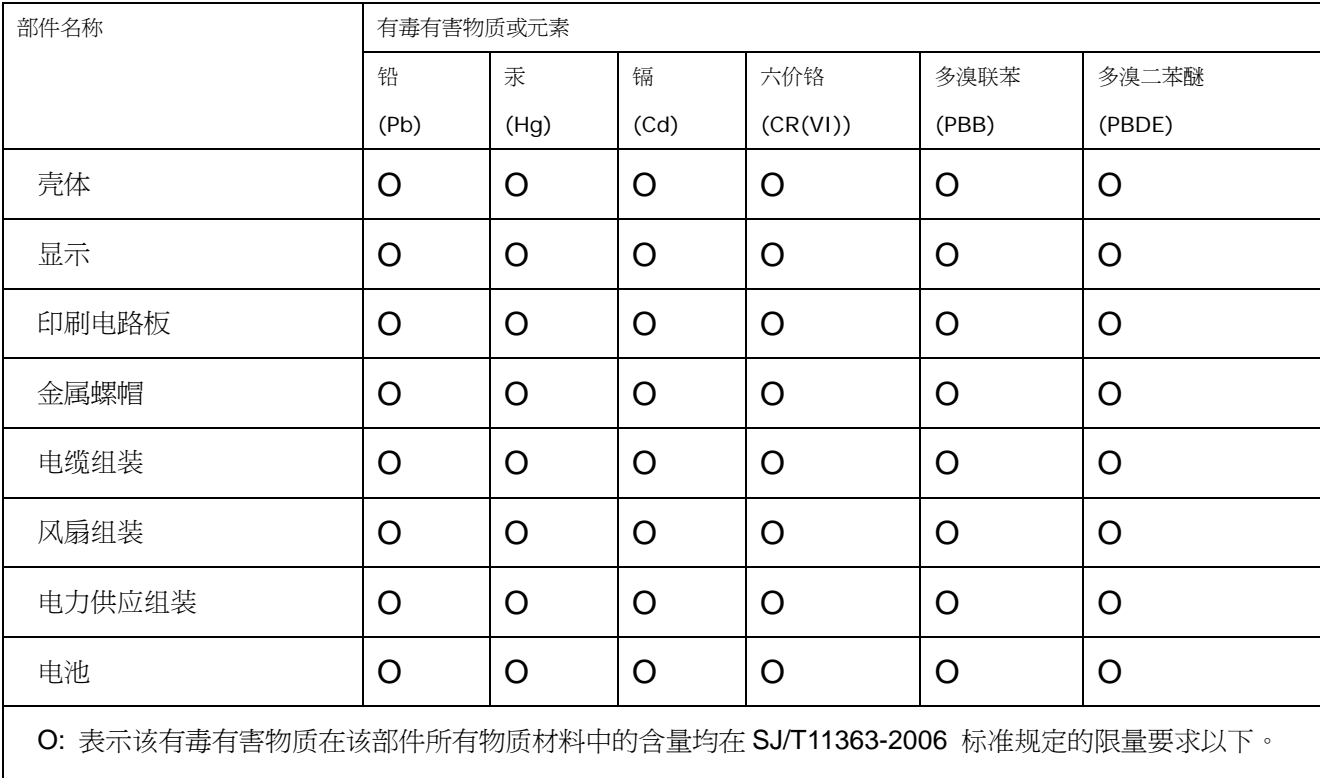

X: 表示该有毒有害物质至少在该部件的某一均质材料中的含量超出 SJ/T11363-2006 标准规定的限量要求。

**TET Integration Corp.**